Operating Manual - English

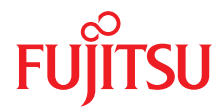

# FUJITSU Server PRIMERGY RX2540 M6

Operating Manual

08/2021

#### **Comments… Suggestions… Corrections…**

The User Documentation Department would like to know your opinion of this manual. Your feedback helps us optimize our documentation to suit your individual needs.

Feel free to send us your comments by e-mail to [manuals@ts.fujitsu.com.](mailto:manuals@ts.fujitsu.com)

#### **Documentation creation according to DIN EN ISO 9001:2015**

To ensure a consistently high quality standard and user-friendliness, this documentation was created to meet the regulations of a quality management system which complies with the requirements of the standard DIN EN ISO 9001:2015.

cognitas. Gesellschaft für Technik-Dokumentation mbH [www.cognitas.de](http://www.cognitas.de)

#### **Copyright and Trademarks**

Copyright 2021 FUJITSU LIMITED

All rights reserved.

Delivery subject to availability; right of technical modifications reserved.

All hardware and software names used are trademarks of their respective manufacturers.

- The contents of this manual may be revised without prior notice.
- Fujitsu assumes no liability for damages to third party copyrights or other rights arising from the use of any information in this manual.
- $-$  No part of this manual may be reproduced in any form without the prior written permission of Fujitsu.

Microsoft, Windows, Windows Server, and Hyper-V are trademarks or registered trademarks of Microsoft Corporation in the USA and other countries.

Intel and Xeon are trademarks or registered trademarks of Intel Corporation or its subsidiaries in the USA and other countries.

## **Before reading this manual**

#### **For your safety**

This manual contains important information for safely and correctly using this product.

Carefully read the manual before using this product. Pay particular attention to the accompanying manual "Safety Notes and Regulations" and ensure that these safety notes are understood before using the product. Keep this manual and the "Safety Notes and Regulations" manual in a safe place for easy reference while using this product.

#### **Radio interference**

This product is a "Class A" ITE (Information Technology Equipment). In a domestic environment this product may cause radio interference, in which case the user may be required to take appropriate measures.

VCCI-A

#### **Aluminum electrolytic capacitors**

The aluminum electrolytic capacitors used in the printed circuit board assemblies of the product and in the mouse and keyboard are limited-life components. Use of these components beyond their operating life may result in electrolyte leakage or depletion, potentially causing emission of foul odor or smoke.

As a guideline, in a normal office environment (25 °C) operating life is not expected to be reached within the maintenance support period (5 years). However, operating life may be reached more quickly if, for example, the product is used in a hot environment. The customer shall bear the cost of replacing replaceable components which have exceeded their operating life. Note that these are only guidelines, and do not constitute a guarantee of trouble-free operation during the maintenance support period.

#### **High safety use**

This product has been designed and manufactured to be used in commercial and/or industrial areas as a server.

The product is not suitable for use at visual display workplaces according to §2 of the Workplace Regulations (applies to all server systems except TX server systems).

When used as visual display workplace, it must not be placed in the direct field of view to avoid incommoding reflections (applies only to TX server systems).

The device has not been designed or manufactured for uses which demand an extremely high level of safety and carry a direct and serious risk of life or body if such safety cannot be assured.

These uses include control of nuclear reactions in nuclear power plants, automatic airplane flight control, air traffic control, traffic control in mass transport systems, medical devices for life support, and missile guidance control in weapons systems (hereafter, "high safety use"). Customers should not use this product for high safety use unless measures are in place for ensuring the level of safety demanded of such use. Please consult the sales staff of Fujitsu if intending to use this product for high safety use.

#### **Measures against momentary voltage drop**

This product may be affected by a momentary voltage drop in the power supply caused by lightning. To prevent a momentary voltage drop, the use of an uninterruptible power supply is recommended.

(This notice follows the guidelines of Voltage Dip Immunity of Personal Computer issued by JEITA, the Japan Electronics and Information Technology Industries Association.)

#### **Technology controlled by the Foreign Exchange and Foreign Trade Control Law of Japan**

Documents produced by Fujitsu may contain technology controlled by the Foreign Exchange and Foreign Trade Control Law of Japan. Documents which contain such technology should not be exported from Japan or transferred to non-residents of Japan without first obtaining authorization in accordance with the above law.

#### **Harmonic Current Standards**

This product conforms to harmonic current standard JIS C 61000-3-2.

#### **Only for Japan: About SATA HDDs**

The SATA version of this server supports HDDs with SATA/BC-SATA storage interfaces. Please note that the usage and operation conditions differ depending on the type of HDD used.

For more information on the usage and operation conditions of each available type of HDD, see the following internet address: <https://jp.fujitsu.com/platform/server/primergy/harddisk/>

#### **Only for Japan:**

Shielded LAN cables should be used in this product.

#### **UK Importer information**

Fujitsu Services Limited

22 Baker Street, London, W1U 3BW, United Kingdom

# **Version history**

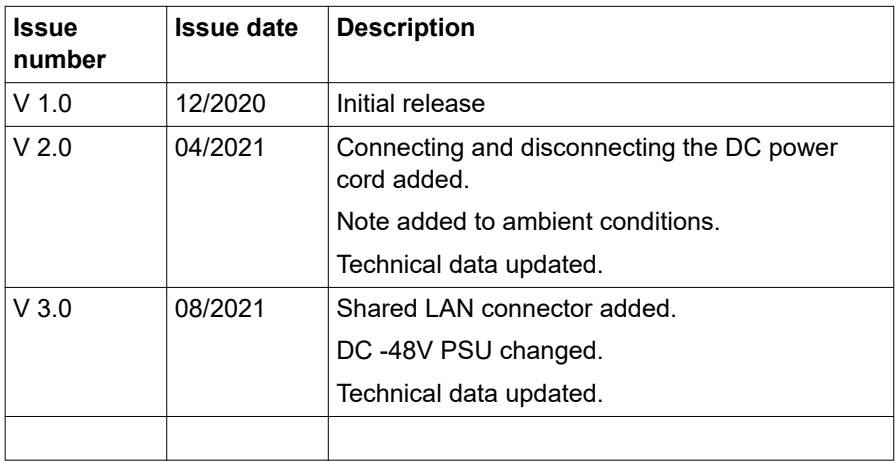

# **Content**

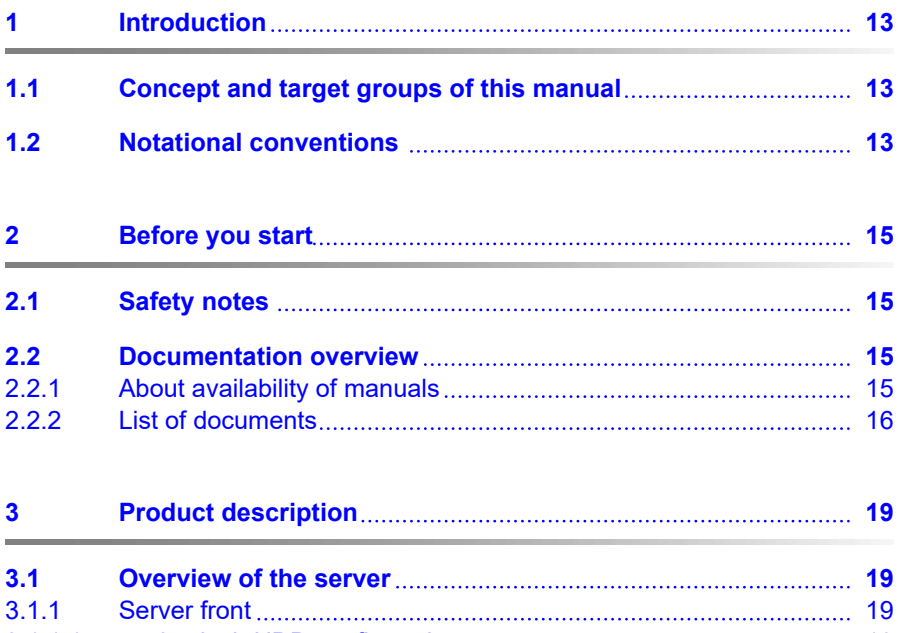

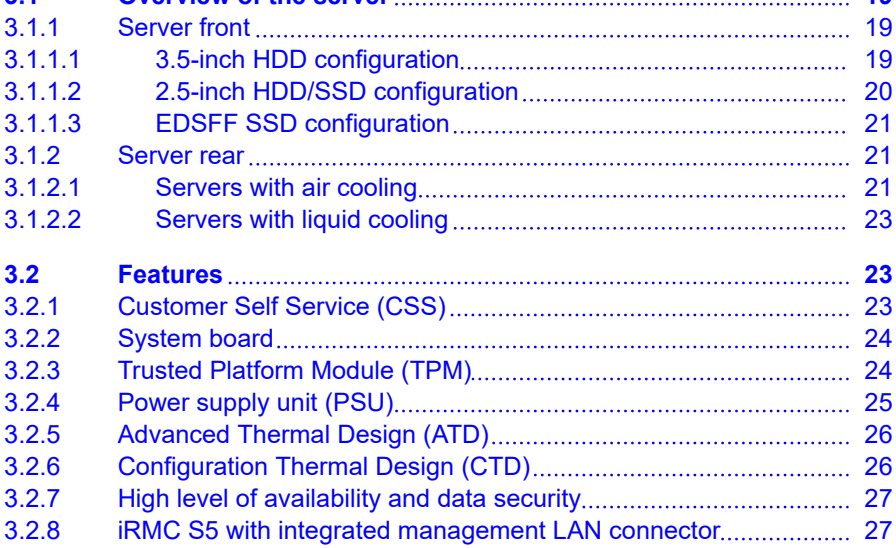

#### **Content**

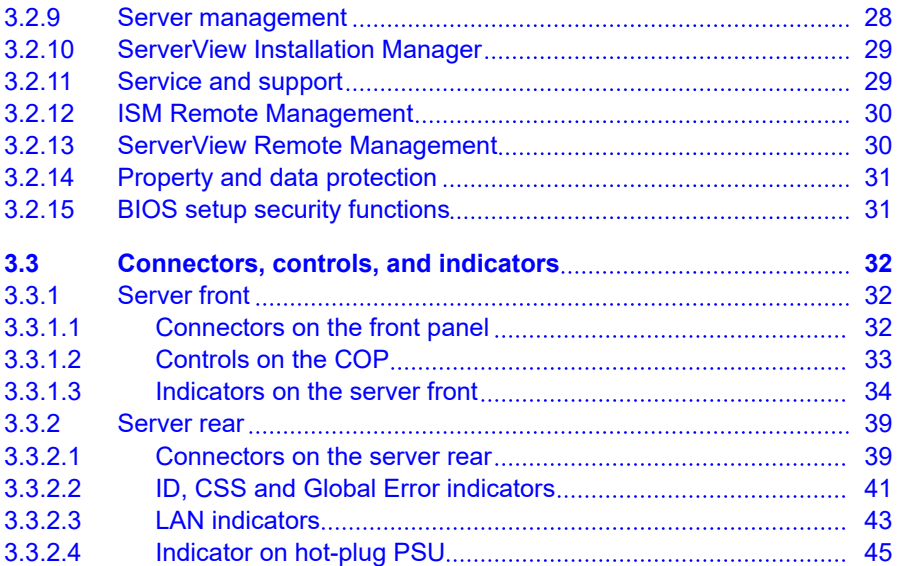

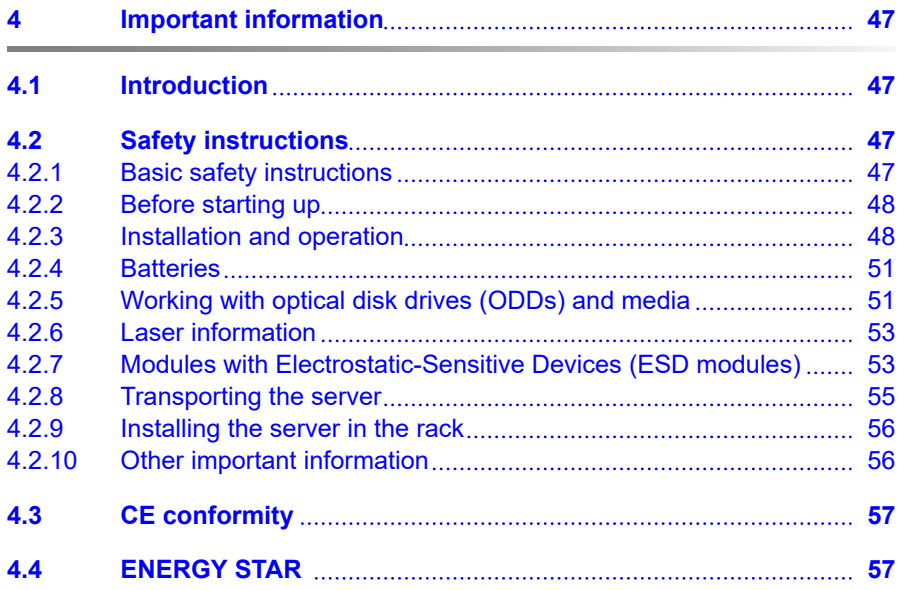

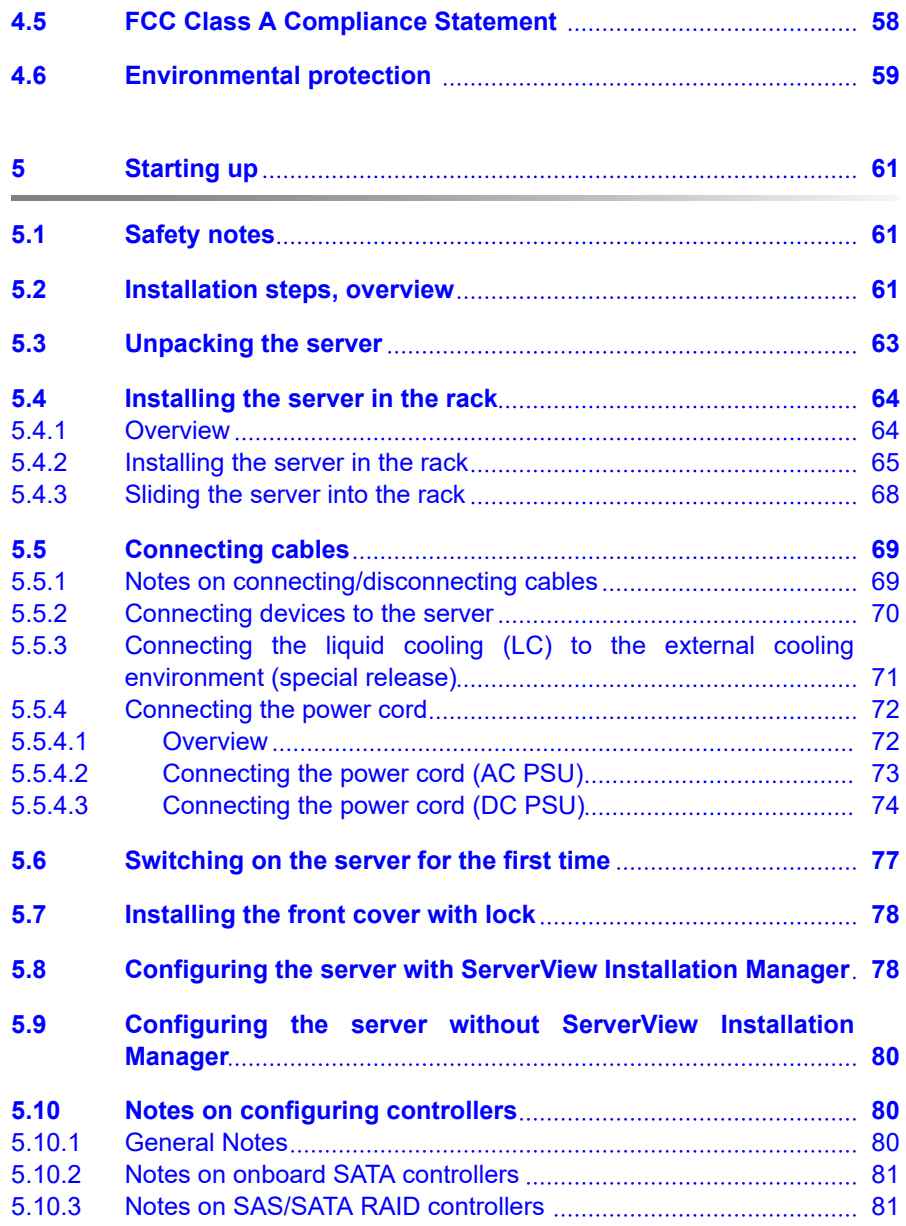

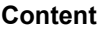

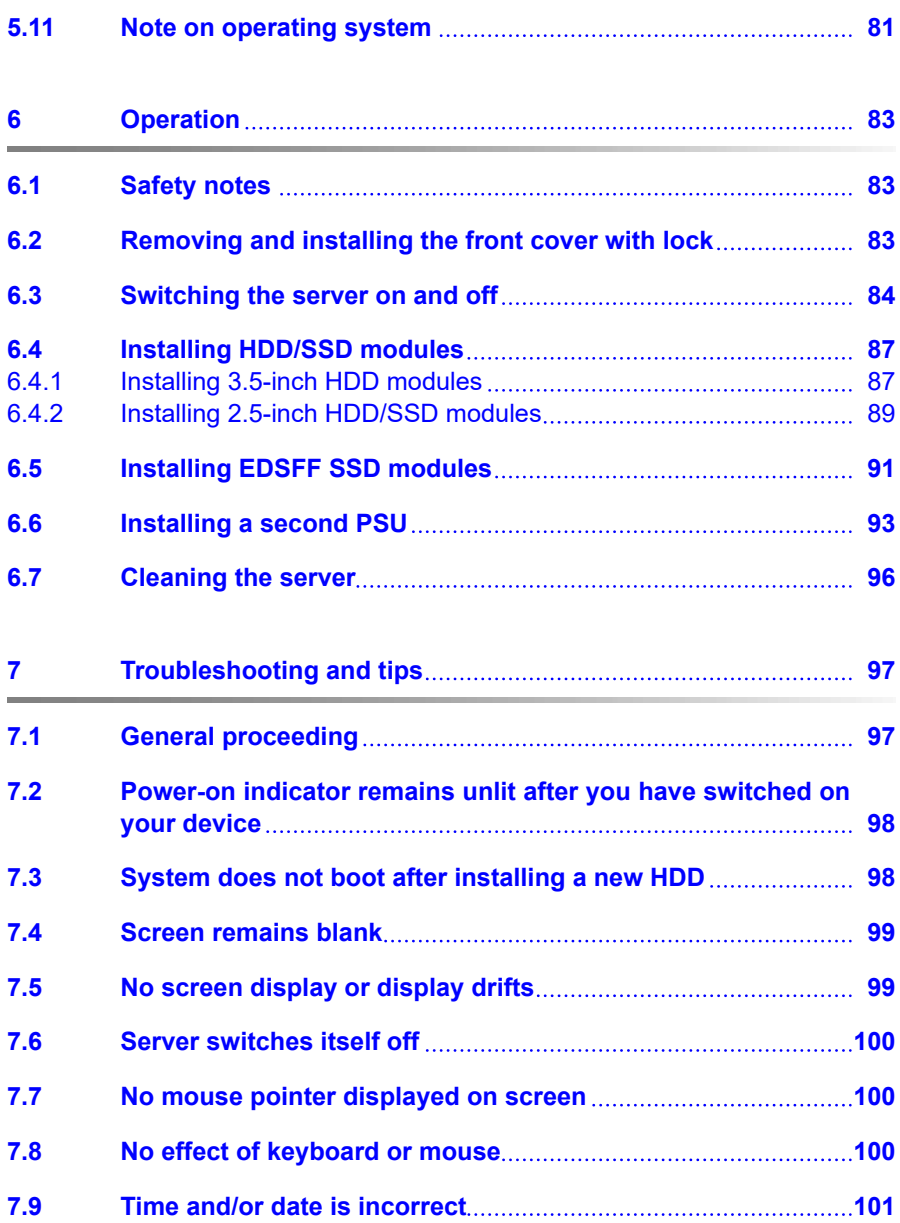

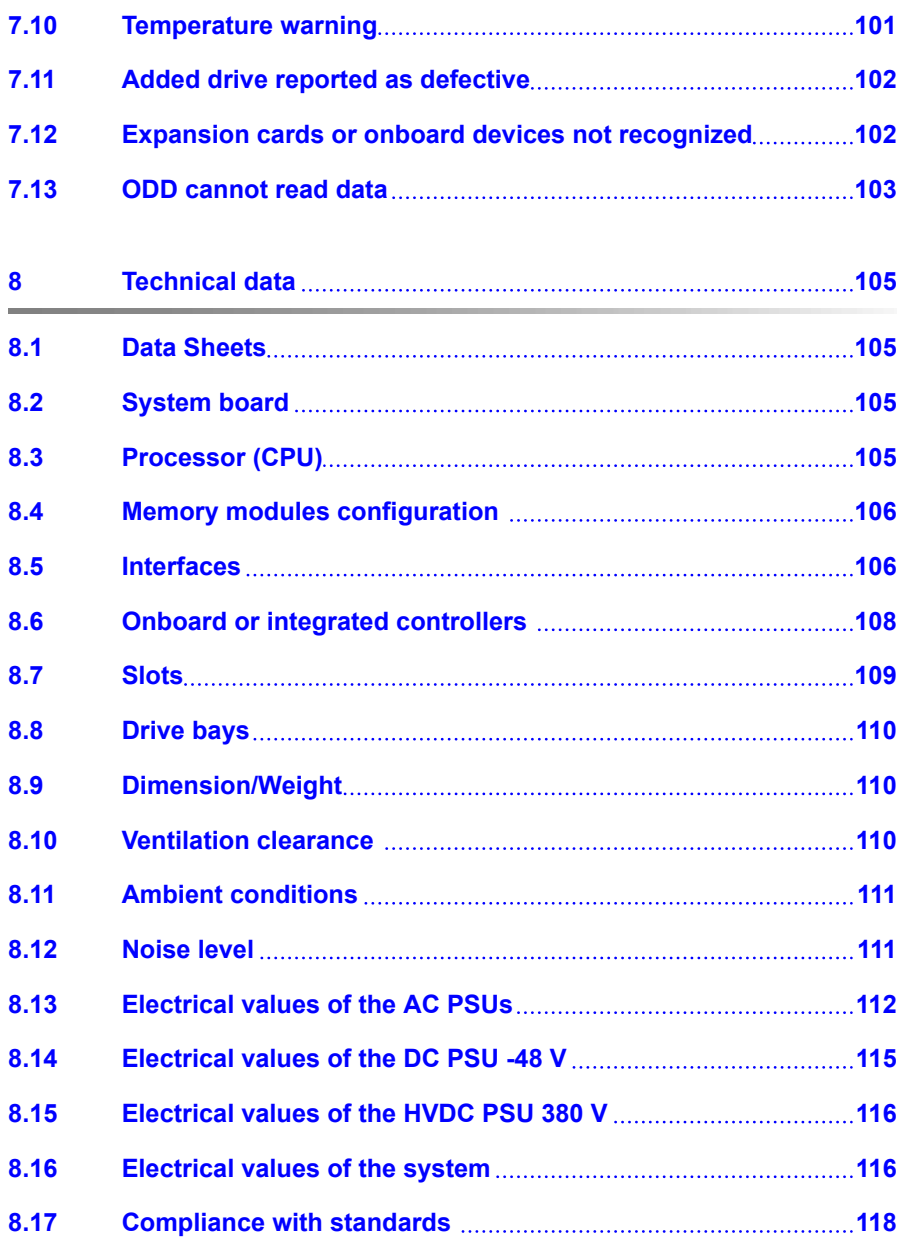

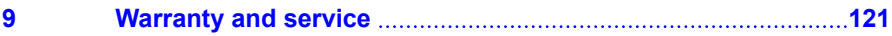

# <span id="page-12-0"></span>**1 Introduction**

# **1.1 Concept and target groups of this manual**

This operating manual describes how to install, set up and operate your server.

This operating manual is intended for those responsible for installing the hardware and ensuring that the system runs smoothly. The operating manual contains all the information you need to put the PRIMERGY RX2540 M6 into operation.

To understand the various expansion options, you will need to be familiar with the fields of hardware and data transmission and you will require a basic knowledge of the underlying operating system.

# **1.2 Notational conventions**

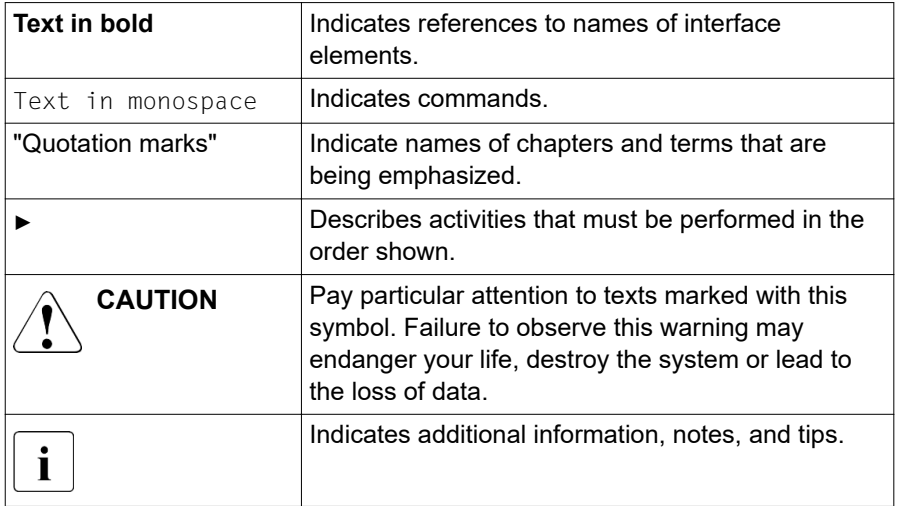

The following notational conventions are used in this manual:

# <span id="page-14-0"></span>**2 Before you start**

# **2.1 Safety notes**

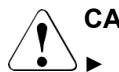

### **CAUTION**

Before you start to install, set up and operate your server, please carefully read the safety instructions in ["Important information" on](#page-46-0)  [page 47](#page-46-0).

# **2.2 Documentation overview**

## **2.2.1 About availability of manuals**

To get an overview on all documents for your server, see [Table 1.](#page-15-0)

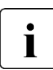

All documentation on PRIMERGY hardware and software is available online on the Fujitsu support page at: <https://support.ts.fujitsu.com>

For Japan: <https://www.fujitsu.com/jp/products/computing/servers/primergy/manual/>

For Japan:

The complete PRIMERGY documentation set can also be downloaded as a DVD ISO image at:

[https://www.fujitsu.com/jp/products/computing/servers/primergy/](https://www.fujitsu.com/jp/products/computing/servers/primergy/downloads/) [downloads/](https://www.fujitsu.com/jp/products/computing/servers/primergy/downloads/)

# <span id="page-15-0"></span>**2.2.2 List of documents**

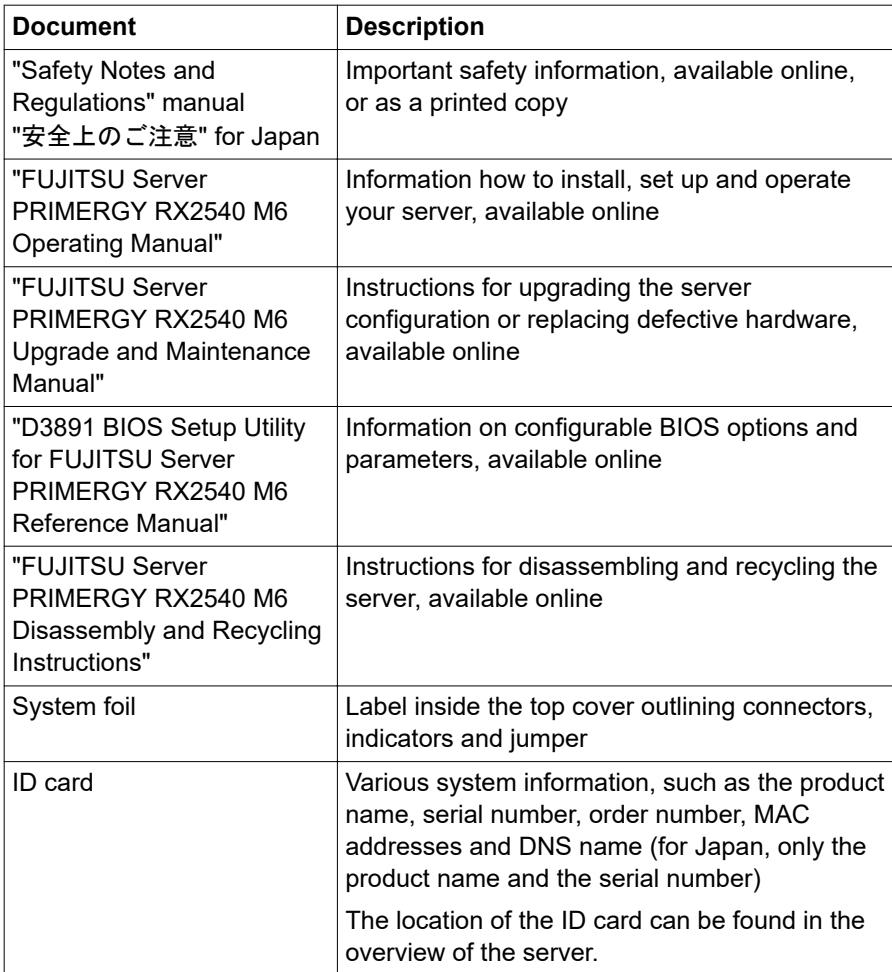

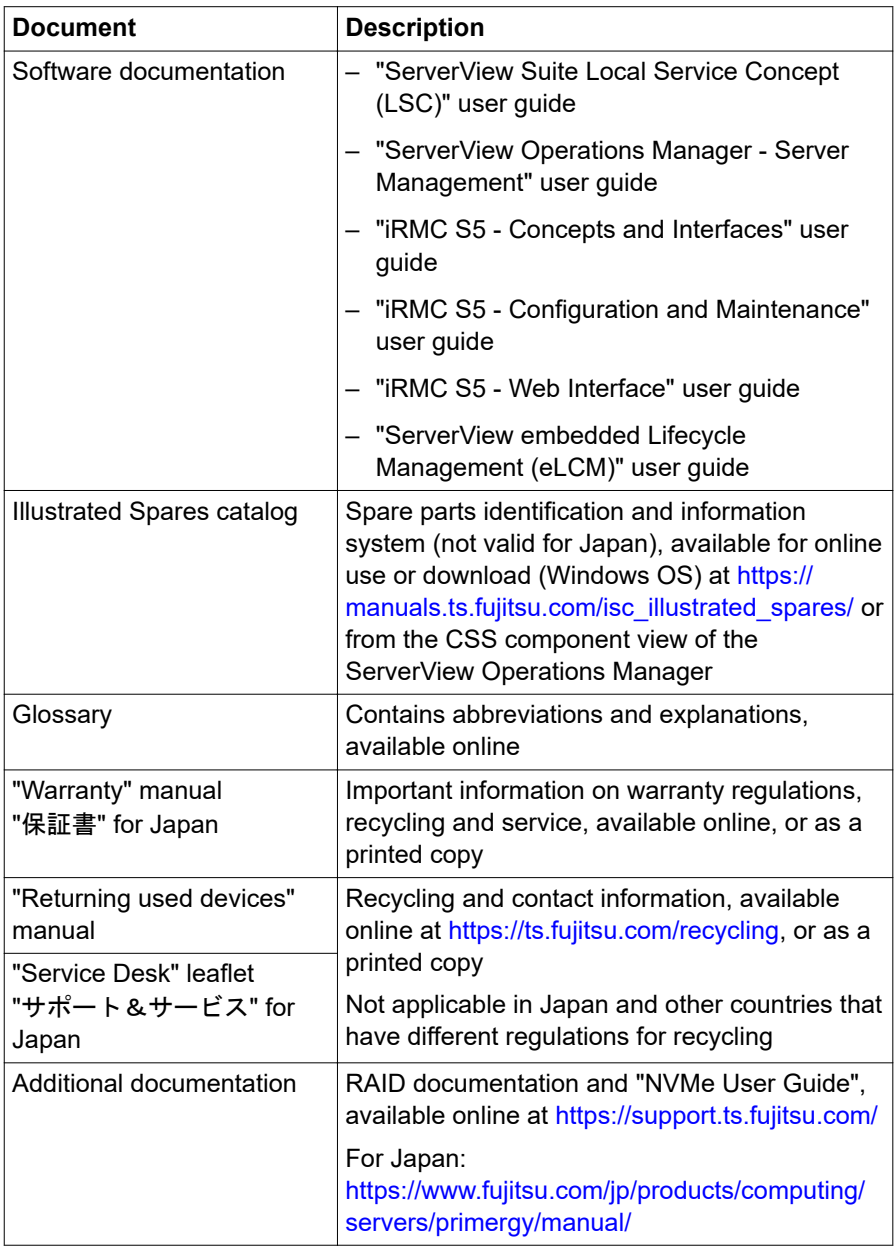

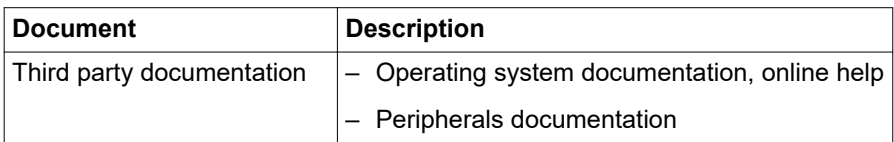

Table 1: List of documents

# <span id="page-18-0"></span>**3 Product description**

# **3.1 Overview of the server**

**3.1.1 Server front**

#### **3.1.1.1 3.5-inch HDD configuration**

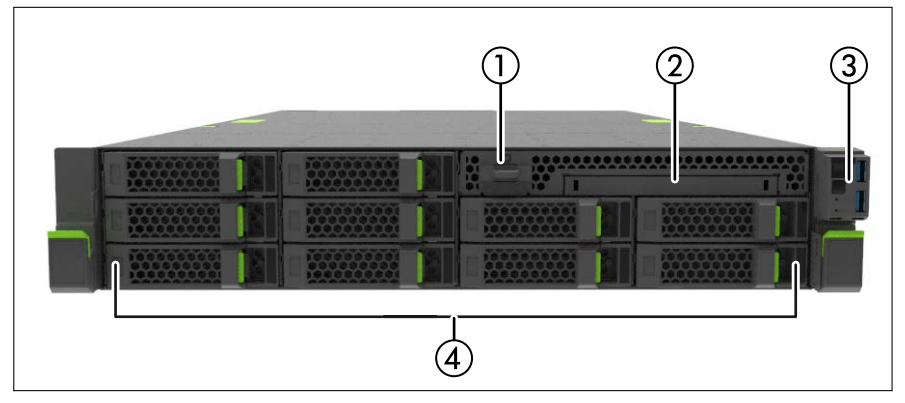

Figure 1: Front side 10x 3.5-inch HDDs

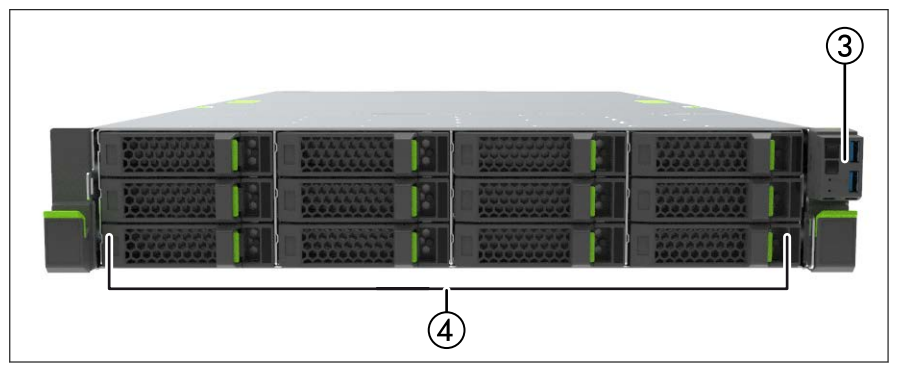

Figure 2: Front side 12x 3.5-inch HDDs

- 1 Front VGA
- 2 ODD / dummy cover
- 3 Common Operation Panel
- 4 HDDs / dummy modules

<span id="page-19-0"></span>The ODD (2) and the front VGA (1) are options in some configurations.

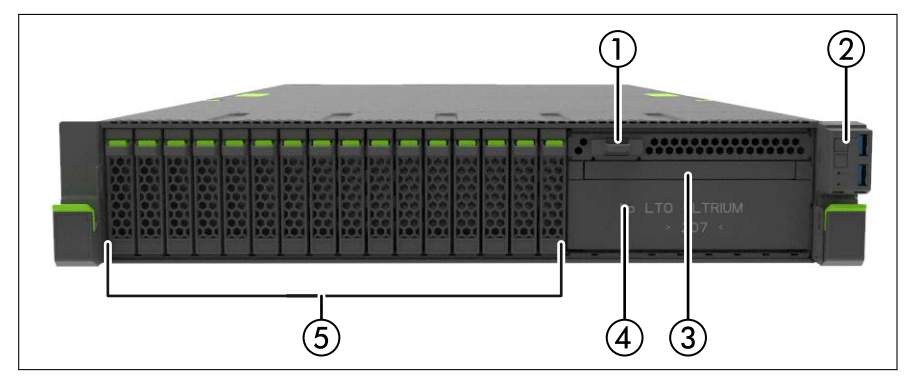

#### **3.1.1.2 2.5-inch HDD/SSD configuration**

Figure 3: Front side 16x 2.5-inch HDDs / SSDs / PCIe SSDs

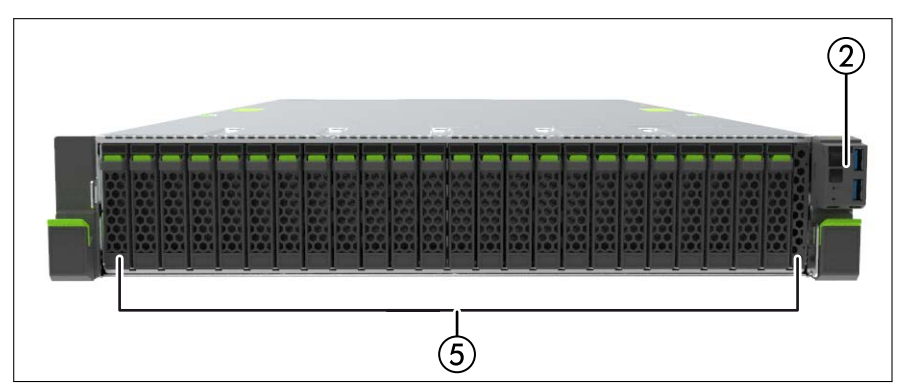

Figure 4: Front side 24x 2.5-inch HDDs / SSDs / PCIe SSDs

- 1 Front VGA
- 2 Common Operation Panel
- 3 ODD / dummy cover
- 4 LTO drive / RDX drive / dummy cover
- 5 HDDs / SSDs / PCIe SSDs / dummy modules

The ODD (3), the LTO drive or RDX drive (4) and the front VGA (1) are options in some configurations.

#### <span id="page-20-0"></span>**3.1.1.3 EDSFF SSD configuration**

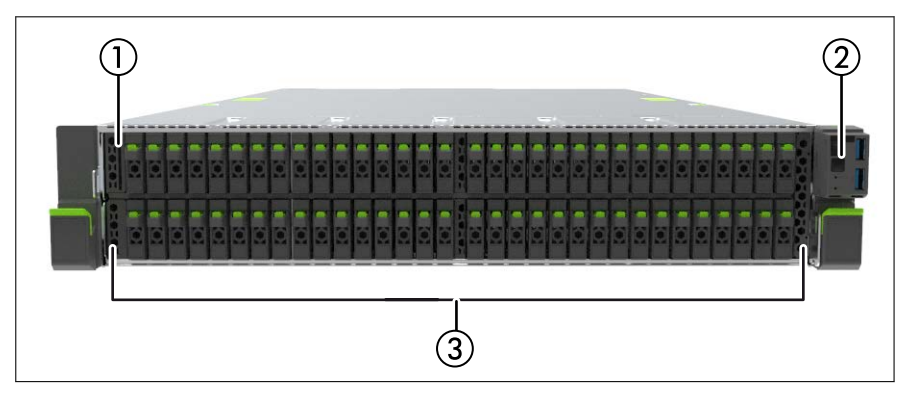

Figure 5: Front side 64x EDSFF SSDs

1 ID card

- 3 EDSFF SSDs / dummy modules
- 2 Common Operation Panel

## **3.1.2 Server rear**

#### **3.1.2.1 Servers with air cooling**

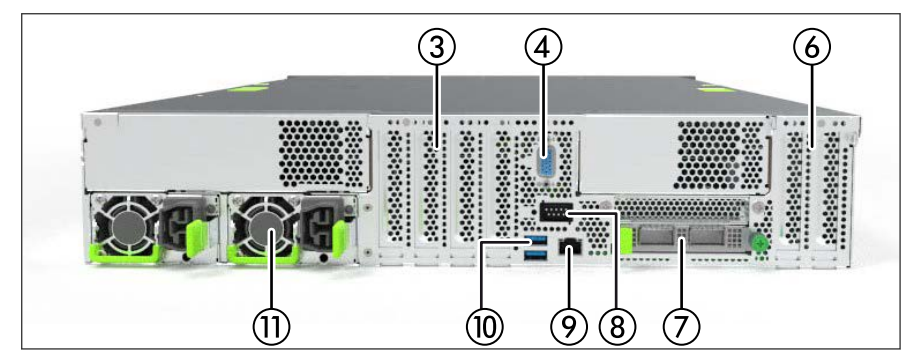

Figure 6: Server rear (standard configuration)

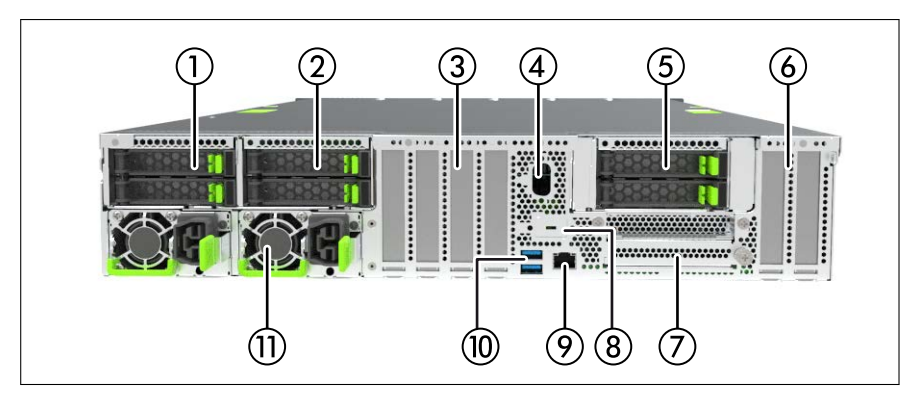

Figure 7: Server rear (configuration with rear HDD cages)

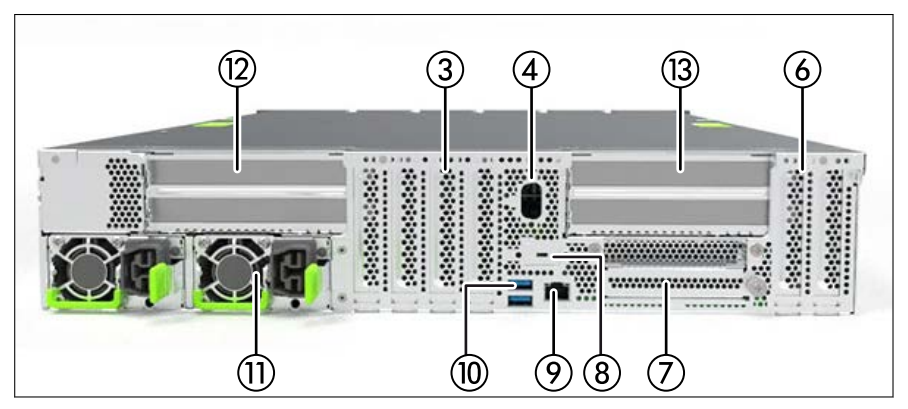

Figure 8: Server rear (configuration with riser modules)

- 1 HDDs / SSDs / PCIe SSDs
- 2 HDDs / SSDs / PCIe SSDs
- 3 PCI slots 5-8
- 4 Rear VGA
- 5 HDDs / SSDs / PCIe SSDs
- 6 PCI slots 1-2
- 7 OCP module
- 8 Serial interface
- 9 Management LAN
- 10 USB 3.0 (2x)
- 11 Up to two PSUs / dummy cover
- 12 PCIe slots 9 or 9/10 / riser module 2
- 13 PCIe slots 3 or 3/4 / riser module 1

The OCP module (7) and the serial interface (8) are options. If no OCP module has been ordered, you find a dummy cover installed in this place (7).

#### <span id="page-22-0"></span>**3.1.2.2 Servers with liquid cooling**

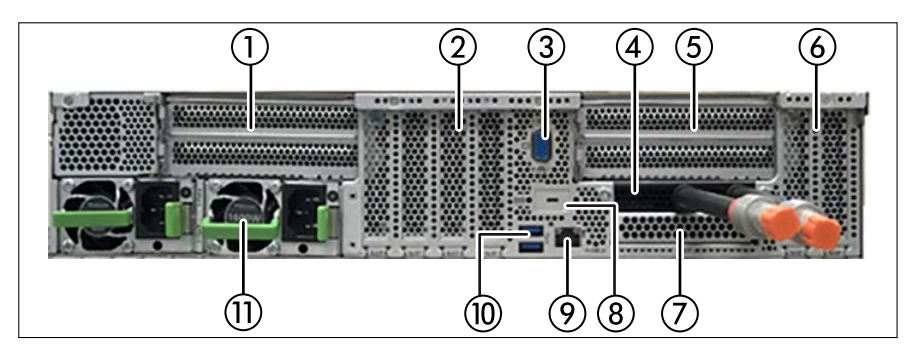

Figure 9: Server rear with liquid cooling

- 1 PCI slots 9 or 9/10 / riser module 2
- 2 PCI slots 5-8
- 3 Rear VGA
- 4 Slot for liquid cooling connectors
- 5 PCI slots 3 or 3/4 / riser module 1
- 6 PCI slots 1-2
- 7 OCP module
- 8 Serial interface
- 9 Management LAN
- 10 USB 3.0 (2x)
- 11 Up to two PSUs / dummy cover

The OCP module (7) and the serial interface (8) are options. If no OCP module has been ordered, you find a dummy cover installed in this place (7).

# **3.2 Features**

## **3.2.1 Customer Self Service (CSS)**

The PRIMERGY Customer Self Service (CSS) concept enables you to identify and replace the affected component yourself in the case of certain error scenarios.

In the CSS concept, you can replace the following components yourself in the event of an error:

- Hot-plug HDD/SSD modules
- Hot-plug PCIe SSD modules
- Hot-plug PSUs
- <span id="page-23-0"></span>– Hot-plug fan modules
- Memory modules (not allowed for Japan)
- Expansion cards (not allowed for Japan)

For more information on replacing these components, see the "FUJITSU Server PRIMERGY RX2540 M6 Upgrade and Maintenance Manual".

CSS indicators on the front panel and I/O panel of the PRIMERGY server provide you with information if a CSS event arises.

In addition, CSS errors are displayed in the ServerView Operations Manager, the server management software from Fujitsu.

In the event of errors, the ServerView Operations Manager refers you directly to the affected component and its order information in the Illustrated Spares catalog of the server in question. (This feature is not available for Japan.)

More information on the CSS concept is provided in the "PRIMERGY Ť ServerView Suite Local Service Concept - LSC" manual on the Fujitsu support page.

For the latest information on optional products provided for the PRIMERGY RX2540 M6, see the configurator tool of the server: [https://ts.fujitsu.com/products/standard\\_servers/index.html](https://ts.fujitsu.com/products/standard_servers/index.html)

For Japan:

<https://www.fujitsu.com/jp/products/computing/servers/primergy/>

## **3.2.2 System board**

The features of the system board are described in the "FUJITSU Server PRIMERGY RX2540 M6 Upgrade and Maintenance Manual". The setup possibilities are described in the "D3891 BIOS Setup Utility for FUJITSU Server PRIMERGY RX2540 M6 Reference Manual".

## **3.2.3 Trusted Platform Module (TPM)**

A TPM for safer storage of keys can be implemented as an option. This module enables programs from third party manufacturers to store key information (e.g. drive encryption using Windows Bitlocker Drive Encryption). <span id="page-24-0"></span>The TPM is activated via the BIOS (for more information, see the "D3891 BIOS Setup Utility for FUJITSU Server PRIMERGY RX2540 M6 Reference Manual").

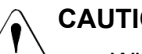

#### **CAUTION**

- When using the TPM, note the program descriptions provided by the third party manufacturers.
- ▶ You must create a backup of the TPM content. To do this, follow the third party manufacturer's instructions. Without this backup, if the TPM or the system board is faulty, you will not be able to access your data.
- ▶ If a failure occurs, please inform your service about the TPM activation before it takes any action, and be prepared to provide them with your backup copies of the TPM content.

## **3.2.4 Power supply unit (PSU)**

The server can be equipped with:

– Up to two AC PSUs

In its basic configuration the server has one PSU that adjusts automatically to any mains voltage in the range of 100 V - 240 V (AC PSU Platinum) or 200 V - 240 V (AC PSU Titanium). Besides the PSU, a second PSU can be installed optionally to serve as a redundant power supply. If one PSU fails, the second PSU in the redundant configuration ensures operation can continue uninterrupted and the defective PSU can be replaced during operation (hot-plug). The second PSU can be installed during operation.

– Up to two DC PSUs

In its basic configuration the server has one PSU that adjusts automatically to any mains voltage in the range of -40.5 V - -57 V (DC PSU -48 V) or 200 V - 380 V (HVDC PSU 380 V). Besides the PSU, a second PSU can be installed optionally to serve as a redundant power supply. If one PSU fails, the second PSU in the redundant configuration ensures operation can continue uninterrupted and the defective PSU can be replaced during operation (hot-plug). The second PSU can be installed during operation.

– One AC PSU or DC PSU and one PSU dummy cover

# <span id="page-25-0"></span>**3.2.5 Advanced Thermal Design (ATD)**

The ATD option allows you to operate the system with a wider temperature range either of 5 °C to 40 °C or 5 °C to 45 °C, depending on your system and configuration.

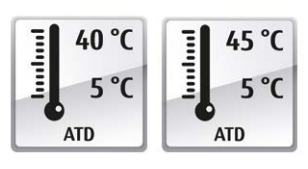

This option can only be ordered from the manufacturer and is indicated by the respective logo on the identification rating plate.

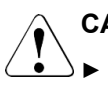

# **CAUTION**

In a system that is configured with ATD, only certain components which support the respectively increased higher operating temperature range may be installed and used. For applicable restrictions, see the official configurator tool.

# **3.2.6 Configuration Thermal Design (CTD)**

The CTD option allows you to operate the system with a temperature range from 5 °C to 30 °C with corresponding configurations.

PRIMERGY servers are designed for the usage with operating ı temperatures of up to 35 °C. There could be configurations that are not able to work within this normal operation class. Please refer to Datasheet and Fujitsu WebArchitect ( [www.fujitsu.com/configurator/](http://www.fujitsu.com/configurator/public) [public](http://www.fujitsu.com/configurator/public)) to obtain detailed information on the corresponding configurations.

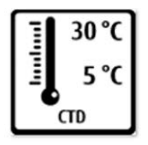

This option can only be ordered from the manufacturer and is indicated by the respective logo on the identification rating plate.

<span id="page-26-0"></span>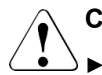

# **CAUTION**

In a system that is configured with CTD, only certain components which support the respectively decreased lower operating temperature range may be installed and used. For applicable restrictions, see the official configurator tool.

# **3.2.7 High level of availability and data security**

When memory data is accessed, 1-bit errors are identified in the main memory and automatically corrected with the Error Correcting Code (ECC) method.

Automatic Server Reconfiguration and Restart (ASR&R) restarts the system in the event of an error and automatically "hides" the defective system components.

The Prefailure Detection and Analysis (PDA) technology from Fujitsu analyzes and monitors all components that are critical for system reliability.

A RAID controller supports different RAID levels and increase the availability and data security of the system.

The HDD/SSD modules provide additional availability.

## **3.2.8 iRMC S5 with integrated management LAN connector**

The iRMC S5 (**i**ntegrated **R**emote **M**anagement **C**ontroller) is a Baseboard Management Controller (BMC) with integrated management LAN connector and expanded functionality that was previously only available with additional plug-in cards. In this way, the iRMC S5 enables complete control of PRIMERGY servers, regardless of system status, and thus particularly the control of PRIMERGY servers that are in the "out-of-band" system status.

Major functions supported by the iRMC S5 include the following:

- Browser access via the own Web server of the iRMC S5
- Secure communication (SSH, SSL)
- Power Management for the managed server (depending on its system status)

#### <span id="page-27-0"></span>**Product description**

- Power Consumption Management
- Connecting virtual drives as remote storage
- Text-based and graphic console bypass (Advanced Video Redirection)
- Remote Storage
- Command Line Interface (CLI)
- Simple, interactive or script-based iRMC S5 configuration
- Customer Self Service (CSS)
- User management of the iRMC S5
- Multi-computer, global iRMC S5 user administration using an LDAP Directory Service
- Automatic network configuration via DNS / DHCP
- Power supply of the iRMC S5 via the system standby supply
- Full-coverage alarm management
- System Event Log (SEL) reading and processing
- IPMI support
- CIM / WS-MAN support
- Internal Event Log for user login / logout auditing

More information about the iRMC S5 can be found in the iRMC S5 user guides (on the Fujitsu support page under [https://support.ts.fujitsu.com/\)](https://support.ts.fujitsu.com/).

### **3.2.9 Server management**

Server management is implemented using the ServerView Operations Manager supplied and the PDA technology from Fujitsu. PDA reports the threat of a system error or overload at an early stage, allowing preventive measures to be taken.

The ServerView Operations Manager enables the management of all PRIMERGY servers in the network via a central console.

<span id="page-28-0"></span>The ServerView Operations Manager supports the following functions:

- Round-the-clock monitoring, regardless of server status
- High-performance, graphical console bypass (AVR) protected by HTTPS/SSL (128 bit)
- Remote storage via USB
- Remote power on
- Intrusion detection in the floorstand model
- Temperature monitoring of the CPU and the surrounding area
- Detailed status and error reports for CPUs and main memory
- Watchdog timer for Automatic Server Reconfiguration and Restart (ASR&R) in the event that memory modules or CPUs fail
- Power monitoring
- End-of-life monitoring of fans with prompt notification before failure
- Watchdog timer for monitoring the operating system with ASR&R

More information on the ServerView Operations Manager is provided in the associated documentation.

## **3.2.10 ServerView Installation Manager**

You can configure the PRIMERGY server quickly and precisely with the ServerView Installation Manager software provided. User-guided menus are available for installing the server operating system (for more information, see ["Notes on configuring controllers" on page 80](#page-79-0)).

## **3.2.11 Service and support**

PRIMERGY servers are easy to maintain and modular, thus enables quick and simple maintenance.

The handles and locks (touch points) used to exchange components are colored green to ensure simple and immediate recognition.

<span id="page-29-0"></span>In order to prevent the components from being damaged by incorrect handling when they are being installed and removed, the areas of all components that can be touched without damaging them are also marked green.

PRIMERGY diagnostic LEDs fitted on the system board indicate which component (memory module, CPU, fan, or expansion card) is not functioning properly.

The Flash EPROM program supplied with the Fujitsu utilities supports a fast BIOS update.

With the iRMC on the system board, the server can also be maintained and serviced remotely. This enables remote diagnosis for system analysis, remote configuration and remote restart should the operating system or hardware fail.

## **3.2.12 ISM Remote Management**

ISM Remote Management is the remote management solution from Fujitsu for PRIMERGY servers. ISM Remote Management and the relevant hardware components integrated on the system board allow remote monitoring and maintenance as well as fast restoration of operation in the event of errors.

Remote monitoring and maintenance avoids time-consuming and costly on-site repairs and reduces service costs. This leads to a reduction in the total cost of ownership and an excellent return on investment for the remote management solution.

The administrator can access all system information and information from the sensors such as fan speeds or voltages via the BMC web interface. You can also start the text-based or graphic console bypass (Advanced Video Redirection, AVR) and connect virtual drives as remote storage.

## **3.2.13 ServerView Remote Management**

ServerView Remote Management is the remote management solution from Fujitsu for PRIMERGY servers. ServerView Remote Management and the relevant hardware components integrated on the system board allow remote monitoring and maintenance as well as fast restoration of operation in the event of errors.

Remote monitoring and maintenance avoids time-consuming and costly on-site repairs and reduces service costs. This leads to a reduction in the total cost of

<span id="page-30-0"></span>ownership and an excellent return on investment for the remote management solution.

The administrator can access all system information and information from the sensors such as fan speeds or voltages via the iRMC web interface. You can also start the text-based or graphic console bypass (Advanced Video Redirection, AVR) and connect virtual drives as remote storage.

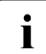

More information about the iRMC can be found in the iRMC user guides at [https://support.ts.fujitsu.com/.](https://support.ts.fujitsu.com/)

## **3.2.14 Property and data protection**

The rack model is protected against unauthorized access by a lockable rack door.

# **3.2.15 BIOS setup security functions**

The **Security** menu in BIOS Setup offers various options for protecting your data from unauthorized access. By combining these options, you can also achieve optimum protection for your system.

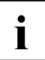

A detailed description of the **Security** menu and how to assign passwords can be found in the "D3891 BIOS Setup Utility for FUJITSU Server PRIMERGY RX2540 M6 Reference Manual".

# <span id="page-31-0"></span>**3.3 Connectors, controls, and indicators**

### **3.3.1 Server front**

#### **3.3.1.1 Connectors on the front panel**

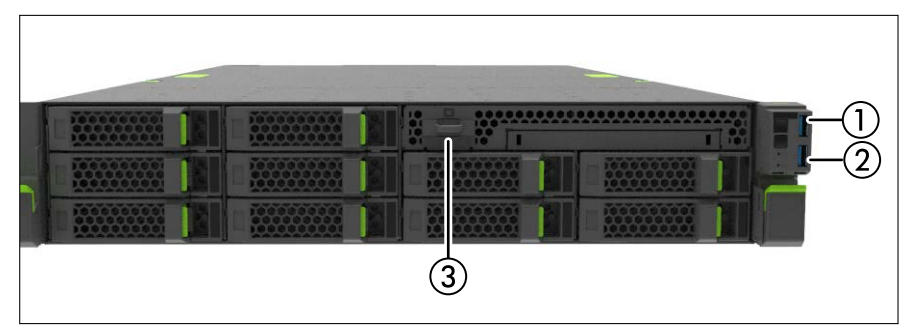

Figure 10: Connectors on the front panel

1 USB 3.0 connector

3 Front VGA connector

2 USB 3.0 connector

The front VGA connector is an option in some configurations.

#### <span id="page-32-0"></span>**3.3.1.2 Controls on the COP**

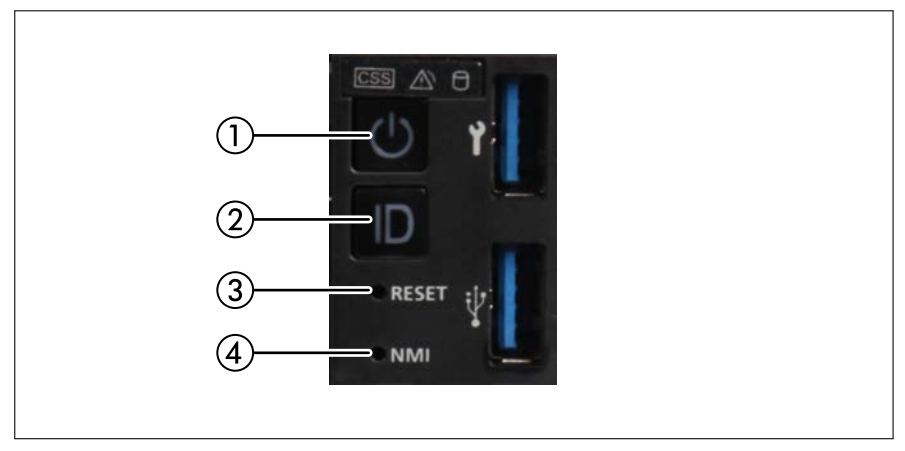

Figure 11: Controls on the COP

- 1 On/Off button
- 2 ID button
- 3 Reset button
- 4 NMI button

#### **On/Off button (1)**

Used to switch the server on or off.

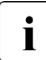

If the system is running an ACPI-compliant operating system, pressing the On/Off button will perform a graceful shutdown.

#### **ID button (2)**

Highlights the ID indicator on the front panel and I/O panel for easy server identification.

#### **Reset button (3)**

Reboots the system. Press the reset button with a straightened end of a paper clip.

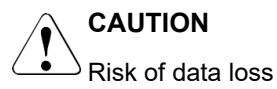

#### <span id="page-33-0"></span>**NMI button (4)**

Used to troubleshoot software and device driver errors. Press the NMI button with a straightened end of a paper clip.

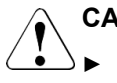

#### **CAUTION**

Use this button only if directed to do so by qualified certified maintenance personnel.

#### **3.3.1.3 Indicators on the server front**

#### **Indicators on the COP**

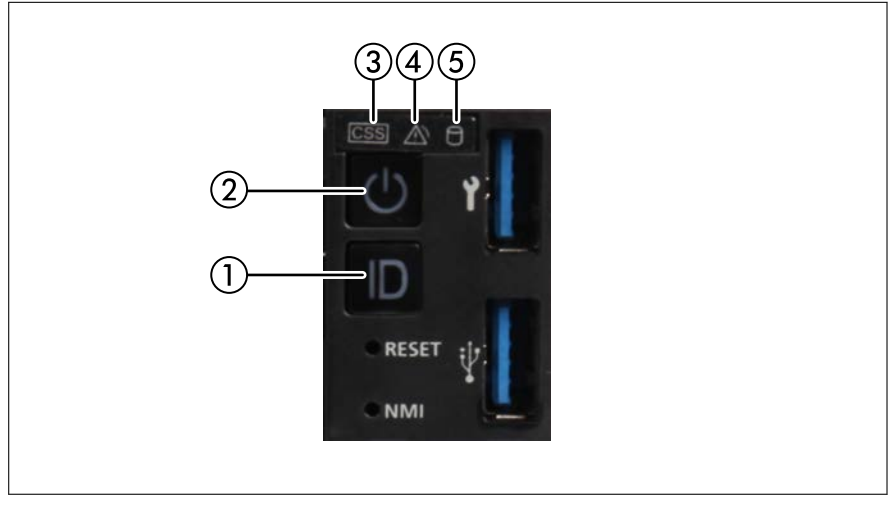

Figure 12: Indicators on the COP

- 1 ID indicator
- 2 Power-on indicator / AC connected indicator
- 3 CSS indicator
- 4 Global Error indicator
- 5 HDD/SSD activity indicator

#### **ID indicator (1)**

See also ["iRMC-related status signals" on page 36.](#page-35-0)

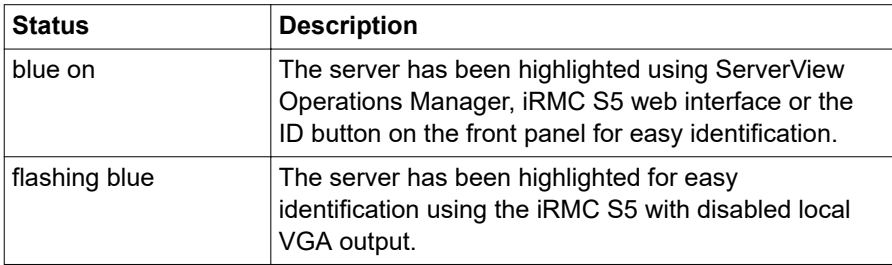

#### **Power-on indicator / AC connected indicator (2)**

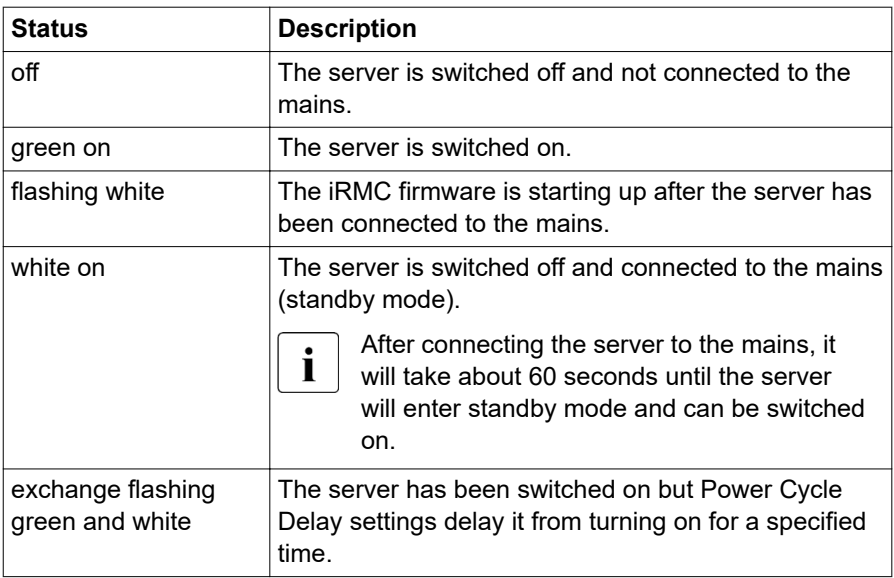

#### **CSS indicator (3)**

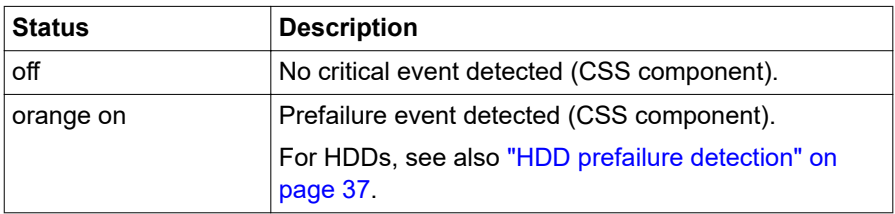

<span id="page-35-0"></span>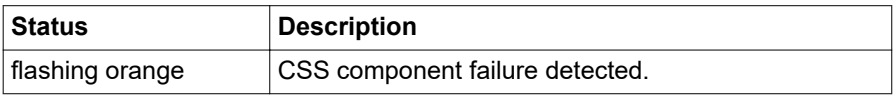

#### **Global Error indicator (4)**

See also "iRMC-related status signals" on page 36.

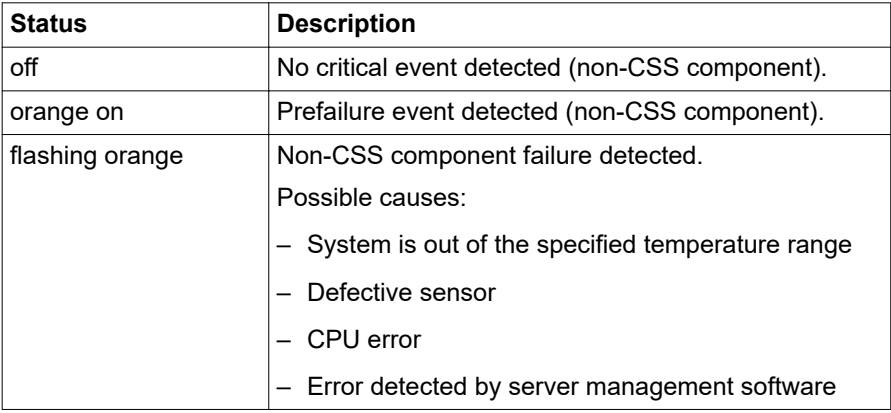

#### **HDD/SSD activity indicator (5)**

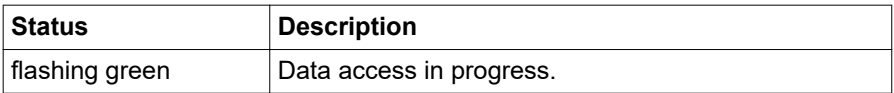

#### **iRMC-related status signals**

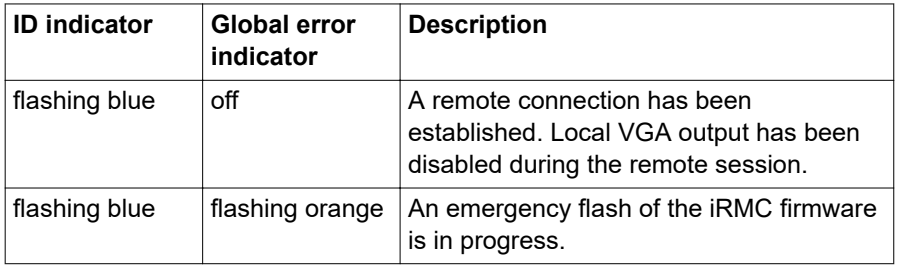
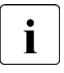

For more information about the iRMC flash procedure, see "Basic software procedures" in the "FUJITSU Server PRIMERGY RX2540 M6 Upgrade and Maintenance Manual".

#### **HDD prefailure detection**

Depending on your hardware configuration HDD prefailure detection will be supported.

The requirements are:

- iRMC S5 Firmware 1.2 or later
- supported OOB RAID system

#### **Indicator on the ODD**

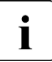

ODDs may have an indicator or not.

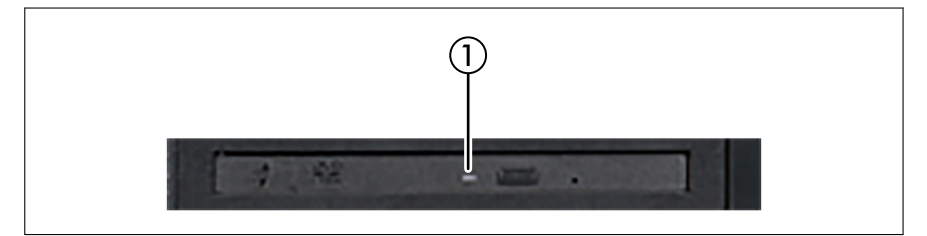

Figure 13: Indicator on the ODD (example)

1 Activity indicator

#### **Activity indicator (1)**

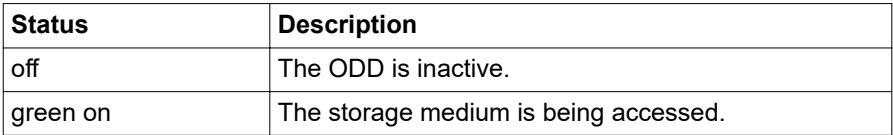

### **Indicators on hot-plug HDD / SSD / PCIe SSD / EDSFF SSD modules**

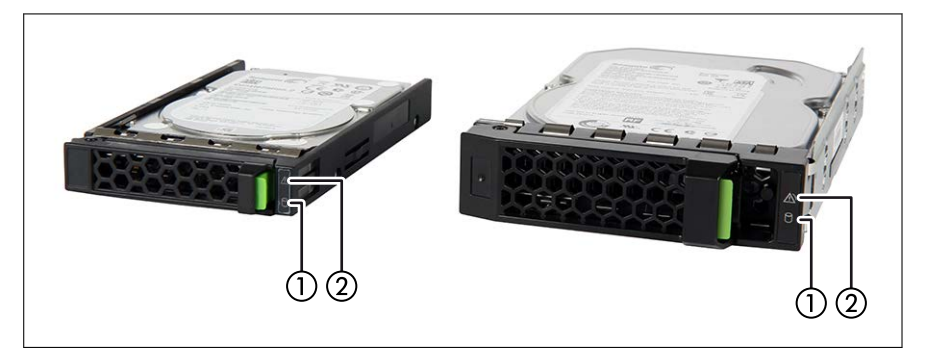

Figure 14: Indicators on an HDD / SSD / PCIe SSD module

- 1 Access indicator 2 Error indicator
	-

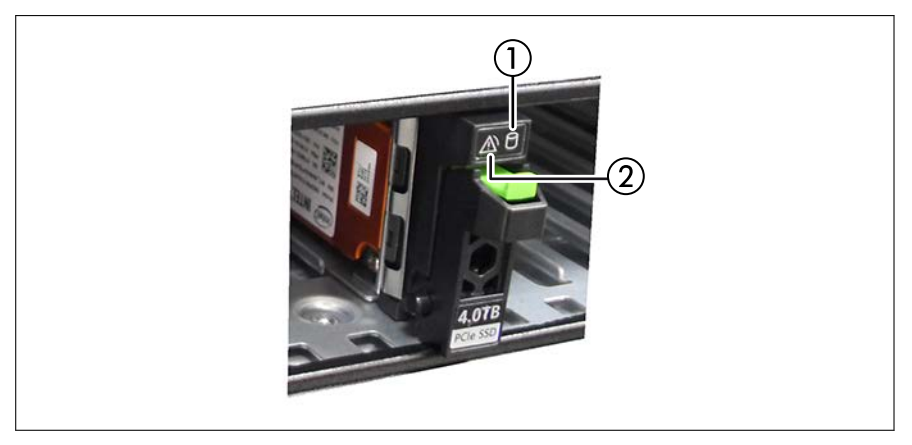

Figure 15: Indicators on an EDSFF SSD module

#### **Access indicator (1)**

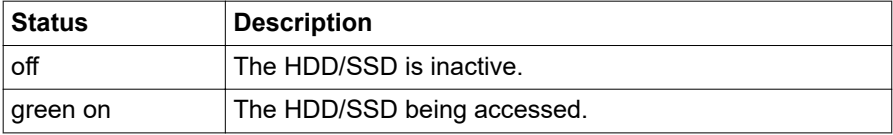

#### **Error indicator (2)**

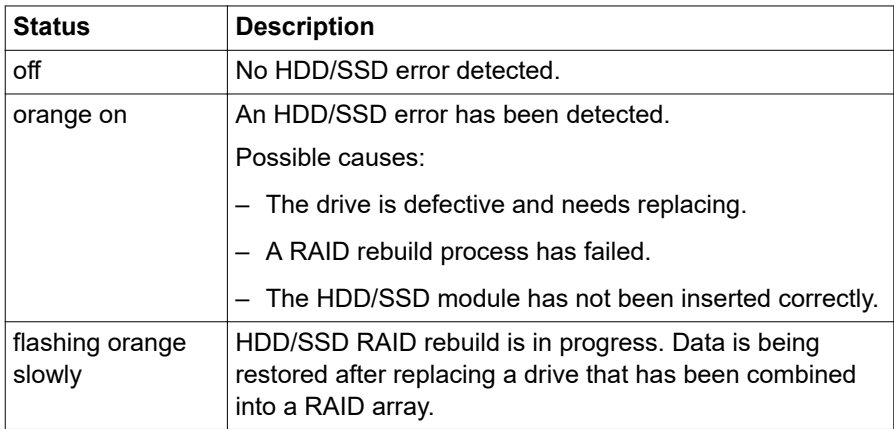

# **3.3.2 Server rear**

#### **3.3.2.1 Connectors on the server rear**

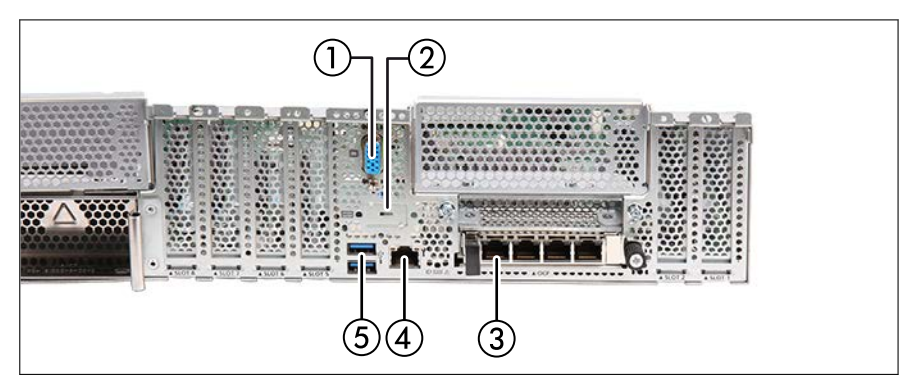

Figure 16: Connectors on the server rear

- 1 VGA connector
- 2 Serial interface connector
- 3 Shared LAN connector (LAN1)
- 4 Management LAN connector
- 5 USB 3.0 connectors (2x)

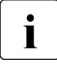

The serial interface connector (2) can be used as the standard interface or for communication with iRMC. The serial interface connector is an option.

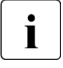

The first left connector of OCP module can be used as Shared LAN connector (3). OCP modules are options and available in different variants.

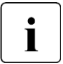

Depending on the BIOS settings, the shared LAN connector may also be used as a management LAN connector. For more information, see the corresponding BIOS Setup Utility reference manual.

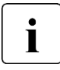

Some of the devices connected require special software (e.g. drivers) (see documentation for the connected device).

#### **Liquid cooling configuration**

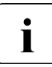

A LC configuration is provided on special release request only.

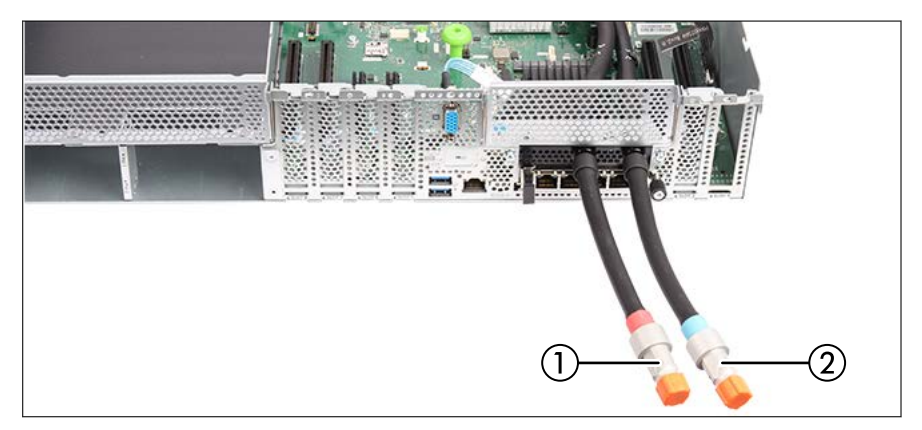

Figure 17: Quick connectors for liquid cooling

- 1 Quick connector with red marking: water outlet
- 2 Quick connector with blue marking: water inlet

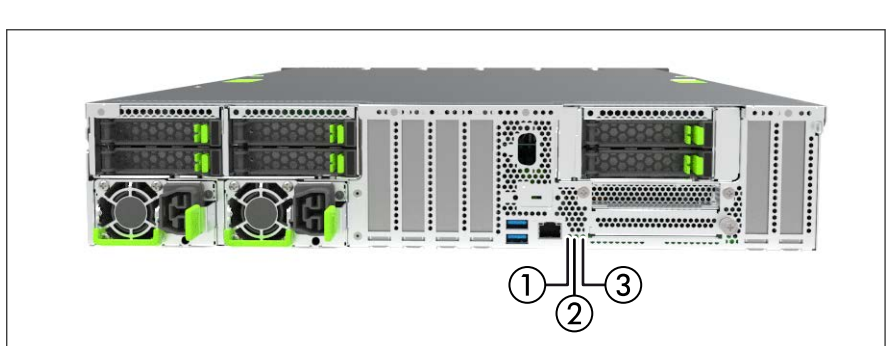

#### **3.3.2.2 ID, CSS and Global Error indicators**

Figure 18: ID, CSS and Global Error indicators

1 ID indicator

3 Global Error indicator

2 CSS indicator

#### **ID indicator (1)**

#### See also ["iRMC-related status signals" on page 42](#page-41-0).

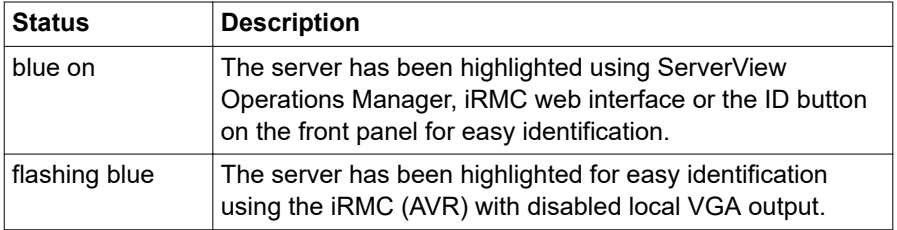

#### **CSS indicator (2)**

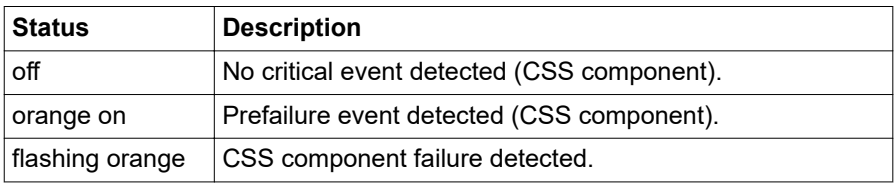

#### **Global Error indicator (3)**

See also ["iRMC-related status signals" on page 42](#page-41-0).

<span id="page-41-0"></span>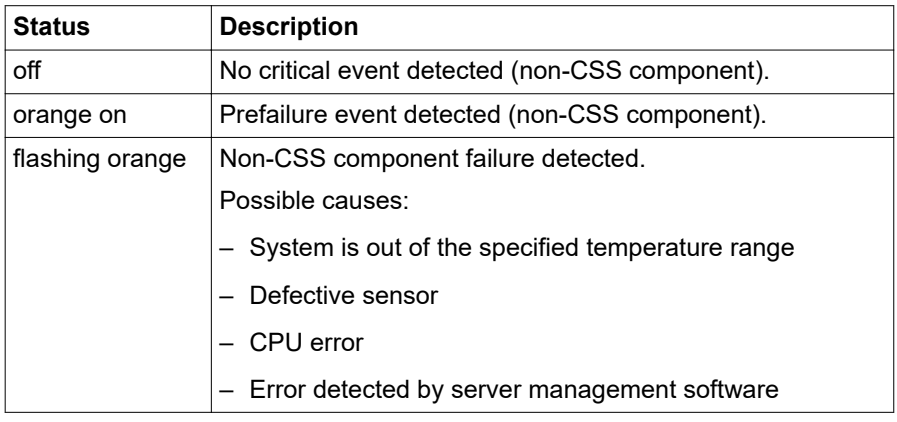

Note on CSS and Global Error indicators on the I/O panel:

If CSS and Global Error indicators are located in the same place on the I/O panel of the server, also check the indicators on the front panel to determine if a CSS or Global Error event has been detected.

For more information on detected errors, see the System Event Log or use the ServerView Operations Manager or iRMC web interface.

#### **iRMC-related status signals**

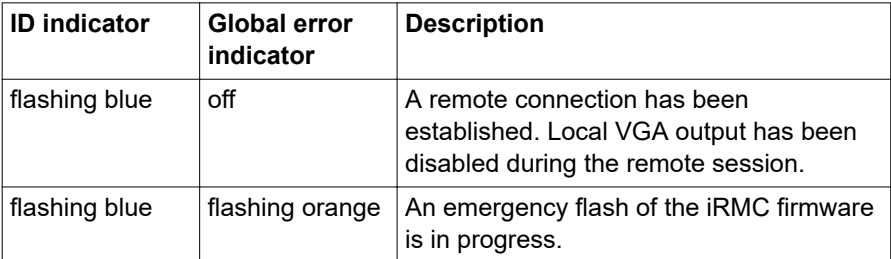

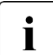

 $\mathbf{i}$ 

<sup>i</sup>

For more information about the iRMC flash procedure, see "Basic software procedures" in the "FUJITSU Server PRIMERGY RX2540 M6 Upgrade and Maintenance Manual".

#### **3.3.2.3 LAN indicators**

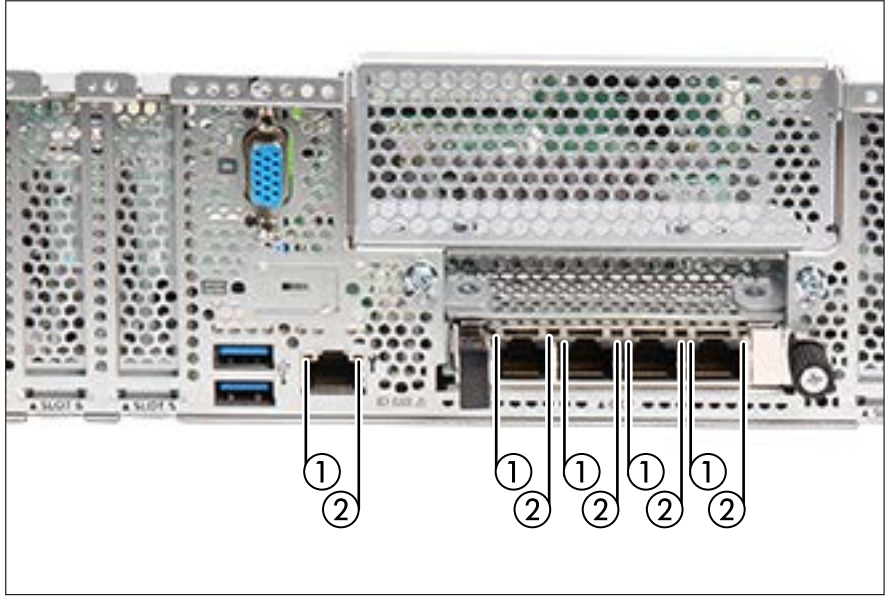

#### Figure 19: LAN indicators

- 1 LAN link/transfer 2 LAN speed
	-

#### **LAN link/transfer indicator (1)**

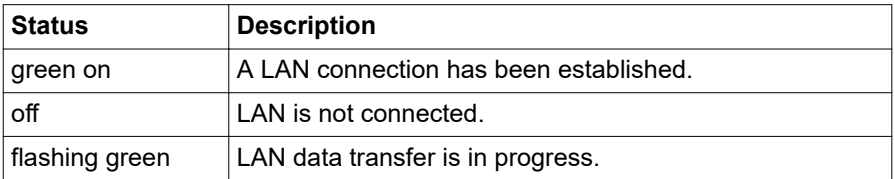

### **LAN speed indicator (2)**

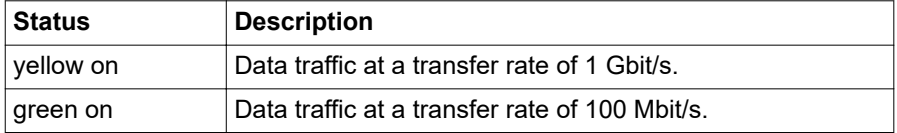

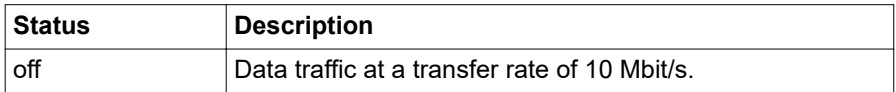

#### **Indication of LAN connection supporting Energy Efficient Ethernet (EEE mode)**

To configure the EEE mode, it is necessary that an add-in LAN card supports this mode and the connected switch supports this mode as well.

#### **LAN link/transfer indicator (1)**

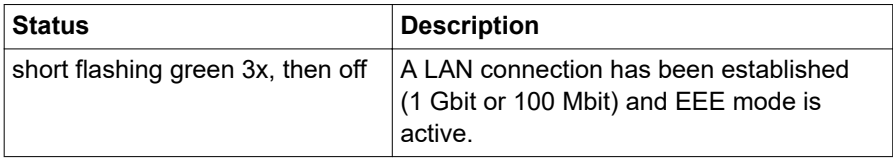

Table 2: LAN indicators if EEE mode is active

#### **LAN speed indicator (2)**

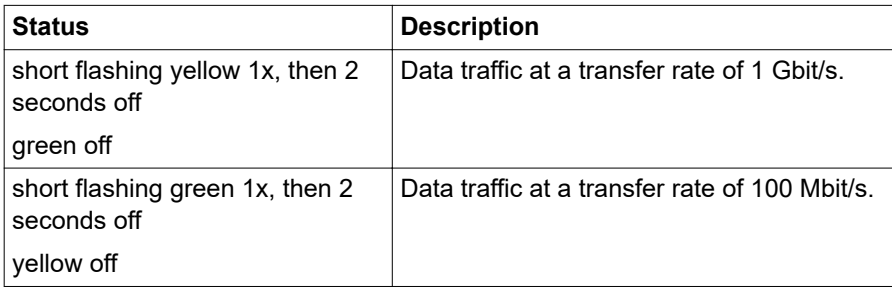

Table 3: LAN indicators if EEE mode is active

#### **3.3.2.4 Indicator on hot-plug PSU**

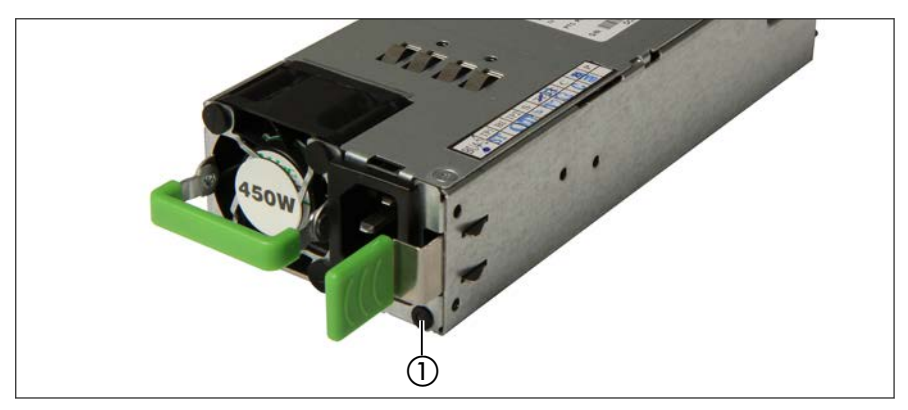

Figure 20: PSU status indicator (AC PSU)

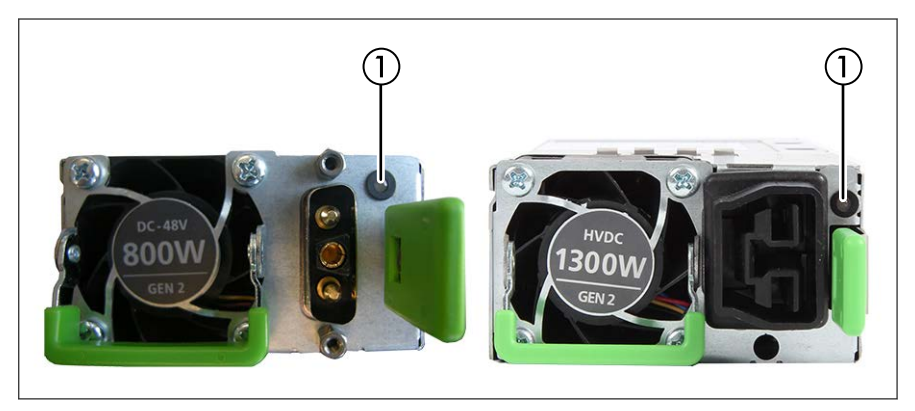

Figure 21: PSU status indicator (DC PSU)

1 PSU status indicator

#### **PSU status indicator (1)**

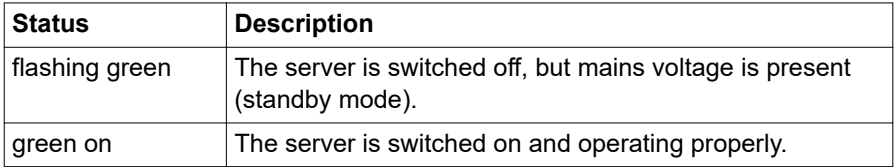

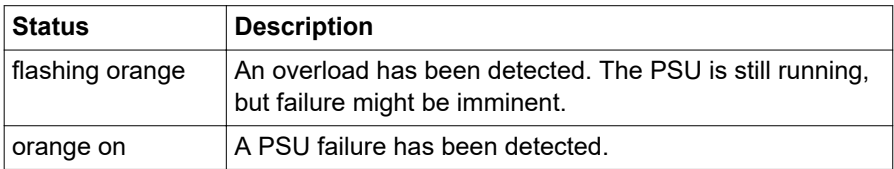

# <span id="page-46-0"></span>**4 Important information**

# **4.1 Introduction**

In this chapter you will find essential information regarding safety when working on your server.

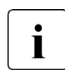

Depending on your server or the installed options some information is not valid for your server.

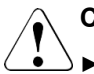

### **CAUTION**

Before installing and starting up a server, please observe the safety instructions listed in the following section. This will help you to avoid making serious errors that could impair your health, damage the server and endanger the data base.

# **4.2 Safety instructions**

# **4.2.1 Basic safety instructions**

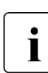

The following safety instructions are also provided in the manual "Safety Notes and Regulations" or "安全上のご注意".

This server meets the relevant safety regulations for IT equipment. If you have any questions about whether you can install the server in the intended environment, please contact your sales outlet or our customer service team.

- $\blacktriangleright$  The actions described in this manual shall be performed by technical specialists. A technical specialist is a person who is trained to install the server including hardware and software.
- ▶ Repairs to the server that do not relate to CSS failures shall be performed by service personnel. Please note that unauthorized interference with the server will void the warranty and exempt the manufacturer from all liability.
- $\blacktriangleright$  Any failure to observe the quidelines in this manual, and any improper repairs could expose the user to risks (electric shock, energy hazards, fire hazards) or damage the equipment.

▶ Only valid for non hot-plug components

Before installing/removing internal components to/from the server, turn off the server, all peripheral devices, and any other connected devices. Also unplug all power cords from the power outlet. Failure to do so can cause electric shock or damage.

# **4.2.2 Before starting up**

- ▶ During installation and before operating the server, observe the instructions on environmental conditions for your server.
- $\blacktriangleright$  If the server is brought in from a cold environment, condensation may form both inside and on the outside of the server.

Wait until the server has acclimatized to room temperature and is absolutely dry before starting it up. Material damage may be caused to the server if this requirement is not observed.

 $\triangleright$  Only transport the server in its original packaging or in packaging that protects it from impacts and jolts.

In Japan and APAC, transporting the server in its original packaging does not apply.

## **4.2.3 Installation and operation**

- $\blacktriangleright$  This server should not be operated in ambient temperatures above 35 °C. For servers with Advanced Thermal Design the ambient temperature can increase to 40 °C or 45 °C.
- $\blacktriangleright$  If the server is integrated into an installation that draws power from an industrial power supply network with an IEC309 connector, the power supply's fuse protection must comply with the requirements for nonindustrial power supply networks for type A connectors.
- $\blacktriangleright$  The server automatically adjusts itself to a mains voltage, see the type label of your server. Ensure that the local mains voltage lies within these limits.
- ▶ This server must only be connected to properly grounded power outlets or connected to the grounded rack internal power distribution server with tested and approved power cords.
- $\triangleright$  If a DC power cord is used, the server must be connected to a proper DC source and earth ground stud/end.
- $\blacktriangleright$  Ensure that the server is connected to a properly grounded power outlet close to the server.
- $\blacktriangleright$  Ensure that the power sockets on the server and the properly grounded power outlets are easily accessible.
- $\blacktriangleright$  The On/Off button or the main power switch (if present) does not isolate the server from the mains power supply. In case of repair or servicing disconnect the server completely from the mains power supply, unplug all power plugs from the properly grounded power outlets.
- $\blacktriangleright$  Always connect the server and the attached peripheral devices to the same power circuit. Otherwise you run the risk of losing data if, for example, the server is still running but a peripheral device (e.g. memory subsystem) fails during a power outage.
- $\blacktriangleright$  The adequately shielded data cables must be used.

All data and signal cables must have sufficient shielding. The use of cable type S/FTP Cat5 or higher is recommended. Use of unshielded or badly shielded cables may lead to increased emission of interference and/or reduced fault-tolerance of the device.

- $\triangleright$  Ethernet cabling has to comply with EN 50173 and EN 50174-1/2 standards or ISO/IEC 11801 standard respectively. The minimum requirement is a Category 5 shielded cable for 10/100 Ethernet, or a Category 5e cable for Gigabit Ethernet.
- $\triangleright$  Route the cables in such a way that they do not create a potential hazard (ensure that no-one can trip over them) and that they cannot be damaged. When connecting the server, see the relevant instructions in this manual.
- ▶ Never connect or disconnect data transmission lines during a storm (risk of lightning hazard).
- $\blacktriangleright$  Ensure that no objects (e.g. jewelry, paperclips etc.) or liquids can get inside the server (risk of electric shock, short circuit).
- $\blacktriangleright$  In emergencies (e.g. damaged casing, controls or cables, penetration of liquids or foreign bodies), contact the server administrator or your customer service team. Only disconnect the server from the mains power supply if there is no risk of harming yourself.
- ▶ Proper operation of the server (in accordance with IEC 60950-1/62368-1 resp. EN 60950-1/62368-1) is only ensured if the server is completely assembled and the rear covers for the installation slots have been fitted (electric shock, cooling, fire protection, interference suppression).
- $\triangleright$  Only install server expansions that satisfy the requirements and rules governing safety and electromagnetic compatibility and those relating to telecommunication terminals. If you install other expansions, they may damage the server or violate the safety regulations. Information on which server expansions are approved for installation can be obtained from our customer service center or your sales outlet.
- $\triangleright$  The components marked with a warning notice (e.g. lightning symbol) may only be opened, removed or exchanged by authorized, qualified personnel. Exception: CSS components can be replaced.
- $\triangleright$  The warranty is void if the server is damaged during installation or replacement of server expansions.
- ▶ Only set screen resolutions and refresh rates that are specified in the operating manual for the monitor. Otherwise, you may damage your monitor. If you are in any doubt, contact your sales outlet or customer service center.
- $\triangleright$  Only valid for non hot-plug components

Before installing/removing internal components to/from the server, turn off the server, all peripheral devices, and any other connected devices. Also unplug all power cords from the power outlet. Failure to do so can cause electric shock or damage.

Internal devices remain hot after shutdown. Wait for a while after shutdown before installing or removing internal options.

- ▶ Do not damage or modify internal cables or internal devices. Doing so may cause a server failure, fire, or electric shock and will void the warranty and exempt the manufacturer from all liability.
- ▶ The circuit boards and soldered parts of internal options are exposed and can be damaged by static electricity. To ensure reliable protection, you must wear an earthing band on your wrist when working with this type of module and connect it to an unpainted, conducting metal part of the server.
- ▶ Do not touch the circuitry on boards or soldered parts. Hold the metallic areas or the edges of the circuit boards.
- ▶ Install the screw removed during installation/detaching internal options in former position. To use a screw of the different kind can cause a breakdown of equipment.
- $\blacktriangleright$  The procedure of installation on this notes might change depending on a configuration of option.

# **4.2.4 Batteries**

- ▶ Incorrect replacement of batteries may lead to a risk of explosion. The batteries may only be replaced with identical batteries or with a type recommended by the manufacturer.
- $\blacktriangleright$  Do not throw batteries into the trash can.

Batteries must be disposed of in accordance with local regulations concerning special waste.

- $\blacktriangleright$  Ensure that you insert the battery the right way round.
- $\blacktriangleright$  The battery used in this server may present a fire or chemical burn hazard if mistreated. Do not disassemble, heat about 100 °C (212F), or incinerate the battery.
- $\blacktriangleright$  Replace the lithium battery on the system board in accordance with the instructions in the corresponding Upgrade and Maintenance Manual, chapter "System board and components" > "CMOS battery".
- ▶ All batteries containing pollutants are marked with a symbol (a crossed-out garbage can). In addition, the marking is provided with the chemical symbol of the heavy metal decisive for the classification as a pollutant:

Cd Cadmium Hg Mercury Pb Lead

# **4.2.5 Working with optical disk drives (ODDs) and media**

When working with ODDs, these instructions must be followed.

# **CAUTION**

- ▶ Only use CDs/DVDs/BDs that are in perfect condition, in order to prevent data loss, equipment damage and injury.
- ▶ Check each CD/DVD/BD for damage, cracks, breakages etc. before inserting it in the drive.

Note that any additional labels applied may change the mechanical properties of a CD/DVD/BD and cause imbalance and vibrations.

Damaged and imbalanced CDs/DVDs/BDs can break at high drive speeds (data loss).

Under certain circumstances, sharp CD/DVD/BD fragments can pierce the cover of the ODD (equipment damage) and can fly out of the drive (danger of injury, particularly to uncovered body parts such as the face or neck).

- ▶ High humidity and airborne dust levels are to be avoided. Electric shocks and/or server failures may be caused by liquids such as water, or metallic items, such as paper clips, entering a drive.
- $\triangleright$  Shocks and vibrations are also to be avoided.
- ▶ Do not insert any objects other than the specified CDs/DVDs/BDs.
- ▶ Do not pull on, press hard, or otherwise handle the CD/DVD/BD tray roughly.
- ▶ Do not disassemble the ODD.
- $\triangleright$  Before use, clean the ODD tray using a soft, dry cloth.
- ▶ As a precaution, remove disks from the ODD when the drive is not to be used for a long time. Keep the ODD tray closed to prevent foreign matter, such as dust, from entering the ODD.
- ▶ Hold CDs/DVDs/BDs by their edges to avoid contact with the disk surface.
- $\triangleright$  Do not contaminate the CD/DVD/BD surface with fingerprints, oil, dust, etc. If dirty, clean with a soft, dry cloth, wiping from the center to the edge. Do not use benzene, thinners, water, record sprays, antistatic agents, or silicone-impregnated cloth.
- ▶ Be careful not to damage the CD/DVD/BD surface.
- $\triangleright$  Keep the CDs/DVDs/BDs away from heat sources.
- ▶ Do not bend or place heavy objects on CDs/DVDs/BDs.
- $\triangleright$  Do not write with ballpoint pen or pencil on the label (printed) side.
- ▶ Do not attach stickers or similar to the label side. Doing so may cause rotational eccentricity and abnormal vibrations.
- $\triangleright$  When a CD/DVD/BD is moved from a cold place to a warm place, moisture condensation on the CD/DVD/BD surface can cause data read errors. In this case, wipe the CD/DVD/BD with a soft, dry cloth then let it air dry. Do not dry the CD/DVD/BD using devices such as a hair dryer.
- ▶ To avoid dust, damage, and deformation, keep the CD/DVD/BD in its case whenever it is not in use.
- ▶ Do not store CDs/DVDs/BDs at high temperatures. Areas exposed to prolonged direct sunlight or near heating appliances are to be avoided.

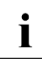

You can prevent damage from the ODD and the CDs/DVDs/BDs, as well as premature wear of the disks, by observing the following suggestions:

- Only insert disks in the drive when needed and remove them after use.
- Store the disks in suitable sleeves.
- Protect the disks from exposure to heat and direct sunlight.

## **4.2.6 Laser information**

The ODD complies with IEC 60825-1 laser class 1.

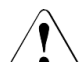

#### **CAUTION**

The ODD contains a light-emitting diode (LED), which under certain circumstances produces a laser beam stronger than laser class 1. Looking directly at this beam is dangerous.

▶ Never remove parts of the ODD casing!

# **4.2.7 Modules with Electrostatic-Sensitive Devices (ESD modules)**

ESD modules are identified by the following sticker:

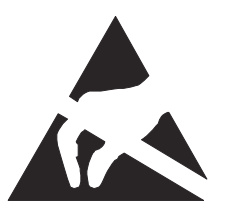

Figure 22: ESD label

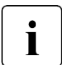

The ESD label can be different.

When you handle ESD modules, you must always observe the following points:

- $\triangleright$  Switch off the server and remove the power plugs from the power outlets before installing or removing ESD modules.
- ▶ The circuit boards and soldered parts of internal options are exposed and can be damaged by static electricity. To ensure reliable protection, you must wear an earthing band on your wrist when working with ESD modules and connect it to an unpainted, conducting metal part of the server.
- ▶ Any devices or tools that are used must be free of electrostatic charge.
- $\triangleright$  Wear a suitable grounding cable that connects you to the external chassis of the server.
- ▶ Always hold ESD modules at the edges or at the colored touch points.
- ▶ Do not touch any connectors or conduction paths on an ESD module.
- $\triangleright$  Place all the components on a pad which is free of electrostatic charge.

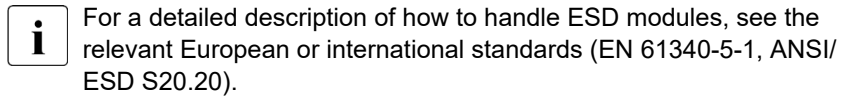

# **4.2.8 Transporting the server**

# **CAUTION**

Only transport the server in its original packaging or in packaging that protects it from impacts and jolts.

In Japan and APAC, transporting the server in its original packaging does not apply.

- $\blacktriangleright$  Do not unpack the server until it is at its installation location.
- ▶ If you need to lift or transport the server, ask other people to help you.
- ▶ Never lift or carry the server by the handles or the Quick Release Levers (QRLs) on the front panel.

# **4.2.9 Installing the server in the rack**

# **CAUTION**

- ▶ For safety reasons, at least 2 people are required to install the server in the rack because of its weight and size. (For Japan, see "安全上のご注意".)
- ▶ Never lift the server into the rack using the QRLs on the front panel.
- ▶ When connecting and disconnecting cables, observe the relevant instructions in the "Important Information" chapter of the technical manual for the corresponding rack. The technical manual is supplied with the corresponding rack.
- $\triangleright$  When installing the rack, ensure that the anti-tilt mechanism is correctly fitted.
- Do not extend more than one server out of the rack simultaneously even if the tilt protection is in place. If several servers are simultaneously extended from the rack, there is a risk that the rack could tip over. See the safety information of the rack and the warning label.
- $\blacktriangleright$  If the server/rack is intended for permanent connection to the mains only an authorized specialist (electrician) is allowed to work. Please follow the regulation of each country.
- If the server is integrated into an installation that draws power from an industrial power supply network with an IEC309 type connector, the power supply's fuse protection must comply with the requirements for non-industrial power supply networks for the type A connector.

## **4.2.10 Other important information**

- $\triangleright$  During cleaning, observe the instructions in the corresponding operating manual chapter "Operation" > "Cleaning the server".
- $\triangleright$  Keep all manuals close to the server. All documentation must be included if the equipment is passed on to a third party.

# **4.3 CE conformity**

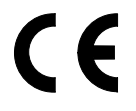

The system complies with the requirements of European Regulations. Find the CE declaration on certificate portal: <https://sp.ts.fujitsu.com/sites/certificates/default.aspx>

#### **CAUTION**

This is a Class A product. In a domestic environment this product may cause RF interference.

▶ In this case the user may be required to take adequate measures.

To open the CE declaration applicable for your system, proceed as follows:

- ▶ Select the product class, e.g. "Industry Standard Servers".
- ▶ Select the subclass, e.g. "Rack server".
- ▶ Select your server, e.g. "PRIMERGY RX2540 M6".
- ▶ Select the document, e.g. "CE Cert PRIMERGY RX2540 M6".

# **4.4 ENERGY STAR**

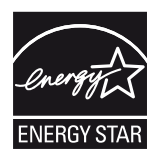

Products that have been certified compliant with ENERGY STAR and labelled are in full compliance with the specification at shipping. Note that energy consumption can be affected by software that is installed or any changes that are made to the hardware configuration or BIOS or energy options subsequently. In such cases, the properties guaranteed by ENERGY STAR can no longer be assured.

The "ServerView Operations Manager" user guide contains instructions for reading out measurement values, including those relating to current energy consumption and air temperatures. Either the Performance Monitor or the Task Manager can be used to read out CPU utilization levels.

# **4.5 FCC Class A Compliance Statement**

If there is an FCC statement on the device, it applies to the products covered in this manual, unless otherwise specified herein. The statement for other products will appear in the accompanying documentation.

#### **NOTE:**

This equipment has been tested and found to comply with the limits for a "Class A" digital device, pursuant to Part 15 of the FCC rules and meets all requirements of the Canadian Interference-Causing Equipment Standard ICES-003 for digital apparatus. These limits are designed to provide reasonable protection against harmful interference in a residential installation. This equipment generates, uses and can radiate radio frequency energy and, if not installed and used in strict accordance with the instructions, may cause harmful interference to radio communications. However, there is no warranty that interference will not occur in a particular installation. If this equipment does cause harmful interference to radio or television reception, which can be determined by turning the equipment off and on, the user is encouraged to try to correct the interference by one or more of the following measures:

- $\blacktriangleright$  Reorient or relocate the receiving antenna.
- $\blacktriangleright$  Increase the separation between equipment and the receiver.
- $\triangleright$  Connect the equipment into an outlet on a circuit different from that to which the receiver is connected.
- ▶ Consult the dealer or an experienced radio/TV technician for help.

Fujitsu is not responsible for any radio or television interference caused by unauthorized modifications of this equipment or the substitution or attachment of connecting cables and equipment other than those specified by Fujitsu. The correction of interferences caused by such unauthorized modification, substitution or attachment will be the responsibility of the user.

The use of shielded I/O cables is required when connecting this equipment to any and all optional peripheral or host devices. Failure to do so may violate FCC and ICES rules.

# **4.6 Environmental protection**

#### **Environmentally-friendly product design and development**

This product has been designed in accordance with the Fujitsu standard for "environmentally friendly product design and development". This means that key factors such as durability, selection and labeling of materials, emissions, packaging, ease of dismantling and recycling have been taken into account. This saves resources and thus reduces the harm done to the environment. More information can be found at:

[https://ts.fujitsu.com/products/standard\\_servers/index.html](https://ts.fujitsu.com/products/standard_servers/index.html)

For Japan: <https://jp.fujitsu.com/platform/server/primergy/concept/>

#### **Energy-saving information**

Devices that do not need to be constantly switched on should be switched off until they are needed as well as during long breaks and after completion of work.

#### **Packaging information**

This packaging information does not apply in Japan and APAC. Do not throw away the packaging. You may need it later for transporting the server. If possible, the equipment should only be transported in its original packaging.

#### **Information on handling consumables**

Please dispose of printer consumables and batteries in accordance with the applicable national regulations.

In accordance with EU directives, batteries must not be disposed of with unsorted domestic waste. They can be returned free of charge to the manufacturer, dealer or an authorized agent for recycling or disposal.

All batteries containing pollutants are marked with a symbol (a crossed-out garbage can). They are also marked with the chemical symbol for the heavy metal that causes them to be categorized as containing pollutants:

Cd Cadmium Hg Mercury Pb Lead

#### **Labels on plastic casing parts**

Please avoid sticking your own labels on plastic parts wherever possible, since this makes it difficult to recycle them.

#### **Returns, recycling and disposal**

Please handle returns, recycling and disposal in accordance with local regulations.

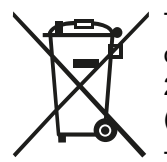

The device must not be disposed of with domestic waste. This device is labeled in compliance with European directive 2012/19/EU on waste electrical and electronic equipment (WEEE).

This directive sets the framework for returning and recycling used equipment and is valid across the EU. When returning your used device, please use the return and collection systems available to you.

More information can be found at: <https://ts.fujitsu.com/recycling>

Details regarding the return and recycling of devices and consumables within Europe can also be found in the "Returning used devices" manual, via your local Fujitsu branch, or at: <https://ts.fujitsu.com/recycling>

# **5 Starting up**

# **5.1 Safety notes**

## **CAUTION**

- Follow the safety instructions in ["Important information" on page 47](#page-46-0).
- ▶ Do not expose the server to extreme environmental conditions (see [" Ambient conditions" on page 111\)](#page-110-0). Protect the server from dust, humidity and heat.
- ▶ Ensure that the server is acclimatized for the time indicated in Table 4 before putting it into operation.

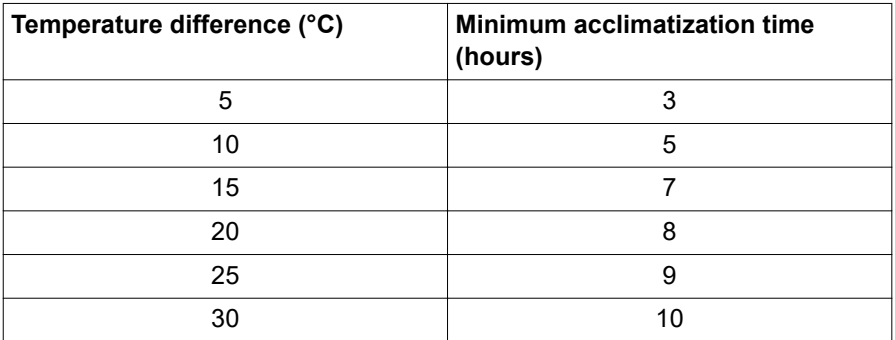

Table 4: Acclimatization time

In Table 4, the temperature difference refers to the difference between the operating environment temperature and the temperature to which the server was exposed previously (outside, transport or storage temperature).

# **5.2 Installation steps, overview**

- ▶ First of all, carefully read the safety instructions in "Important information" [on page 47](#page-46-0) and following.
- $\triangleright$  Transport the server to the place where you want to set it up.
- $\triangleright$  Unpack the system, check the contents of the package for visible transport damage and check whether the items delivered correspond to the details on the delivery note, see ["Unpacking the server" on page 63](#page-62-0).
- ▶ Ensure that you have all necessary manuals, see "About availability of [manuals" on page 15.](#page-14-0) If required, print out the PDF files.
- $\triangleright$  Components that have been ordered additionally may be delivered loose with the server. For installing, see the original component documentation.
- ▶ Install the server in the rack, see "Installing the server in the rack" on [page 64.](#page-63-0)
- ▶ Connect the devices to the server. To do this, see ["Notes on connecting/](#page-68-0) [disconnecting cables" on page 69](#page-68-0) and ["Connecting devices to the server"](#page-69-0)  [on page 70](#page-69-0).
- ▶ Connect the server to the mains, see "Connecting the power cord" on [page 72.](#page-71-0)
- ▶ If applicable, install the HDD/SSD modules, see "Installing HDD/SSD [modules" on page 87.](#page-86-0)
- ▶ If applicable, install a second PSU, see "Installing a second PSU" on [page 93.](#page-92-0)
- ▶ Familiarize yourself with the controls and indicators on the front and rear of the server, see ["Connectors, controls, and indicators" on page 32.](#page-31-0)
- $\triangleright$  Configure the server and install the desired operating system and applications. The following options are available:
	- ▶ Installation with ServerView Installation Manager

Local configuration and installation, see ["Configuring the server with](#page-77-0)  [ServerView Installation Manager" on page 78](#page-77-0).

Remote installation, see ["Configuring the server with ServerView](#page-77-0)  [Installation Manager" on page 78.](#page-77-0)

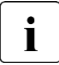

For more information on installing the server (remote or local), see the "ServerView Installation Manager" user guide at [https://](https://support.ts.fujitsu.com) [support.ts.fujitsu.com.](https://support.ts.fujitsu.com)

▶ Installation without ServerView Installation Manager

Local configuration and installation, see ["Configuring the server without](#page-79-0)  [ServerView Installation Manager" on page 80](#page-79-0).

# <span id="page-62-0"></span>**5.3 Unpacking the server**

# **CAUTION**

- Follow the safety instructions in ["Important information" on page 47](#page-46-0).
	- $\blacktriangleright$  The server must always be lifted or carried by at least two people. (For Japan, see " 安全上のご注意".)
	- ▶ Do not unpack the server until it is at its installation location.
- $\blacktriangleright$  Transport the server to the place where you want to set it up.
- $\blacktriangleright$  Unpack all individual parts.

Keep the original packaging in case you want to transport the server again (does not apply to Japan).

- $\triangleright$  Check the delivery for any damage during transport.
- $\triangleright$  Check whether the items delivered match the details on the delivery note.

The product name and serial number of the product can be found on the ID card (see ["About availability of manuals" on page 15\)](#page-14-0).

- $\triangleright$  Notify your supplier immediately should you discover that the items delivered do not correspond to the delivery note.
- ▶ Remove all scratching protection foils from the front panel, HDD/SSD frames, Fujitsu and PRIMERGY logo, VGA dummy and ODD dummy in case they are still sticked to the server system.

# <span id="page-63-0"></span>**5.4 Installing the server in the rack**

### **5.4.1 Overview**

### **CAUTION**

- Please observe the safety information and notes on rack mounting in ["Important information" on page 47](#page-46-0) and "Installing the server in the rack" on page 63.
	- ▶ At least two people are needed to install/remove the server in/from the rack. (For Japan, see "安全上のご注意".)
	- ▶ Do not extend more than one unit out of the rack simultaneously even if the tilt protection is in place. If several units are simultaneously extended out of the rack, there is a risk that the rack could tip over.

#### **Fujitsu rack systems**

The rack systems from Fujitsu support the installation of PRIMERGY servers:

- PRIMECENTER rack
- PRIMECENTER M1 rack
- DataCenter rack
- 19-inch standard rack (for Japan)
- 19-inch slim rack (for Japan)

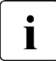

For information on mounting the server in the rack, see the "Mounting Instructions" provided with the Rack Mounting Kit. For more information, see the manual of your rack system.

For Japan, see also the "Rack system structure guide".

Online documentation for rack installation can be found at [https://](https://support.ts.fujitsu.com)  $\mathbf i$ [support.ts.fujitsu.com](https://support.ts.fujitsu.com) under **Product** - **Rack & Components**.

#### For Japan:

[https://jp.fujitsu.com/platform/server/primergy/manual/peri\\_rack.html](https://jp.fujitsu.com/platform/server/primergy/manual/peri_rack.html)

To accommodate the ventilation concept and ensure proper ventilation, any unused areas in the rack must be sealed using dummy covers.

The power is supplied via the multiple socket outlets fitted in the rack (not valid for Japan).

The main features of Fujitsu rack systems are as follows:

- rail systems that can be mounted without tools
- support systems having a linear alignment feature to ensure that they can be adjusted to different rack depths

Asymmetrical PRIMECENTER rack and DataCenter rack provide an enhanced cable management in the lateral rack area.

#### **3rd party racks**

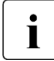

Installation in most current rack systems from other manufacturers (3rd party racks) is also supported. For details please contact your sales representative.

- ▶ Wire the server. Read the information in "Connecting devices to the server" [on page 70](#page-69-0) and ["Notes on connecting/disconnecting cables" on page 69](#page-68-0).
- ▶ Connect the system to the mains, see "Connecting the power cord" on [page 72](#page-71-0).

## **5.4.2 Installing the server in the rack**

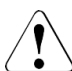

#### **CAUTION**

At least two people are needed to position the server on the rack rails. (For Japan, see "安全上のご注意".)

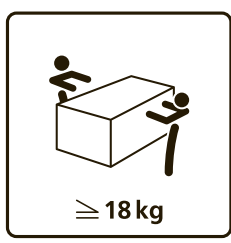

#### **For configurations below 32 kg:**

At least two people are needed to lift the server into the rack cabinet.

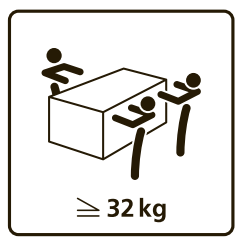

#### **For configurations below 55 kg:**

At least three people are needed to lift the server into the rack cabinet.

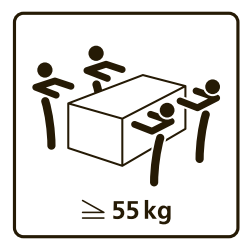

#### **For configurations above 55 kg:**

At least four people are needed to lift the server into the rack cabinet.

Additionally, a lifter is required in the following cases:

- The server weighs more than 50 kg.
- The server weighs more than 21 kg and is to be installed above the height of 25 U.

When using a lifter, this installation procedure needs to be carried out by maintenance personnel.

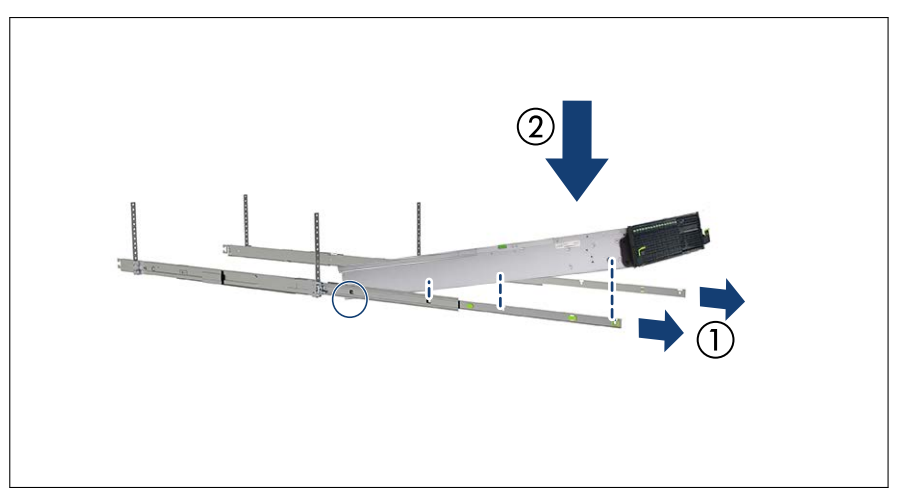

Figure 23: Installing the server in the rack rails

 $\blacktriangleright$  Fully extend the rack rails until they lock in place (1).

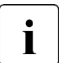

The rack rails must click into place so that they can no longer be moved.

- $\triangleright$  At a slight angle, lower the server onto the rear mounting point on the rack rails (2).
- ▶ Ensure that all four rack mounting bolts are properly seated in the mounting points on the rack rails and that the locking bars engage.

## **5.4.3 Sliding the server into the rack**

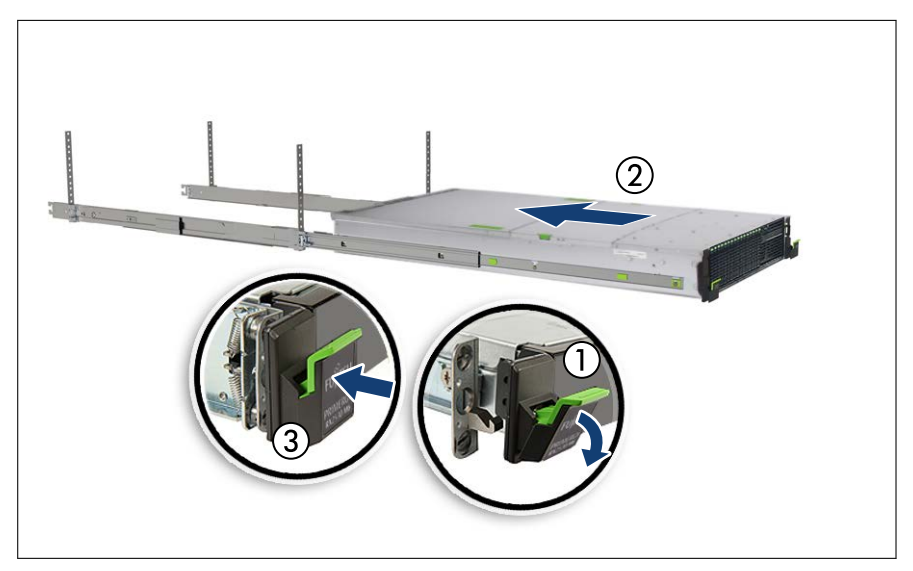

Figure 24: Sliding the server into the rack

- $\blacktriangleright$  Release the locking mechanism of both rails (1).
- $\blacktriangleright$  Push the server as far as it will go into the rack (2) until the two quick release levers engage (3).

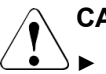

#### **CAUTION**

Be careful with your fingers. You can pinch them when the quick release levers change to the release position.

▶ Connect all cables except the power cord to the server rear.

# <span id="page-68-0"></span>**5.5 Connecting cables**

# **5.5.1 Notes on connecting/disconnecting cables**

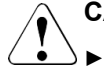

#### **CAUTION**

- Always read the documentation supplied with the device you wish to connect.
- Never connect, or disconnect cables during a thunderstorm.
- ▶ Never pull on a cable when disconnecting it. Always take hold of the cable by the plug.
- ▶ Follow the sequence described below to connect or disconnect external devices to or from the server.
- ▶ Ensure that you wait for 10 seconds or more after shutdown before turning the server on.

#### **Connecting cables**

- $\triangleright$  Switch off the server and equipment switches.
- $\triangleright$  Disconnect all power cords from the properly grounded power outlets.
- ▶ Disconnect the DC power cord with earth grounding conductor from the properly DC source and earth ground stud or end.
- $\triangleright$  Connect all cables to the server and peripherals.
- $\triangleright$  Connect all data communication cables into the utility sockets.
- $\triangleright$  Connect all power cords into the properly grounded power outlets.
- $\triangleright$  Connect the DC power cord with earth grounding conductor from the properly DC source and earth ground stud or end.

#### **Disconnecting cables**

- $\triangleright$  Switch off the server and equipment switches.
- ▶ Disconnect all power cords from the properly grounded power outlets.
- $\triangleright$  Disconnect the DC power cord with earth grounding conductor from the properly DC source and earth ground stud or end.
- <span id="page-69-0"></span>▶ Disconnect all data communication cables from the utility sockets.
- $\triangleright$  Disconnect the relevant cables from the server and all the peripherals.

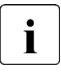

For connecting or disconnecting LAN cables, the server does not need to be powered off. To avoid loss of data teaming function has to be enabled.

#### **Information for ensuring electromagnetic compatibility**

All data and signal cables must have sufficient shielding. The use of cable type S/FTP Cat5 or higher is recommended.

Use of unshielded or badly shielded cables may lead to increased emission of interference and/or reduced fault-tolerance of the device.

### **5.5.2 Connecting devices to the server**

The connectors for external devices are on the front and rear of the server, see ["Connectors, controls, and indicators" on page 32.](#page-31-0)

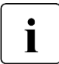

For a remote installation using the ServerView Installation Manger a LAN connection is necessary.

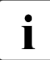

Some of the devices that can be connected may require special software, e.g. drivers (see the documentation for the connected device).

#### **Connecting the keyboard, mouse and monitor**

- ▶ Connect the keyboard and mouse to the USB connectors of the server.
- $\triangleright$  Connect the monitor to one of the two video connectors at the front or rear.

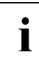

The front video connector is designed for maintenance issues. If you connect a monitor to the video connector at the front, the video connector at the rear is deactivated. A monitor connected to the front must have at least the same resolution as the monitor connected to the rear. A console bypass is not possible via the video connector at the front.

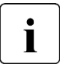

If a separate graphics card is installed in a slot, the graphic controller on the system board is automatically deactivated. The corresponding video connector can not be used. Connect the video cable of the monitor to the video connector of the graphics card.

 $\triangleright$  Connect the power cord of the monitor to a power outlet of the rack socket strip.

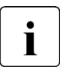

The rated current for the monitor is indicated on the technical data label on the monitor or in the operating manual for the monitor.

# **5.5.3 Connecting the liquid cooling (LC) to the external cooling environment (special release)**

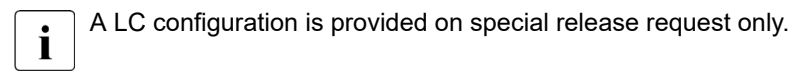

The quick connectors to connect the LC to the server system are on the rear of the server.

<span id="page-71-0"></span>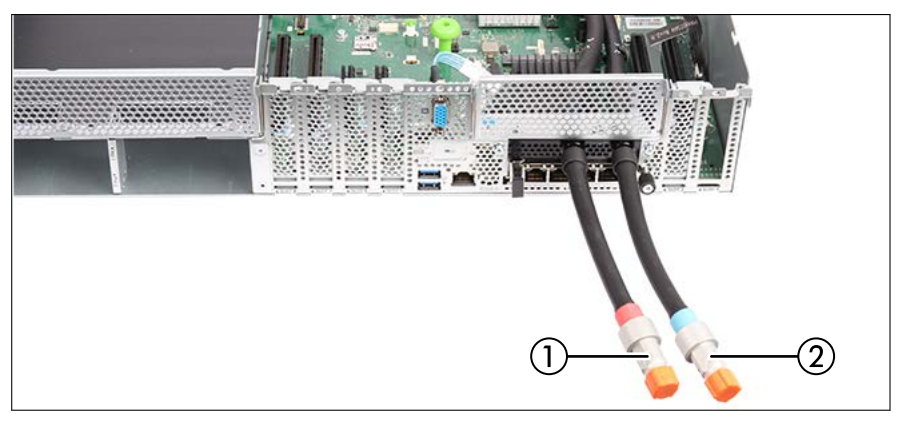

Figure 25: Quick connectors for LC

- $\blacktriangleright$  If applicable, remove both orange protective caps from the quick connectors.
- $\triangleright$  Connect the liquid outlet to the quick connector with the red marking (1).
- $\triangleright$  Connect the liquid inlet to the quick connector with the blue marking (2).

### **5.5.4 Connecting the power cord**

#### **5.5.4.1 Overview**

In its basic configuration level the server has one PSU.

A second PSU can be added to ensure a redundant power supply. If one PSU is defective, the other then guarantees unimpaired operation. Each PSU can be replaced during operation (see the "PRIMERGY RX2540 M6 Server Upgrade and Maintenance Manual").

For more information, see the technical manual for the rack.

ı
### **5.5.4.2 Connecting the power cord (AC PSU)**

### **CAUTION**

The AC PSU adjusts automatically to any mains voltage in the range from 100 V - 240 V (AC PSU Platinum) or 200 V - 240 V (AC PSU Titanium).

- ▶ You may only operate the server if its rated voltage range corresponds to the local mains voltage.
- ▶ Connect the power cord to the PSU.
- $\blacktriangleright$  If applicable, connect the main plug to an power outlet of the rack socket strip.

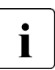

To provide true phase redundancy, the second PSU should be connected to a different AC power source from the other PSU. If one AC power source should fail, the server will still continue to run.

▶ Ensure that the status indicator on the PSU is lit green, see "Indicator on [hot-plug PSU" on page 45](#page-44-0).

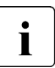

You can secure the power cord with a cable clamp to ensure that the power cord cannot be disconnected from the server by mistake.

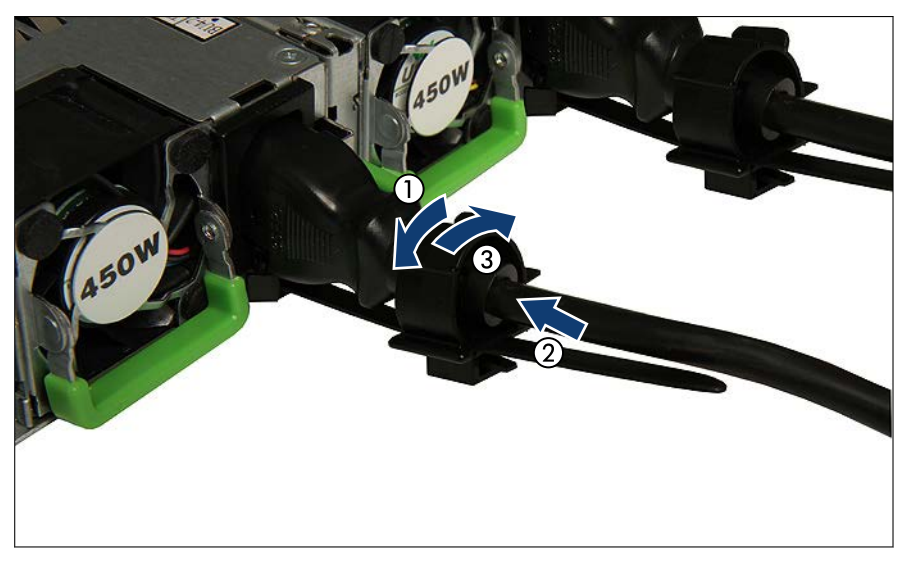

Figure 26: Locking the cable clamp of a PSU

- $\blacktriangleright$  Pull the cable clamp up (1).
- $\blacktriangleright$  Thread the power cord through the cable clamp (2).
- $\blacktriangleright$  Press the cable clamp down until it engages to secure the cable (3).

It will take about 60 seconds until the server can be powered on.

#### **5.5.4.3 Connecting the power cord (DC PSU)**

#### **Example DC PSU -48 V**

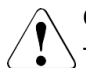

Ť

### **CAUTION**

The DC PSU adjusts automatically to any mains voltage in the range from -40.5 V - -57 V.

▶ You may only operate the server if its rated voltage range corresponds to the local mains voltage.

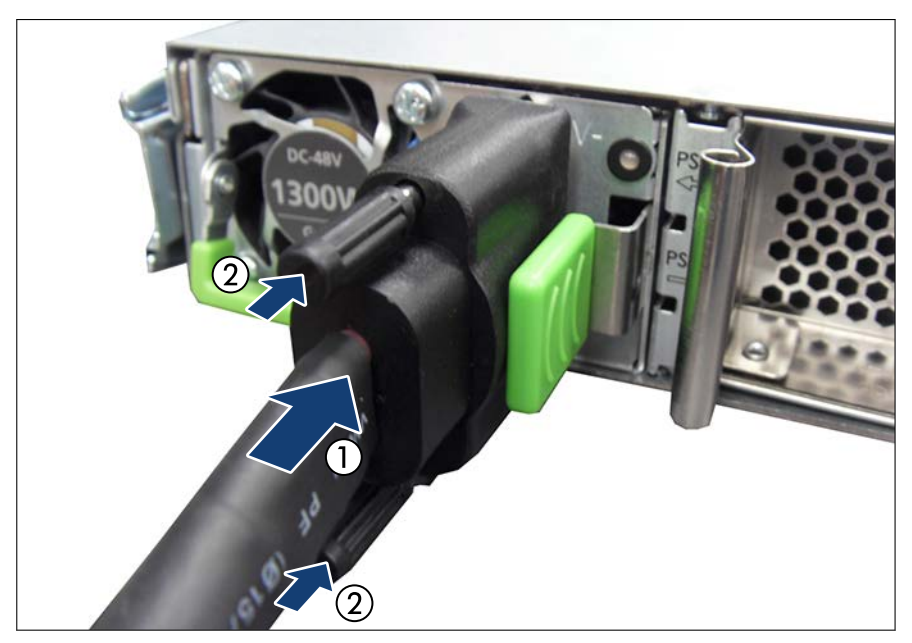

Figure 27: Connecting the server to the DC voltage - example DC PSU -48 V

- ▶ Connect the power cord to the PSU (1).
- $\blacktriangleright$  Fasten the two studs (2).
- ▶ Ensure that the status indicator on the PSU is lit green, see "Indicator on [hot-plug PSU" on page 45](#page-44-0).
- $\blacktriangleright$  If necessary, make a permanent connection to the distribution board.

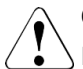

### **CAUTION**

If the server/rack is intended for permanent connection to the mains only an authorized specialist (electrician) is allowed to work.

▶ Please follow the regulation of each country.

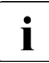

It will take about 60 seconds until the server can be switched on.

#### **Example HVDC PSU 380 V**

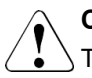

### **CAUTION**

The HVDC PSU adjusts automatically to any mains voltage in the range from 200 V – 380 V.

You may only operate the server if its rated voltage range corresponds to the local mains voltage.

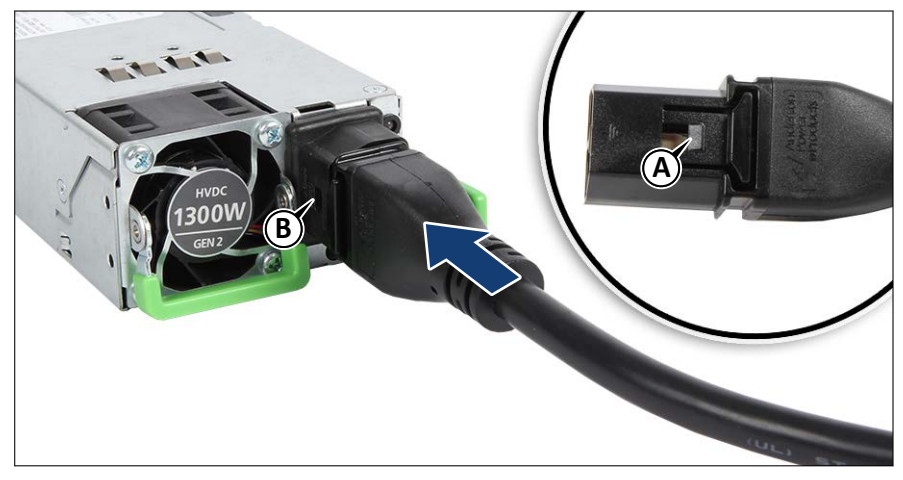

Figure 28: Connecting the server to the DC voltage - example HVDC PSU 380 V

- $\triangleright$  Push the power cord plug into the PSU connector until it clicks in. The nose of the power cord plug (A) engages in the recess of the PSU connector (B).
- ▶ Ensure that the status indicator on the PSU is lit green, see "Indicator on [hot-plug PSU" on page 45.](#page-44-0)
- ▶ If necessary, make a permanent connection to the distribution board.

**CAUTION** If the server/rack is intended for permanent connection to the mains only an authorized specialist (electrician) is allowed to work.

Please follow the regulation of each country.

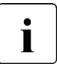

It will take about 60 seconds until the server can be switched on.

# **5.6 Switching on the server for the first time**

### **CAUTION**

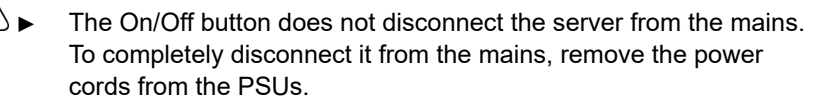

- ▶ Do not move, strike, or shake the server when it is switched on. This can damage the HDD/SSD in the server and cause data loss.
- $\triangleright$  Switch the server on when the temperature is in the specified temperature range. For more information on the operating environment, see [" Ambient conditions" on page 111](#page-110-0). When operating the server out of the specified temperature range, the server may operate improperly and data loss may occur. Furthermore, Fujitsu cannot be held responsible for any related damage, malfunction, or loss of data, etc.
- ▶ Ensure that you wait for 10 seconds or more after power off before switching on the server again.
- ▶ After connecting all power cords, wait at least 10 seconds before pressing the On/Off button.

#### **Switching the server on**

The AC connected indicator lights up white (standby mode) when the server is connected to the mains.

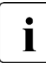

It will take about 60 seconds until the server can be switched on.

#### **Starting up**

For Japan, see "はじめにお読みください".

- $\blacktriangleright$  Press the On/Off button.
- ▶ Configure your server and install the operating system, see "Configuring the [server with ServerView Installation Manager" on page 78.](#page-77-0)

# <span id="page-77-0"></span>**5.7 Installing the front cover with lock**

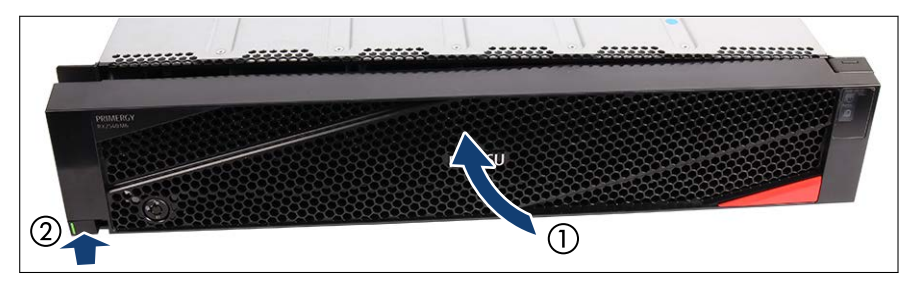

Figure 29: Installing the front cover with lock

- $\blacktriangleright$  Attach the front cover in a slight angle to the front (1).
- ▶ Align the front cover to the front. The lock on the left side must be pushed in (2).

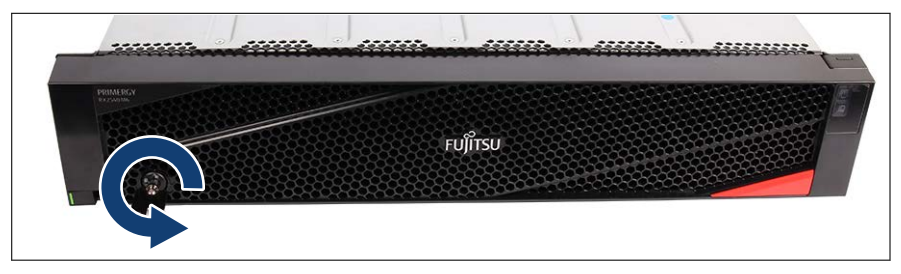

Figure 30: Turning the key

- $\blacktriangleright$  Insert the key.
- $\blacktriangleright$  Turn the key in locked position.

# **5.8 Configuring the server with ServerView Installation Manager**

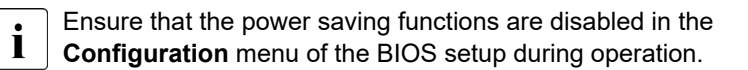

#### **Advantages of the ServerView Installation Manager:**

- Wizard-assisted configuration of your server hardware and disk arrays.
- Wizard-assisted installation of all leading server operating systems.
- Wizard-assisted creation of configuration files for unattended installation of several PRIMERGY servers with identical hardware configurations.
- Installation of drivers and additional software.

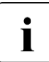

The software that can be installed depends on the hardware configuration of your server. This configuration is detected automatically.

#### **Configuring the controllers**

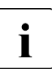

When using the ServerView Installation Manager you can configure the onboard controller either before or during installation.

- ▶ Configure the RAID controllers using the ServerView RAID Manager.
- ▶ If applicable, configure the onboard SATA controller, see "Notes on [configuring controllers" on page 80.](#page-79-0)
- ▶ If applicable, configure the SAS/SATA RAID controller with MegaRAID functionality, see ["Notes on configuring controllers" on page 80](#page-79-0).

#### **Installing the operating system**

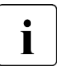

Descriptions of operating systems not covered in the RAID controller manual are provided in the corresponding readme files under: [https://www.fujitsu.com/global/support/products/computing/servers/](https://www.fujitsu.com/global/support/products/computing/servers/primergy/drivers/) [primergy/drivers/](https://www.fujitsu.com/global/support/products/computing/servers/primergy/drivers/)

#### For Japan:

[https://www.fujitsu.com/jp/products/computing/servers/primergy/](https://www.fujitsu.com/jp/products/computing/servers/primergy/downloads/) [downloads/](https://www.fujitsu.com/jp/products/computing/servers/primergy/downloads/)

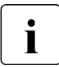

For more information on installing the server, see the "ServerView Installation Manager" user guide at<https://support.ts.fujitsu.com> under **Product** - **Software** - **ServerView** - **Provisioning**.

- <span id="page-79-0"></span> $\triangleright$  Open this manual.
- $\triangleright$  For the remote or local installation, follow the instruction in this manual and on the screen.
- $\triangleright$  Configure the settings for the general system behavior of the server using the Server Configuration Manager.

# **5.9 Configuring the server without ServerView Installation Manager**

#### **Configuring the onboard SATA controller and SAS/SATA RAID controller**

- ▶ If applicable, configure the onboard SATA controller, see "Notes on configuring controllers" on page 80.
- ▶ If applicable, configure the SAS/SATA RAID controller with Intel VROC functionality, see "Notes on configuring controllers" on page 80.

#### **Installing the operating system**

- $\triangleright$  Insert the DVD for the operating system you want to install.
- ▶ Reboot the server
- ▶ Follow the instructions on screen and in the manual for the operating system.

### **5.10 Notes on configuring controllers**

### **5.10.1 General Notes**

 $\mathbf i$ 

Ensure that the power saving functions are disabled in the **Power** menu of the BIOS setup during operation.

Descriptions of operating systems not covered in the controller manual are provided in the corresponding readme under: [https://www.fujitsu.com/global/support/products/computing/servers/](https://www.fujitsu.com/global/support/products/computing/servers/primergy/drivers/) [primergy/drivers/](https://www.fujitsu.com/global/support/products/computing/servers/primergy/drivers/) For Japan: <https://www.fmworld.net/cgi-bin/drviasearch/drviaindex.cgi> [https://www.fujitsu.com/jp/products/computing/servers/primergy/](https://www.fujitsu.com/jp/products/computing/servers/primergy/downloads/)

[downloads/](https://www.fujitsu.com/jp/products/computing/servers/primergy/downloads/)

### **5.10.2 Notes on onboard SATA controllers**

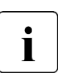

 $\mathbf i$ 

The controller has its own configuration utility. For more information, see the "Intel Virtual RAID on CPU (Intel VROC) User Guide" at [https://](https://support.ts.fujitsu.com/IndexQuickSearchResult.asp?q=vroc) [support.ts.fujitsu.com/IndexQuickSearchResult.asp?q=vroc](https://support.ts.fujitsu.com/IndexQuickSearchResult.asp?q=vroc).

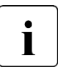

In the BIOS the onboard SATA controller can be configured as RAID (default) or non-RAID.

### **5.10.3 Notes on SAS/SATA RAID controllers**

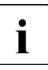

A separate utility is available to the controller for MegaRAID configuration. For more information, see the "SAS Software User's Guide" available online at<https://support.ts.fujitsu.com/>.

More information on modular RAID controllers is provided in the "Modular RAID Controller Installation Guide" available online at [https://](https://support.ts.fujitsu.com/) [support.ts.fujitsu.com/](https://support.ts.fujitsu.com/).

### **5.11 Note on operating system**

#### **Open the Windows operating system / Restoring the preinstalled environment**

For the procedure to open the Windows operating system or to restore the preinstalled environment, see the manuals on the Fujitsu manual download site

#### **Starting up**

<https://www.fujitsu.com/jp/products/computing/servers/primergy/manual/> (for Japan only) or the attached manuals.

#### **Linux operating system support**

About the Fujitsu Support Pack for Linux (FJ-LSP)

The FJ-LSP can only be used from customers who have an contracted support as a tool to create an Fujitsu recommended Linux support environment.

The FJ-LSP can be downloaded from the Fujitsu SupportDesk subscriber site (SupportDesk web: <https://eservice.fujitsu.com/supportdesk-web/>).

The FJ-LSP have to be used with the application wizard of the ServerView Installation Manager.

# **6 Operation**

# **6.1 Safety notes**

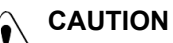

▶ Follow the safety instructions in ["Important information" on page 47](#page-46-0).

### **6.2 Removing and installing the front cover with lock**

**Removing the front cover with lock**

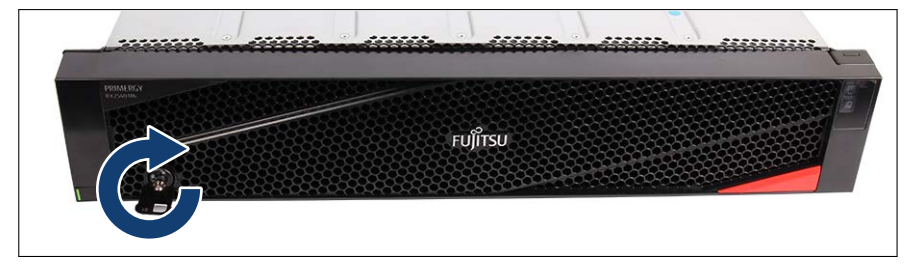

Figure 31: Turning the key

- $\blacktriangleright$  Insert the key.
- $\blacktriangleright$  Turn the key in open position.

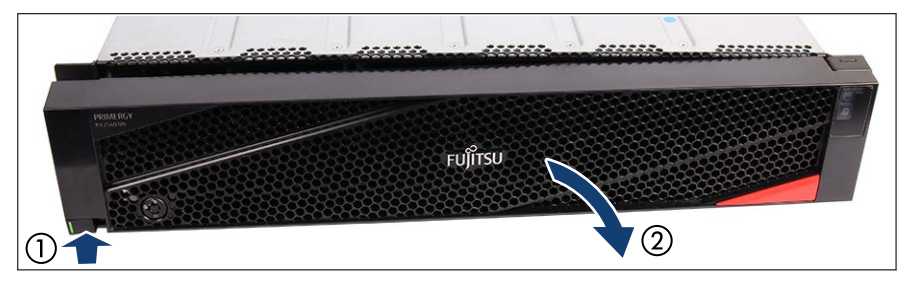

Figure 32: Removing the front cover

 $\triangleright$  Push in the lock on the left side (1) and remove the front cover in a slight angle from the front (2).

#### **Installing the front cover with lock**

See ["Installing the front cover with lock" on page 78.](#page-77-0)

### **6.3 Switching the server on and off**

### **CAUTION**

- The On/Off button does not disconnect the server from the mains. To completely disconnect it from the mains, remove the power cords from the PSUs.
- ▶ Do not move, strike, or shake the server when it is switched on. This can damage the HDD/SSD in the server and cause data loss.
- $\triangleright$  Switch the server on when the temperature is in the specified temperature range. For more information on the operating environment, see [" Ambient conditions" on page 111.](#page-110-0) When operating the server out of the specified temperature range, the server may operate improperly and data loss may occur. Furthermore, Fujitsu cannot be held responsible for any related damage, malfunction, or loss of data, etc.
- ▶ Ensure that you wait for 10 seconds or more after power off before switching on the server again.
- ▶ After connecting all power cords, wait at least 10 seconds before pressing the On/Off button.

#### **Switching the server on**

The AC connected indicator lights up white (standby mode) when the server is connected to the mains.

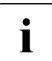

It will take about 60 seconds until the server can be switched on.

 $\blacktriangleright$  Press the On/Off button.

The server is switched on, performs a system test and boots the operating system.

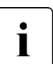

In the case of configurations with a large memory size, the boot process may be prolonged.

#### **Switching the server off**

The power-on indicator lights up green.

 $\triangleright$  Shut down the operating system properly.

The server is switched off automatically and enters standby mode. The AC connected indicator lights up white.

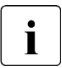

If the operating system does not turn off the server automatically, press the On/Off button for at least four seconds and/or send a corresponding control signal for power button override.

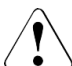

### **CAUTION**

There is a risk that data may be lost.

#### **Other On/Off options**

Besides the On/Off button, the server can be switched on and off in the following ways:

#### – **Timer-controlled turn-on/off**

Using the ServerView Operations Manager or iRMC, you can configure that the server is turned on/off controlled by an internal timer.

#### – **Ring indicator**

The server is turned on by an internal or external modem.

#### – **Wake up On LAN (WOL)**

The server is turned on by a command via the LAN (Magic Packet™).

#### – **After power failure**

The server automatically reboots following a power failure (depending on the settings in the BIOS or in iRMC).

#### – **Power button override**

The system can be switched off (hard power off) by keeping the On/Off button (approximately 4 - 5 seconds).

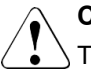

### **CAUTION**

There is a risk that data may be lost.

#### – **iRMC**

iRMC offers various options for switching the server on and off, e.g. via the **System power button** on the Global icons of the iRMC web interface.

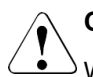

### **CAUTION**

When switching off the power

The operation of the power switch can be specified as "Do Nothing", "Stand by", "Hibernate", and "Shutdown" depending on the OS settings. The default is "Shutdown".

On this server, functions corresponding to "Stand by" and "Hibernate" are supported as BIOS and hardware functions. However, some drivers and software installed in the server do not support these functions. For this reason, functions corresponding to "Stand by" and "Hibernate" are unavailable on this server. When the operating mode is set to "Stand by" or "Hibernate", the system may operate improperly or HDD/SSD data may be corrupted.

For more information about operating mode settings, see the manual supplied with the OS.

# **6.4 Installing HDD/SSD modules**

### **6.4.1 Installing 3.5-inch HDD modules**

**Removing a 3.5-inch HDD dummy module**

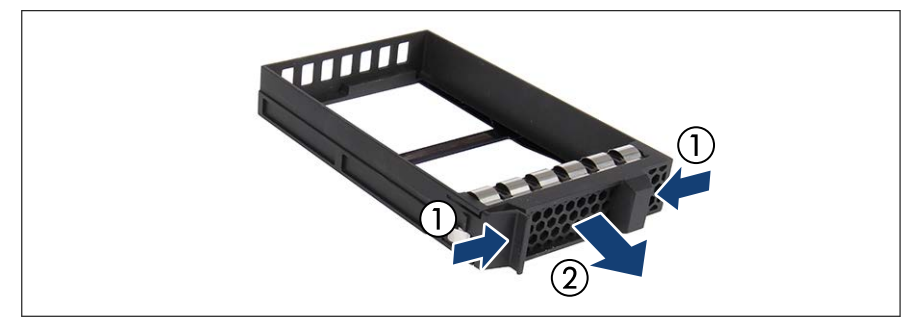

Figure 33: Removing the 3.5-inch dummy module

 $\blacktriangleright$  Press both tabs together (1) and pull the dummy module out of its bay (2).

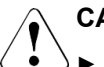

- **CAUTION**
	- Keep the dummy module for future use.
- Always replace dummy modules into unused HDD/SSD bays to comply with applicable EMC regulations and satisfy cooling requirements.

#### **Installing a 3.5-inch HDD module**

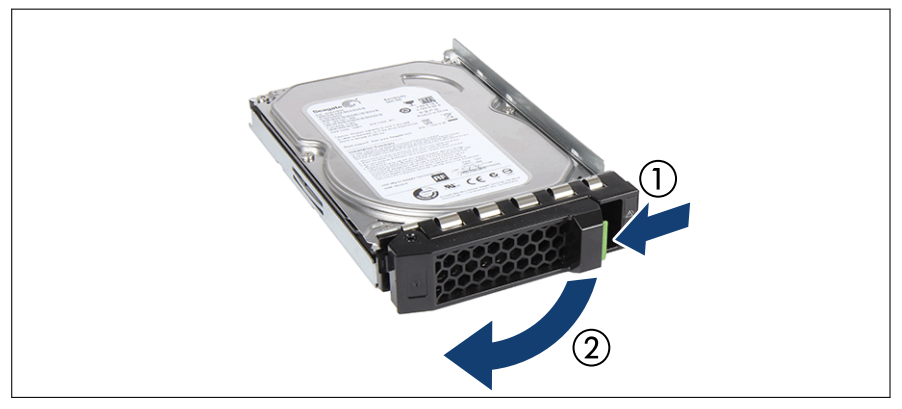

Figure 34: Opening the locking lever

 $\triangleright$  Pinch the green locking clip (1) and open the locking lever (2).

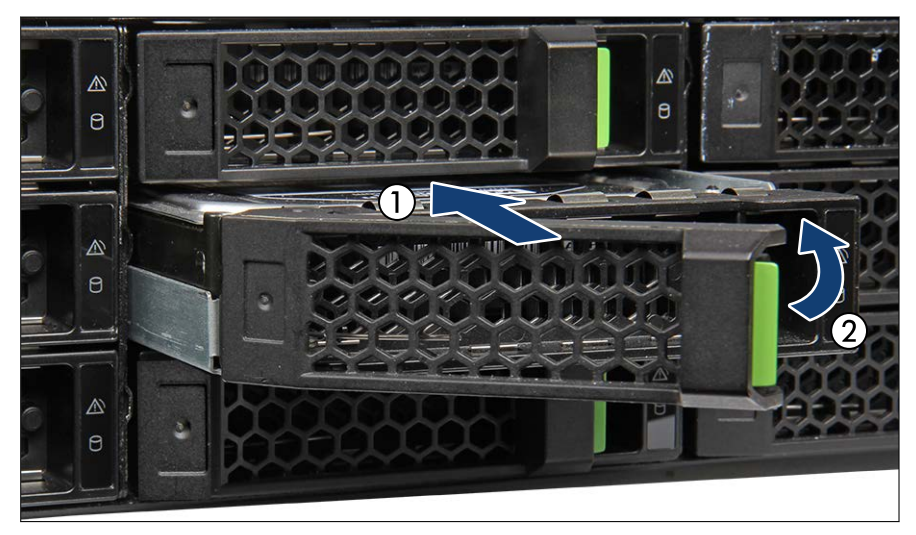

Figure 35: Installing the 3.5-inch HDD module

- $\triangleright$  Insert the HDD module into a drive bay and carefully push back as far as it will go (1).
- $\triangleright$  Close the locking lever to lock the HDD module in place (2).

 $\triangleright$  When using a RAID array, add the additional HDD to the RAID array.

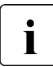

Configuring the RAID array, refer to the documentation of the RAID controller, used in your configuration, see ["Documentation overview"](#page-14-0)  [on page 15.](#page-14-0)

### **6.4.2 Installing 2.5-inch HDD/SSD modules**

### **Removing a 2.5-inch HDD/SSD dummy module**

Figure 36: Removing a 2.5-inch HDD/SSD dummy module

 $\triangleright$  Press both tabs together (1) and pull the dummy module out of its bay (2).

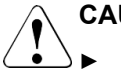

### **CAUTION**

Keep the dummy module for future use.

Always replace dummy modules into unused HDD/SSD bays to comply with applicable EMC regulations and satisfy cooling requirements.

#### **Installing a 2.5-inch HDD/SSD module**

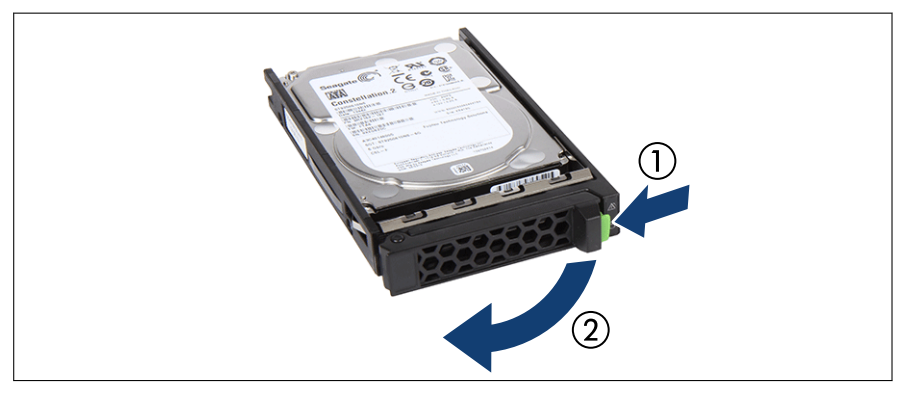

Figure 37: Opening the locking lever

 $\triangleright$  Pinch the green locking clips (1) and open the locking lever (2).

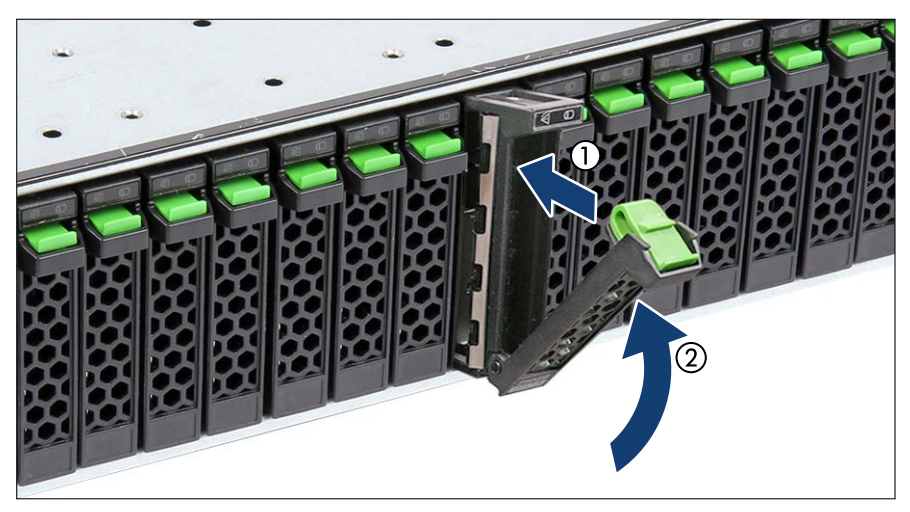

Figure 38: Installing the 2.5-inch HDD/SSD module

- ▶ Insert the HDD/SSD module into a drive bay and carefully push back as far as it will go (1).
- Close the locking lever to lock the HDD/SSD module in place (2).
- ▶ When using a RAID array, add the additional HDD/SSD to the RAID array.

Configuring the RAID array, see the documentation of the RAID <sup>i</sup> controller, used in your configuration, see ["List of documents" on](#page-15-0)  [page 16](#page-15-0).

# **6.5 Installing EDSFF SSD modules**

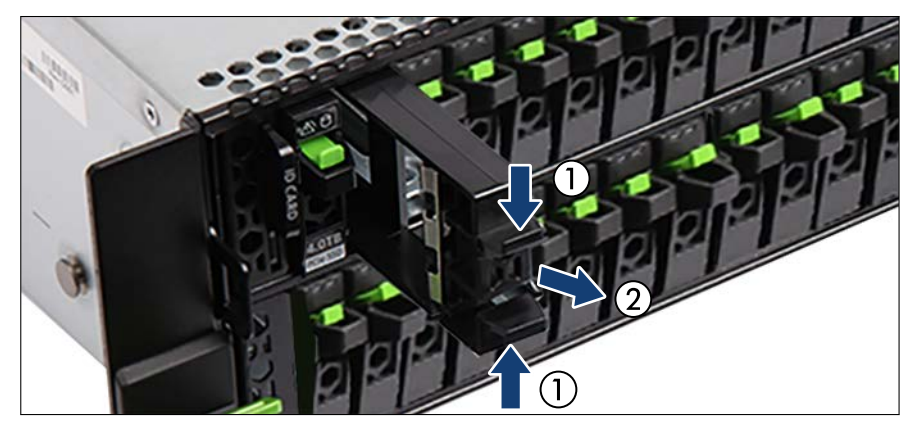

#### **Removing an EDSFF dummy module**

Figure 39: Removing an EDSFF dummy module

 $\blacktriangleright$  Press both tabs together (1) and pull the dummy module out of its bay (2).

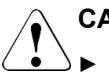

### **CAUTION**

- Keep the dummy module for future use.
- Always replace dummy modules into unused HDD/SSD bays to comply with applicable EMC regulations and satisfy cooling requirements.

### **Installing an EDSFF SSD module**

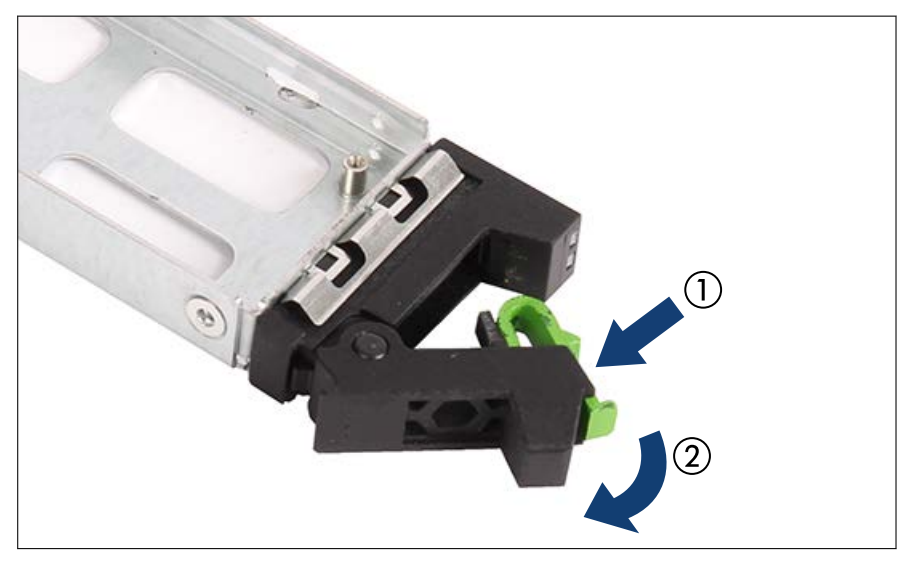

Figure 40: Opening the locking lever

 $\blacktriangleright$  Pinch the green locking clips (1) and open the locking lever (2).

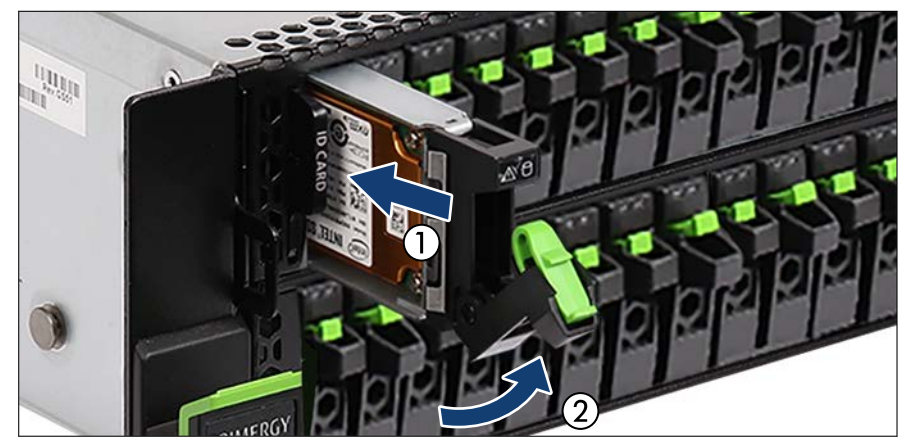

Figure 41: Installing the EDSFF SSD module

- ▶ Insert the EDSFF SSD module into a drive bay and carefully push back as far as it will go (1).
- ▶ Close the locking lever to lock the EDSFF SSD module in place (2).

# **6.6 Installing a second PSU**

#### **Removing the dummy cover**

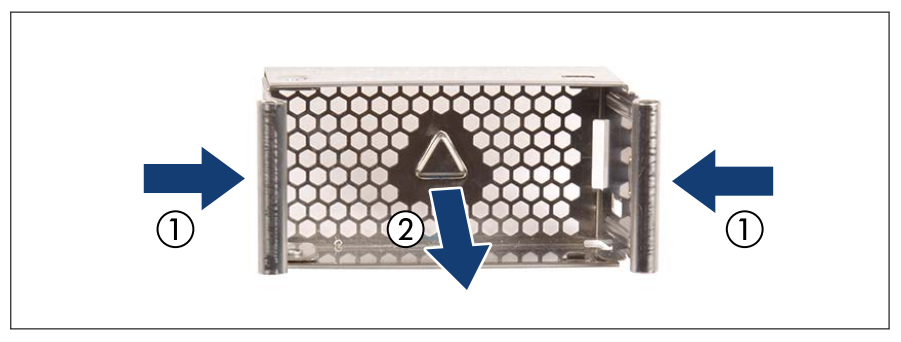

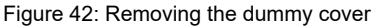

 $\blacktriangleright$  Press in on both release latches (1) and remove the dummy cover (2).

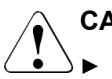

### **CAUTION**

- Keep the dummy cover for future use.
- ▶ If you remove a PSU and do not immediately replace it with a new one, a dummy cover must be installed in the bay again to comply with applicable EMC regulations and satisfy cooling requirements.

### **Installing a hot-plug PSU**

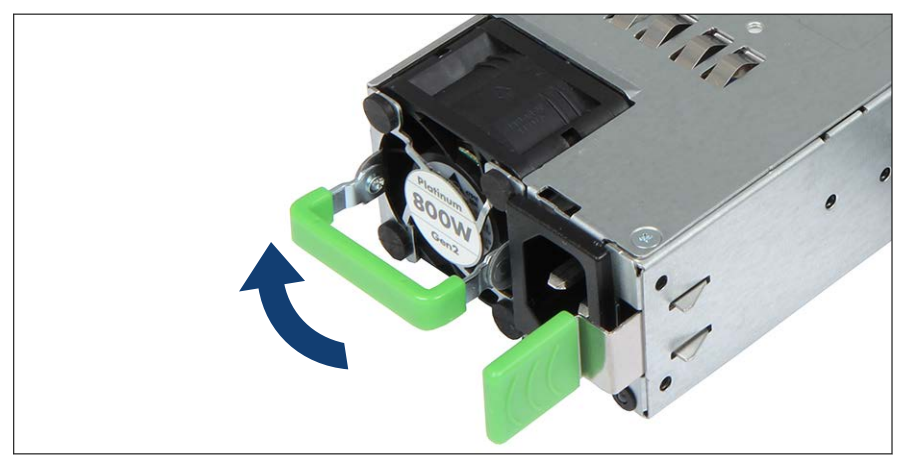

Figure 43: Folding up the handle

▶ Push the handle of the PSU halfway upward in the direction of the arrow.

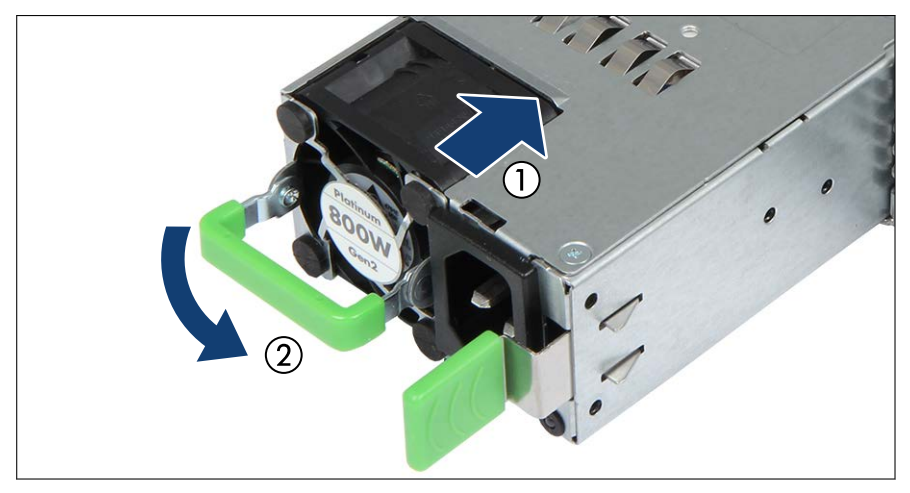

Figure 44: Installing the PSU

- $\triangleright$  Push the PSU into its bay (1) as far as it will go until the release latch snaps in place.
- $\blacktriangleright$  Fold down the handle on the PSU (2).

Ensure that the PSU engages correctly in the bay and is locked in Ť position.

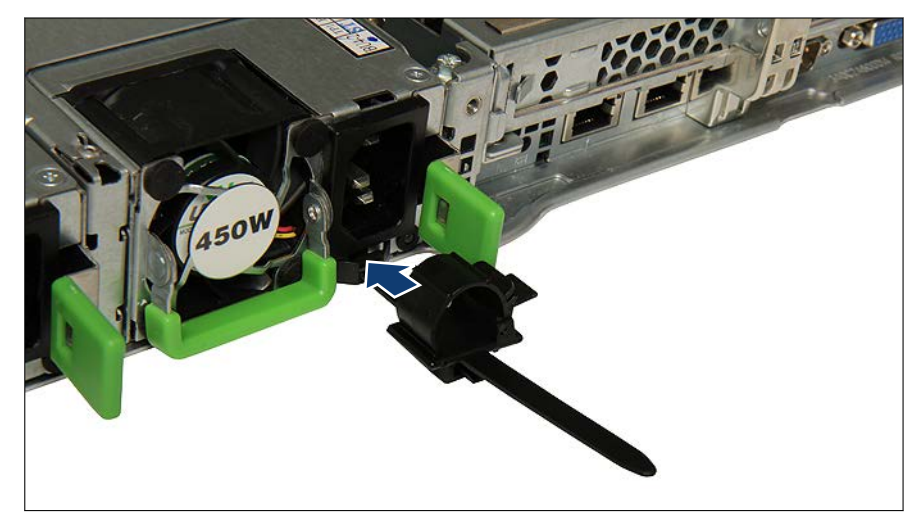

Figure 45: Installing the cable clamp

- $\triangleright$  Only for AC PSU: push the cable clamp into the corresponding hole until it clicks in.
- ▶ Connect the power cord to the PSU, see "Connecting the power cord" on [page 72](#page-71-0).
- ▶ If applicable, configure the redundant power supply.

# **6.7 Cleaning the server**

### **CAUTION**

- Switch off the server and disconnect the power plugs from the properly grounded power outlets.
- ▶ Do not clean any interior parts yourself: leave this job to a service technician.
- ▶ Do not use any cleaning agents that contain abrasives or may corrode plastic.
- ▶ Ensure that no liquid enters the system. Ensure that the ventilation areas of the server and the monitor are clear.
- $\triangleright$  Do not use any cleaning sprays (including flammable types). It may cause a device failure or a fire.
- $\triangleright$  Clean the keyboard and the mouse with a disinfecting cloth.
- $\triangleright$  Wipe the server and monitor casing with a dry cloth.
- $\blacktriangleright$  If particularly dirty, use a cloth that has been moistened in a mild domestic detergent and then carefully wrung out.

# **7 Troubleshooting and tips**

# **7.1 General proceeding**

### **CAUTION**

Follow the safety instructions in the "Safety Notes and Regulations" manual or "安全上のご注意" and in ["Important information" on](#page-46-0)  [page 47](#page-46-0).

If a fault occurs, attempt to resolve it using the measures described:

- in this chapter,
- in the documentation for the connected devices,
- in the help systems of the software used.

If you fail to correct the problem, proceed as follows:

- $\blacktriangleright$  Make a list of the steps performed and the circumstances that led to the fault. Also make a list of any error messages that were displayed.
- $\blacktriangleright$  Switch off the server.
- ▶ Contact our customer service team.

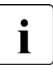

The meaning of the error message is explained in the documentation for the relevant components and programs, available online at [https://support.ts.fujitsu.com/.](https://support.ts.fujitsu.com/)

# **7.2 Power-on indicator remains unlit after you have switched on your device**

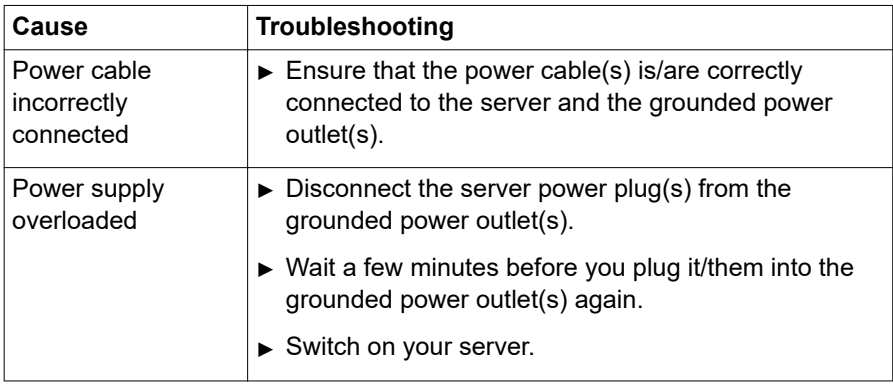

# **7.3 System does not boot after installing a new HDD**

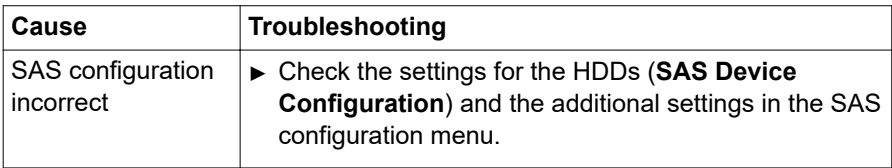

# **7.4 Screen remains blank**

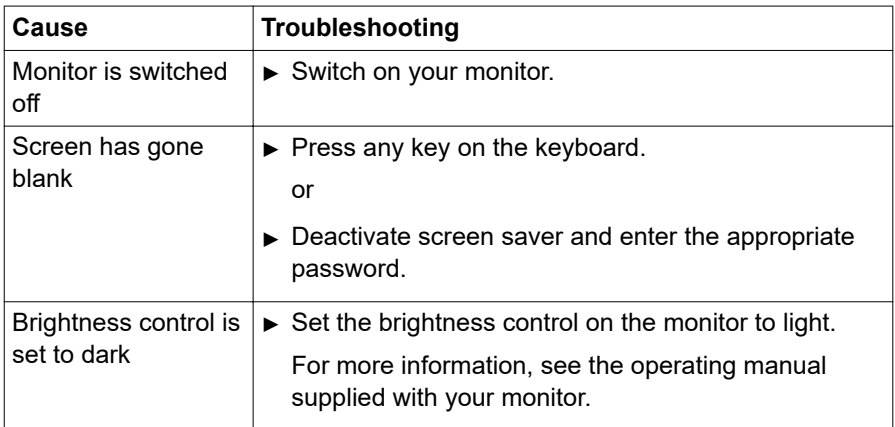

# **7.5 No screen display or display drifts**

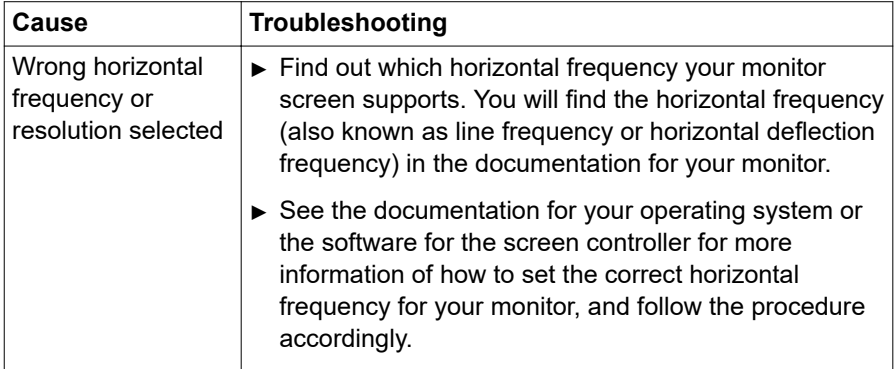

### **7.6 Server switches itself off**

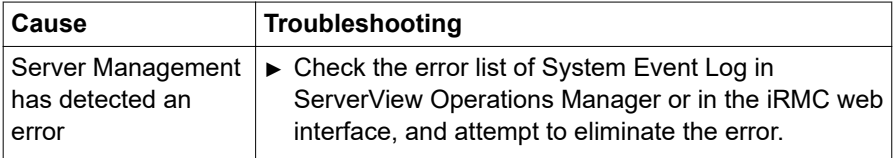

### **7.7 No mouse pointer displayed on screen**

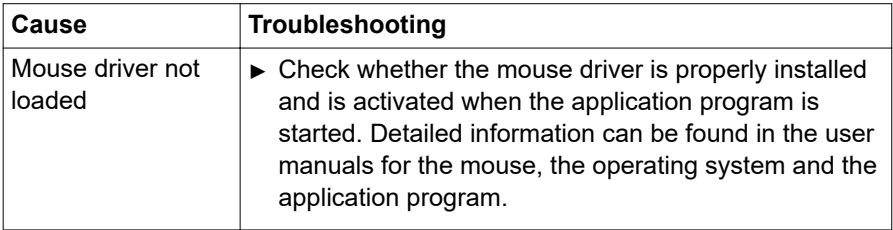

### **7.8 No effect of keyboard or mouse**

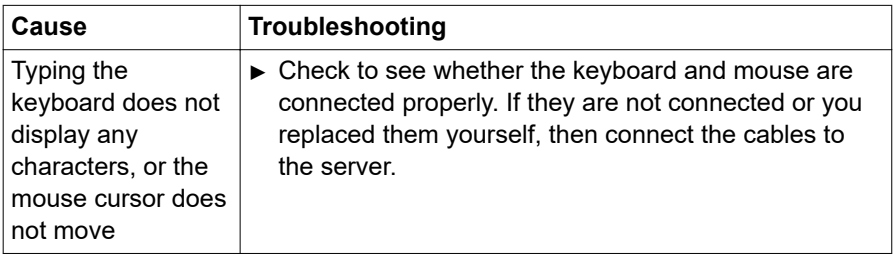

### **7.9 Time and/or date is incorrect**

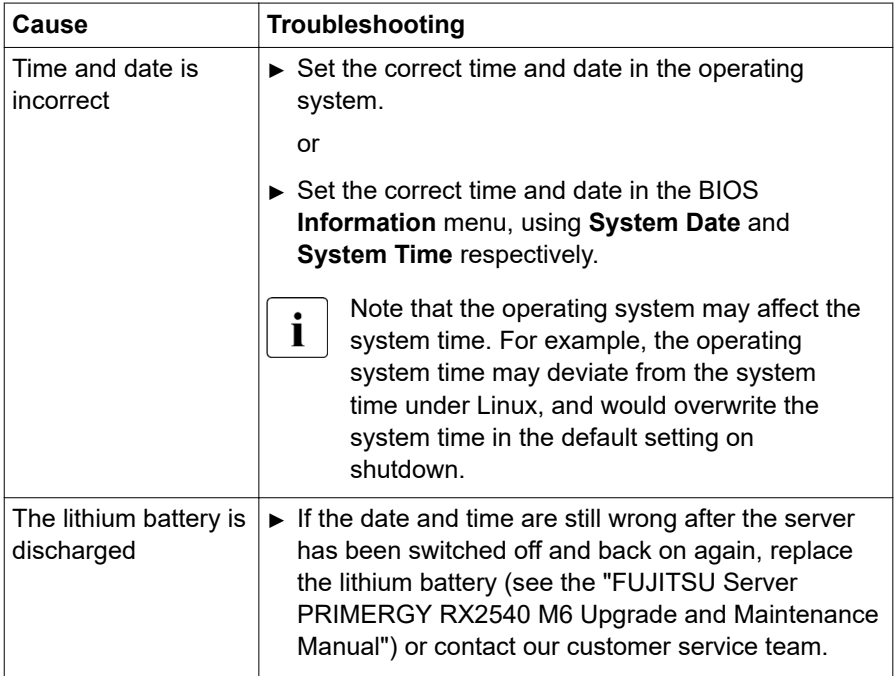

### **7.10 Temperature warning**

A temperature warning is output to the hardware event log and OS event log, or ServerView issues a notification of a temperature warning such as by a popup message.

This warning is issued by ServerView when the ambient temperature exceeds the upper limit of the temperature boundaries. The upper limit is 35 °C for standard server and 40 °C or 45 °C with Advanced Thermal Design.

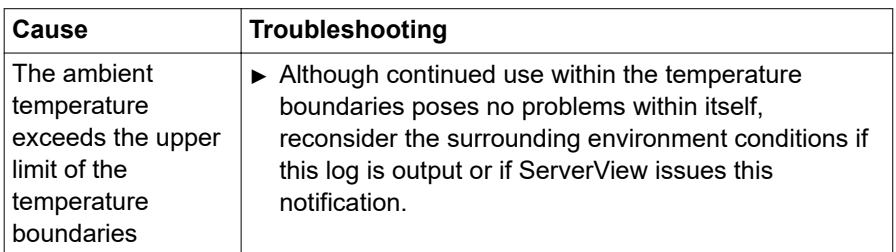

# **7.11 Added drive reported as defective**

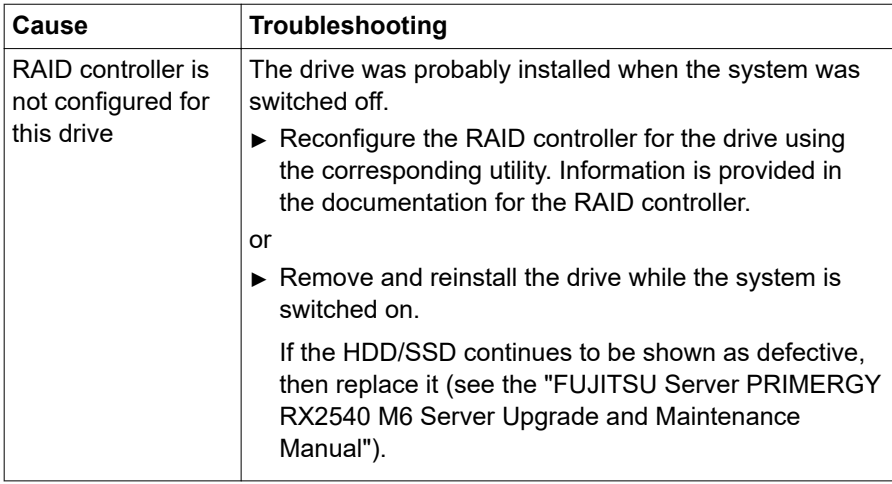

# **7.12 Expansion cards or onboard devices not recognized**

When an expansion card is added, other expansion cards or onboard devices might not be recognized.

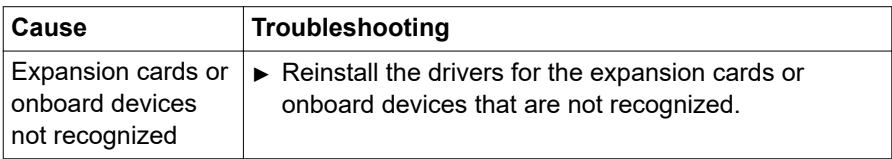

Various HDD/SSD error messages may occur when the system is rebooted. These error messages are caused by modifications in the selected RAID configuration.

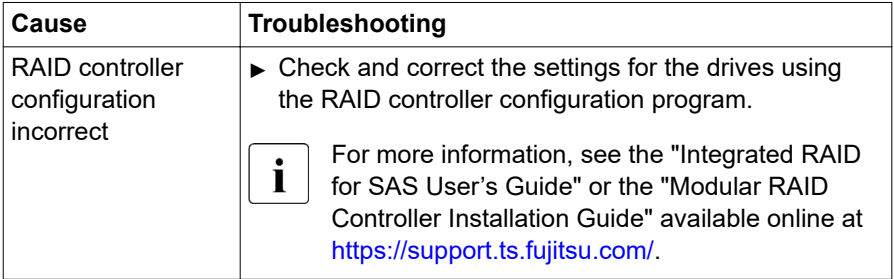

### **7.13 ODD cannot read data**

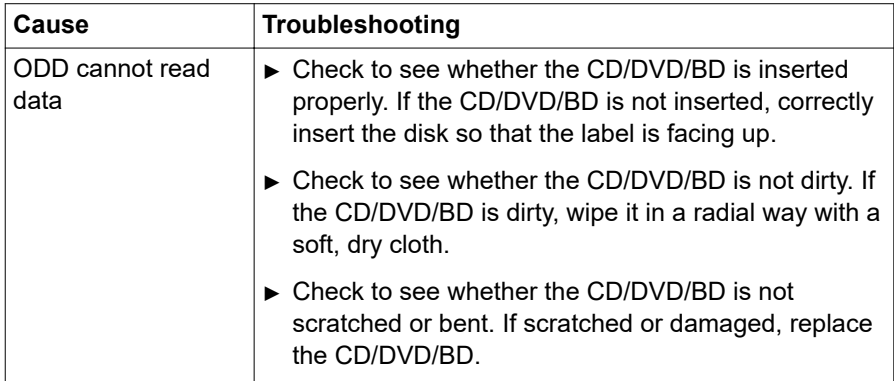

# **8 Technical data**

# **8.1 Data Sheets**

The specifications for this server are liable to be updated without any notice. Please be forewarned.

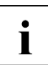

The data sheets for this server contain more technical data. The data sheets are available online at:

<https://www.fujitsu.com/fts/products/computing/servers/primergy>

For more information, see the **Documents** tab under e.g. **Rack Servers**.

For Japan: <https://www.fujitsu.com/jp/products/computing/servers/primergy>

# **8.2 System board**

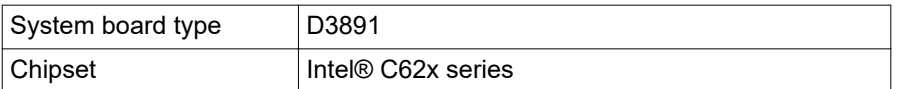

### **8.3 Processor (CPU)**

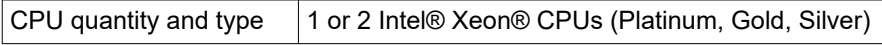

# **8.4 Memory modules configuration**

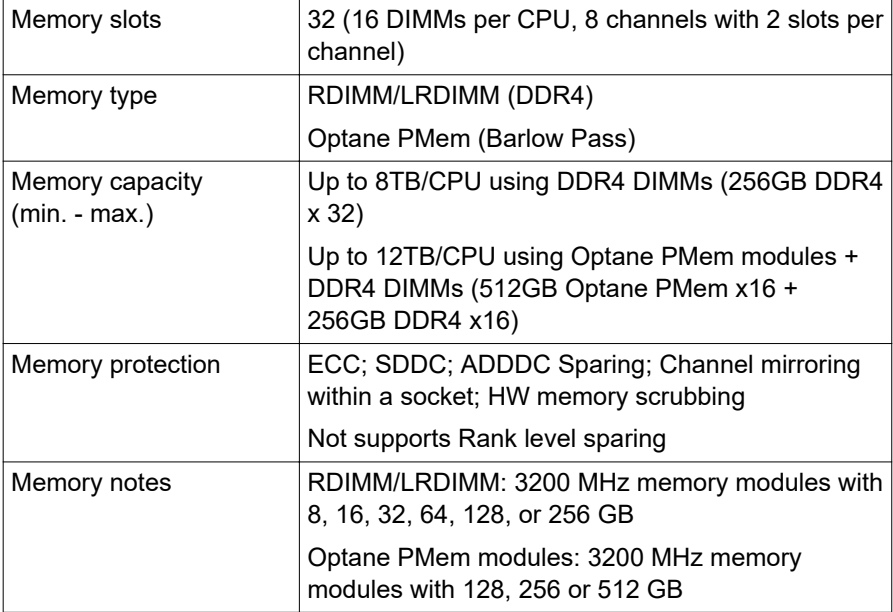

# **8.5 Interfaces**

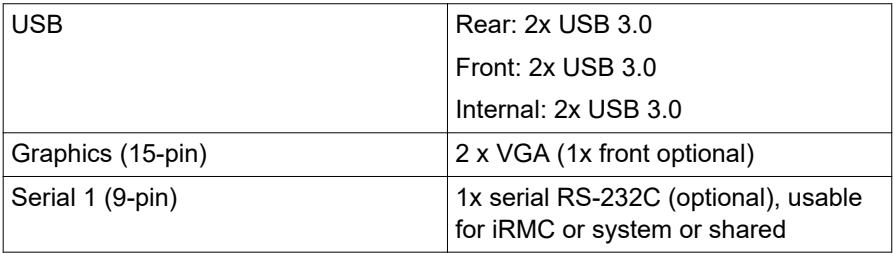

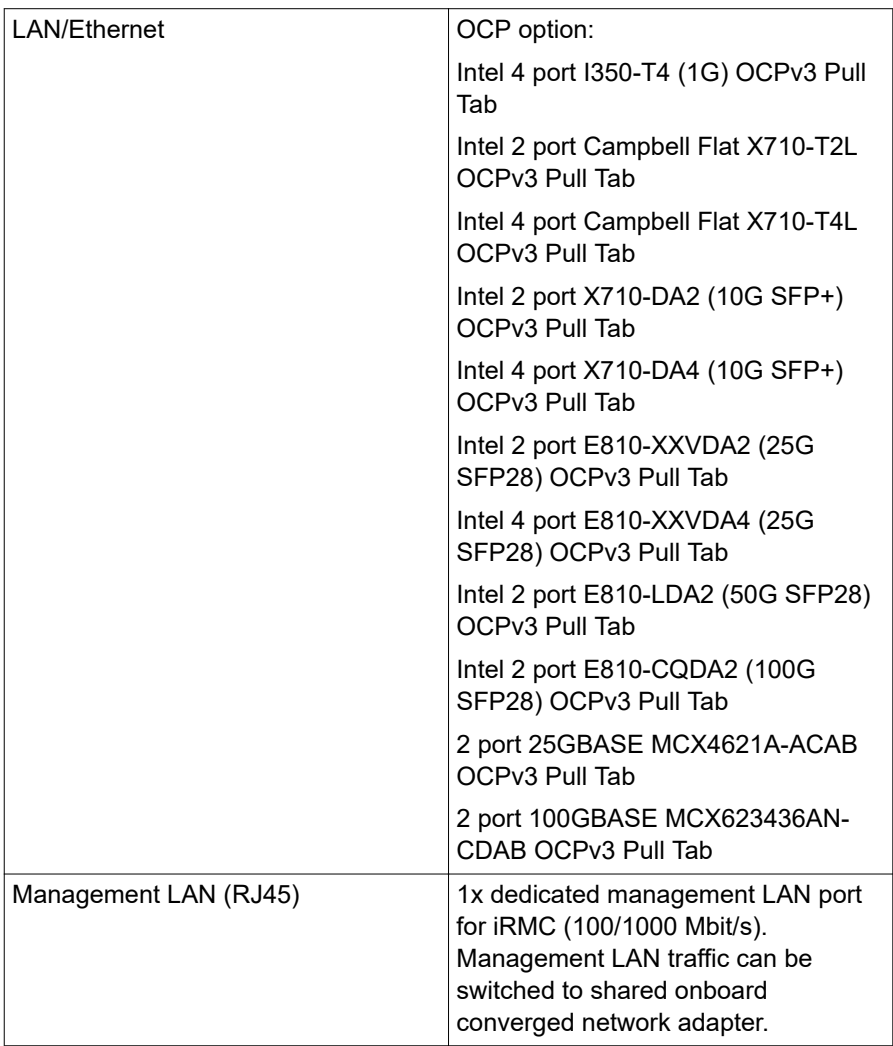

# **8.6 Onboard or integrated controllers**

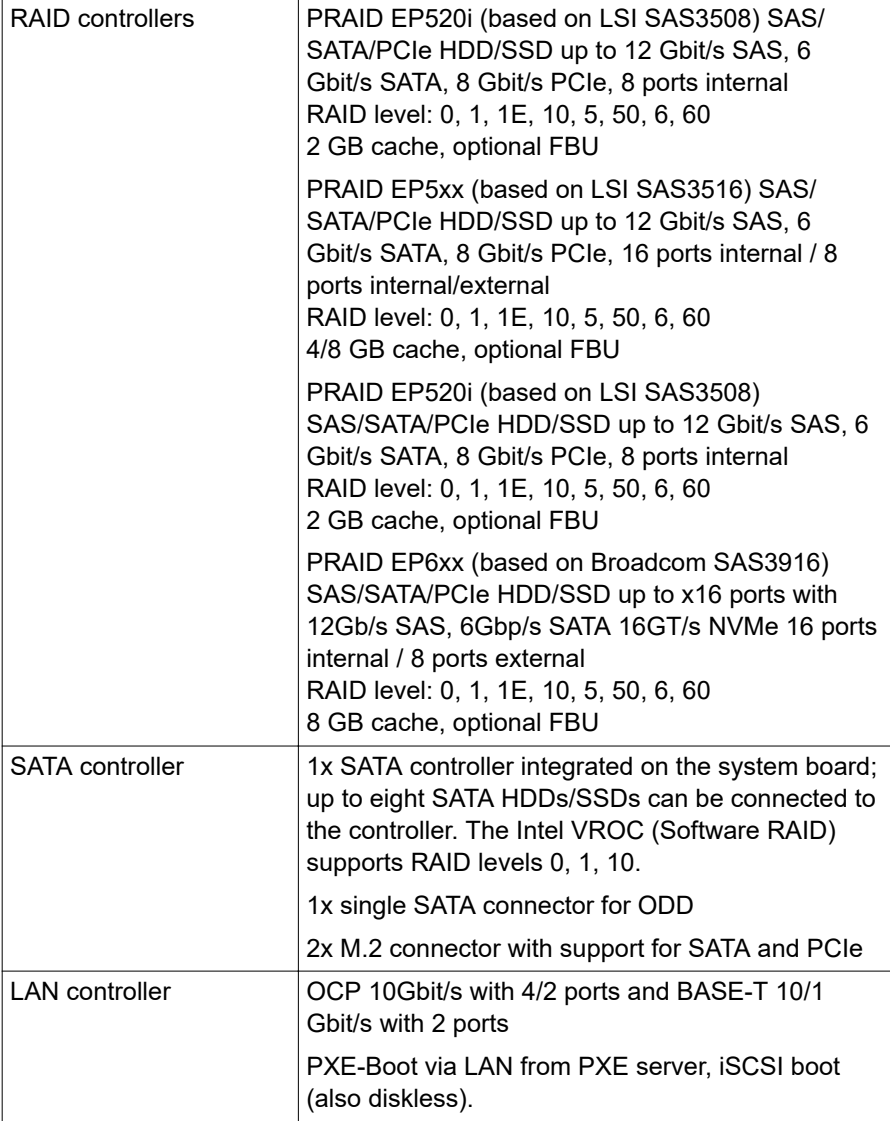
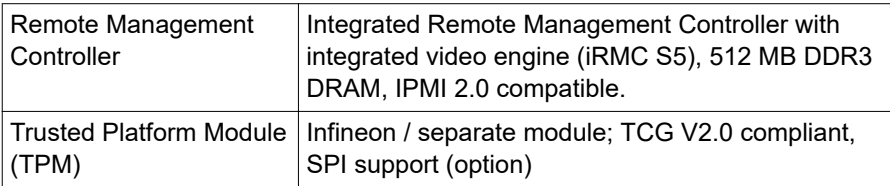

### **8.7 Slots**

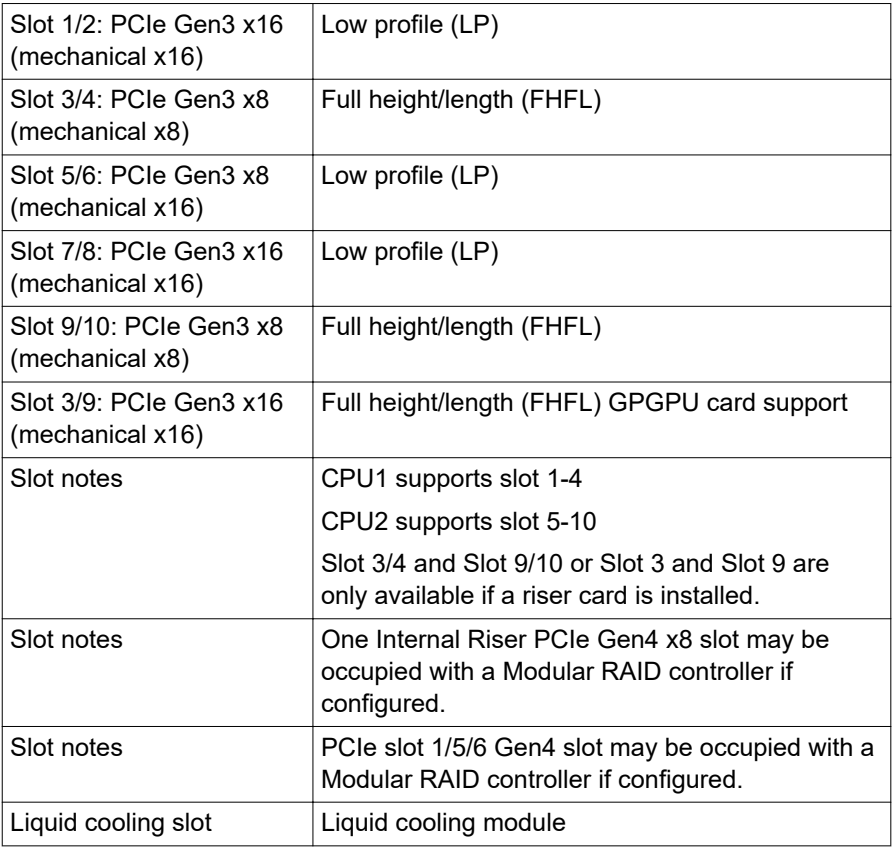

### **8.8 Drive bays**

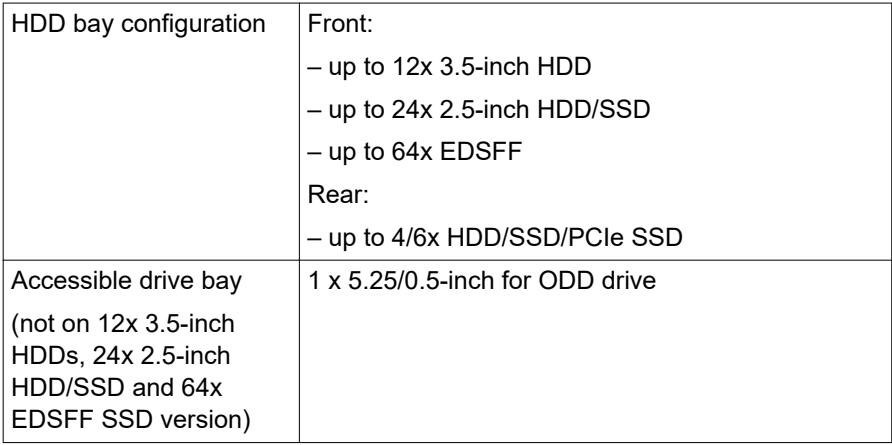

# **8.9 Dimension/Weight**

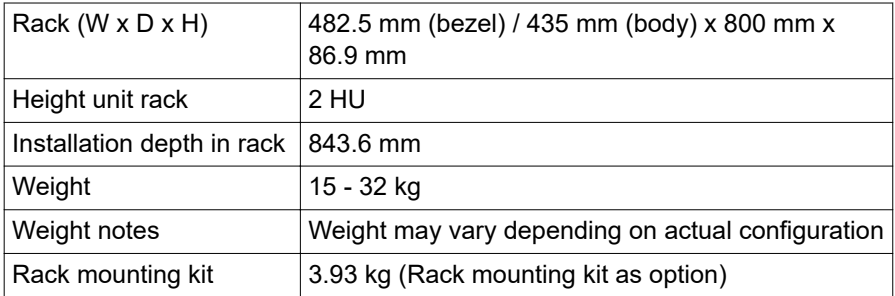

# **8.10 Ventilation clearance**

There must be a clearance of at least 200 mm in front of and behind the server to ensure adequate ventilation of the subsystem.

# **8.11 Ambient conditions**

All temperature ratings shown are valid for sea level. An altitude derating of 1 °C per 300 m to 3048 m is applicable.

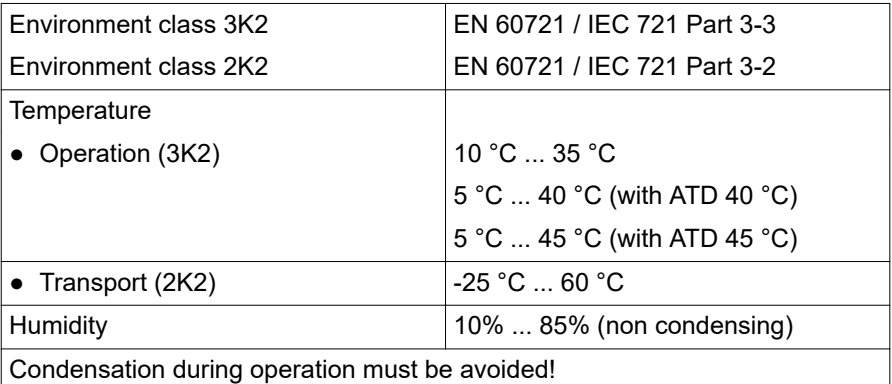

PRIMERGY servers are designed for the usage with operating temperatures of up to 35 °C. There could be configurations that are not able to work within this normal operation class. Please refer to Datasheet and Fujitsu WebArchitect (www.fujitsu.com/configurator/ public) to obtain detailed information on the corresponding configurations.

# **8.12 Noise level**

The acoustic noise values are depending on the system configuration.

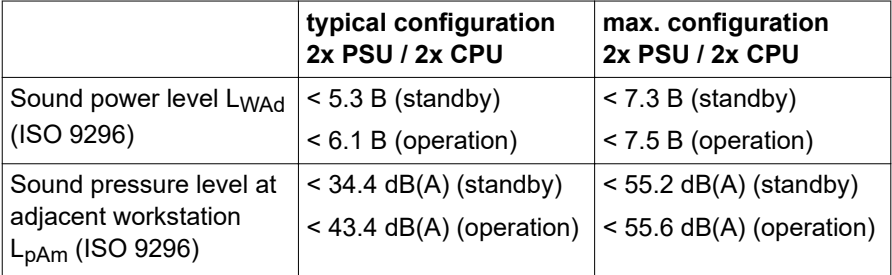

Ť

# **8.13 Electrical values of the AC PSUs**

### **Electrical data: 500 W Platinum (P/N: S26113-E627-V50-1 / DPS-500AB-48A)**

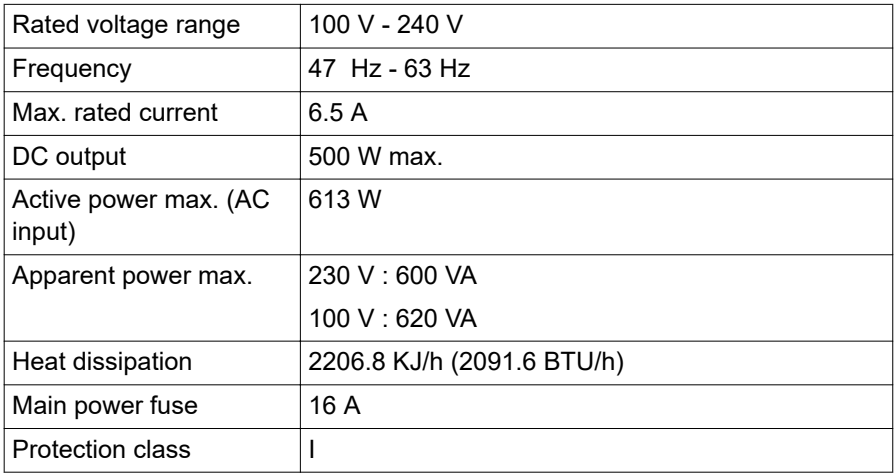

### **Electrical data: 500 W Platinum (P/N: S26113-E627-V70-1 / S19-500P1A)**

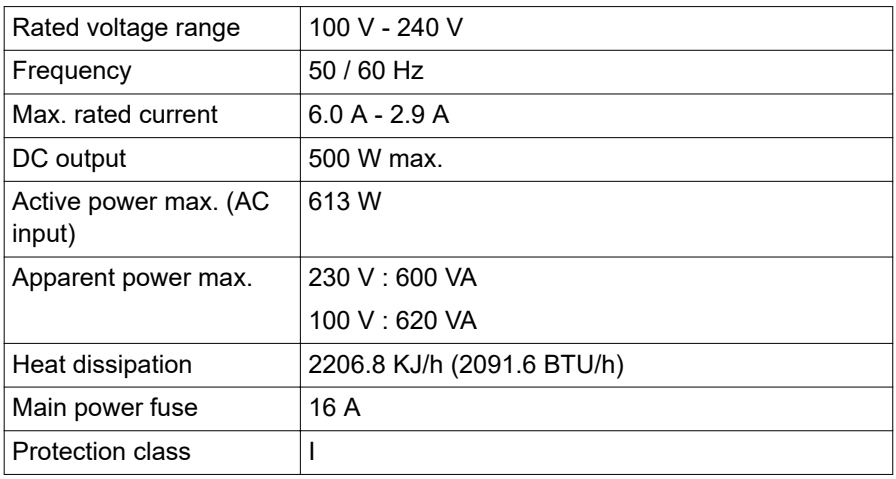

### **Electrical data: 900 W Platinum ( P/N: S26113-E628-V50-1 / DSP-900AB-3A)**

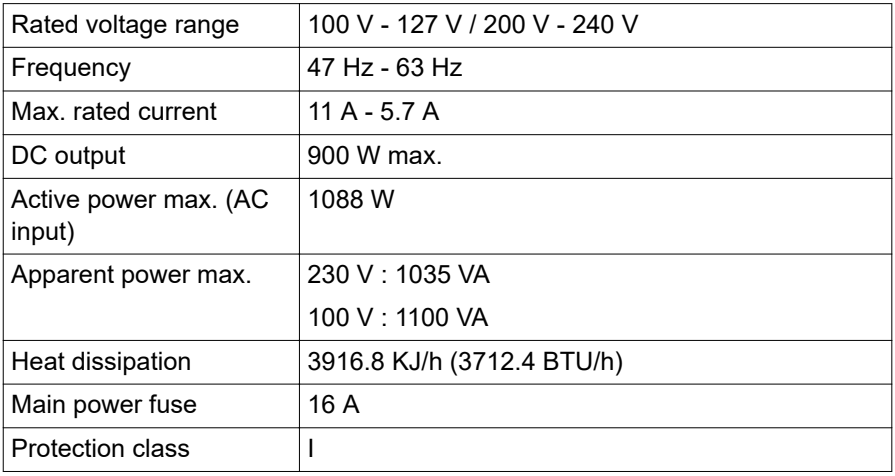

### **Electrical data: 900 W Platinum ( P/N: S26113-E628-V60-1 / PS-2901-5J)**

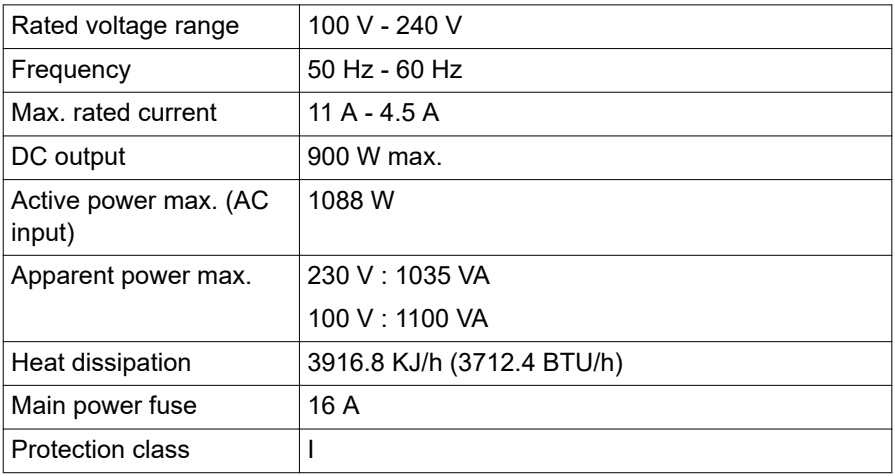

### **Electrical data: 900 W Titanium (P/N: S26113-E629-V50-1 / DPS-900AB-2A)**

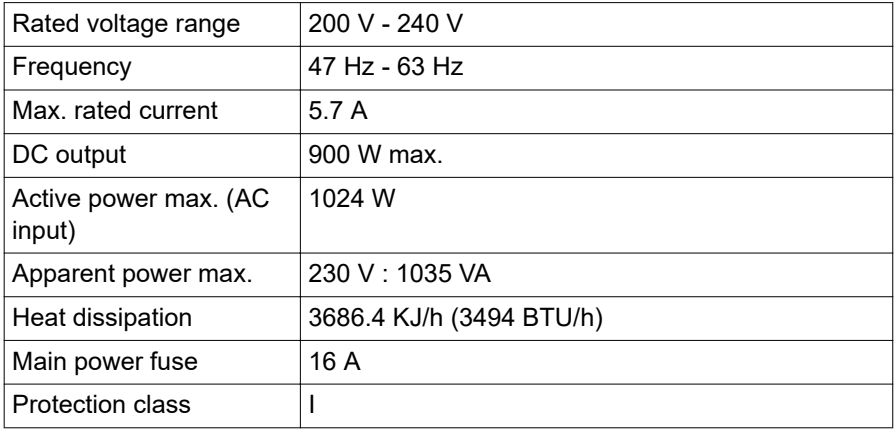

### **Electrical data: 1600 W Platinum (P/N: S26113-E630-V50-1 / DPS-1600AB-36A)**

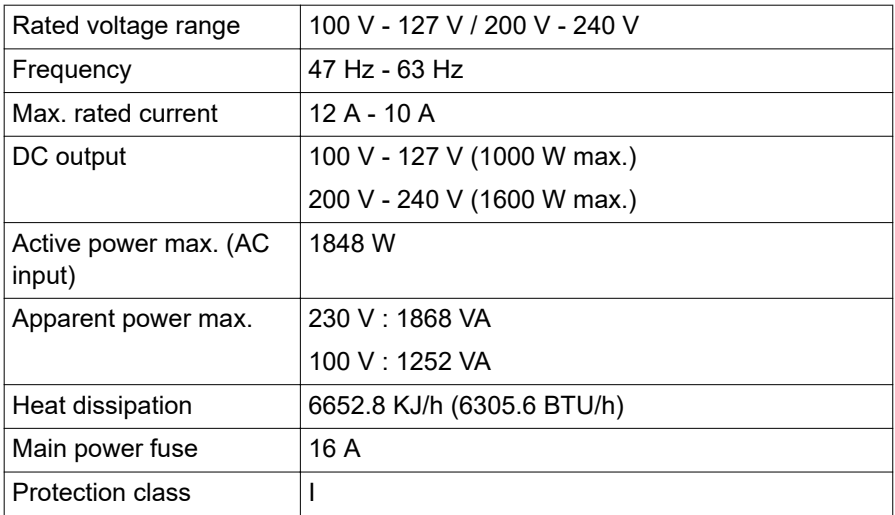

### **Electrical data: 2200 W Platinum (P/N: S26113-E646-V50-1 / DPS-2200AB-14A)**

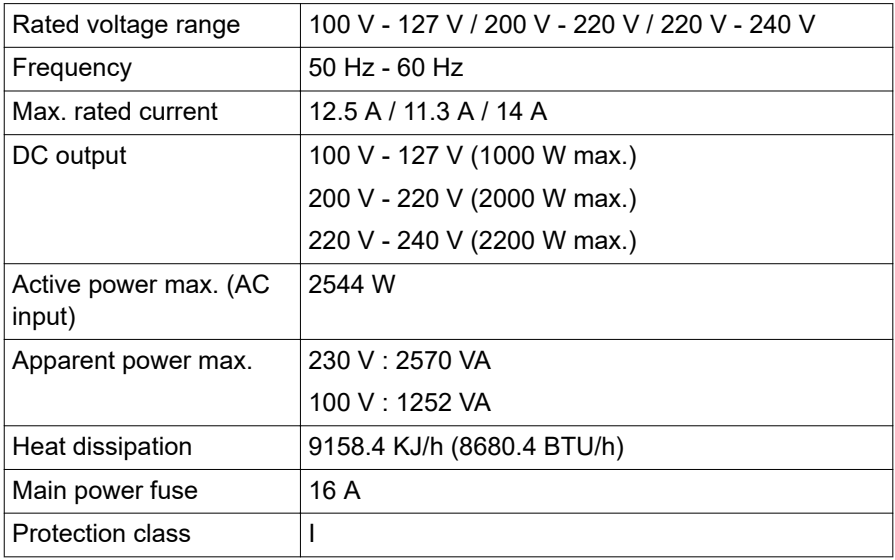

# **8.14 Electrical values of the DC PSU -48 V**

### **Electrical data: 1300 W -48 V DC (P/N: S26113-E647-V50-1 / DPS-1300AB-28 A)**

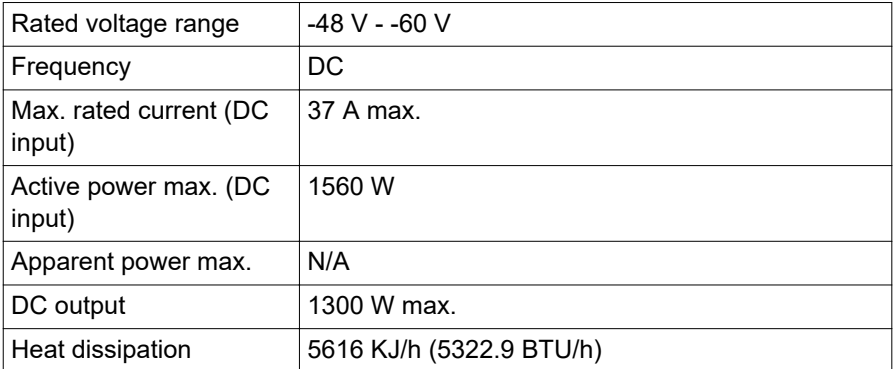

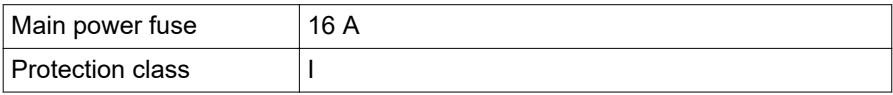

### **8.15 Electrical values of the HVDC PSU 380 V**

### **Electrical data: 1600 W HVDC PSU 380 V (P/N: S26113-E631-V60-1 / DD-2162J)**

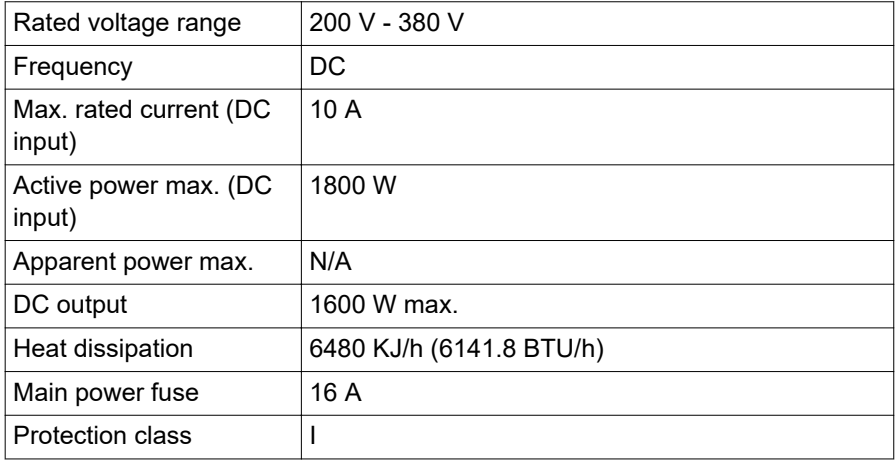

# **8.16 Electrical values of the system**

### **Electrical data: System**

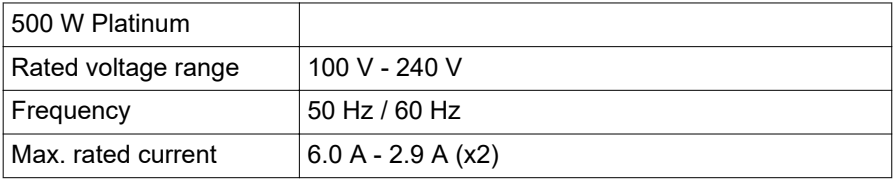

Recommended max. drives (HDD/SSD/EDSFF), it depends on the i configuration:

- Up to 10x 2.5-inch HDD/SSD
- Up to 8x 3.5-inch HDD
- Up to 8x EDSFF

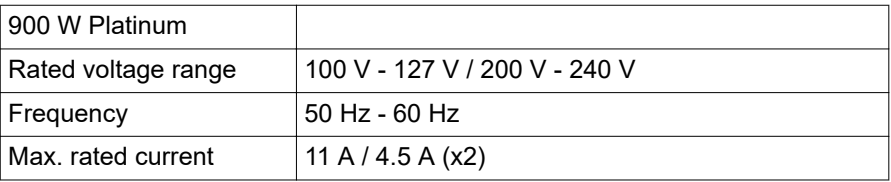

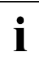

100 V - 127 V (not for India).

220 V - 240 V (for China only).

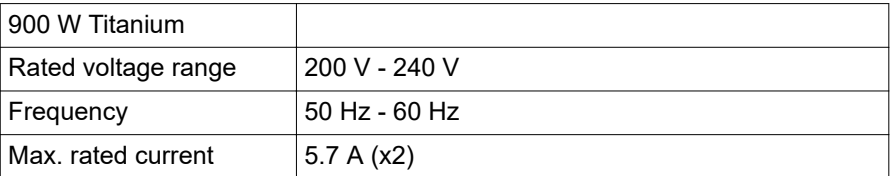

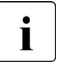

Recommended max. drives (HDD/SSD/EDSFF), it depends on the configuration:

- Up to 20x 2.5-inch HDD/SSD
- Up to 12x 3.5-inch HDD
- Up to 24x EDSFF

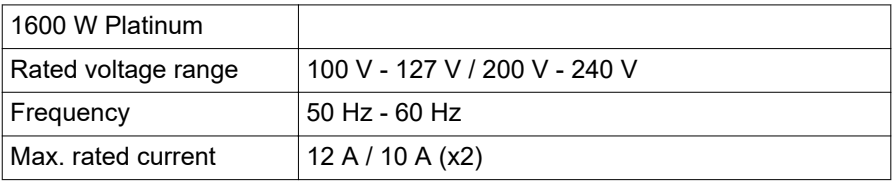

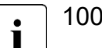

 $100$  V - 127 V (not for India).

 $\boxed{\mathbf{1}}$  220 V - 240 V (for China only).

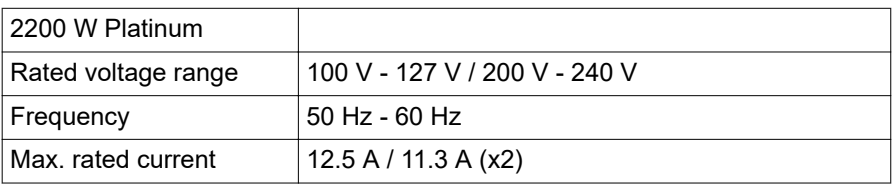

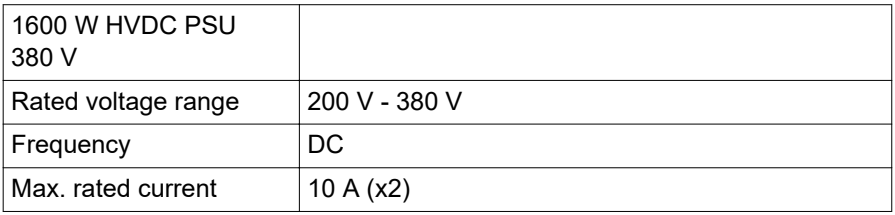

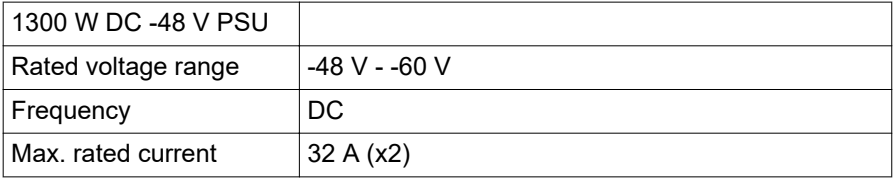

# **8.17 Compliance with standards**

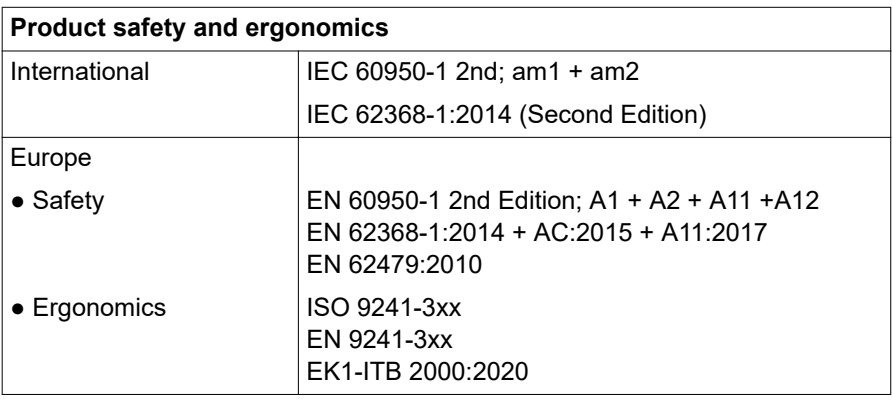

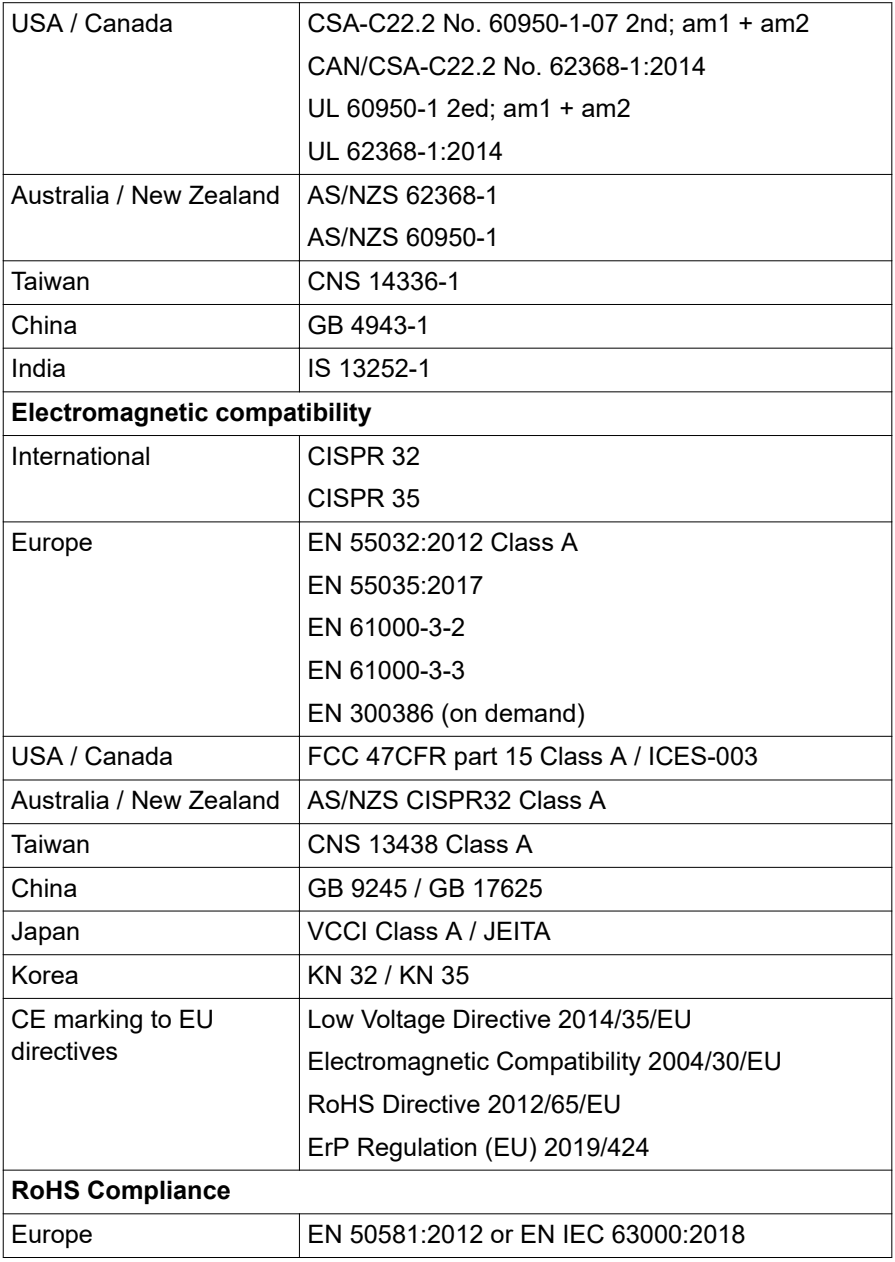

#### **Technical data**

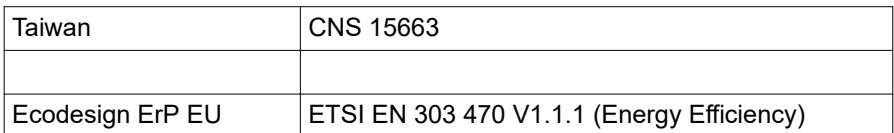

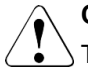

### **CAUTION**

This device meets the requirements of Class A CISPR 22/32. This device can cause radio interference in residential areas.

# **9 Warranty and service**

### **Warranty**

The warranty regulations can be found online at: <https://support.ts.fujitsu.com/>

For Japan:

<https://www.fujitsu.com/jp/products/computing/servers/primergy/support/> For the warranty regulations select "製品保証ご案内(無償修理期間)"

#### **Service**

Telephone numbers of the local service partner can be found online at: <https://support.ts.fujitsu.com/IndexContact.asp?OpenTab=servicedesk>